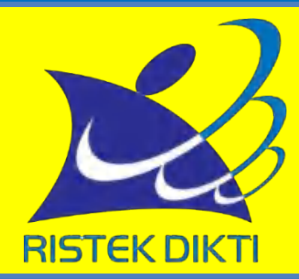

# **PANDUAN**

## LMS Brightspace SPADA INDONESIA

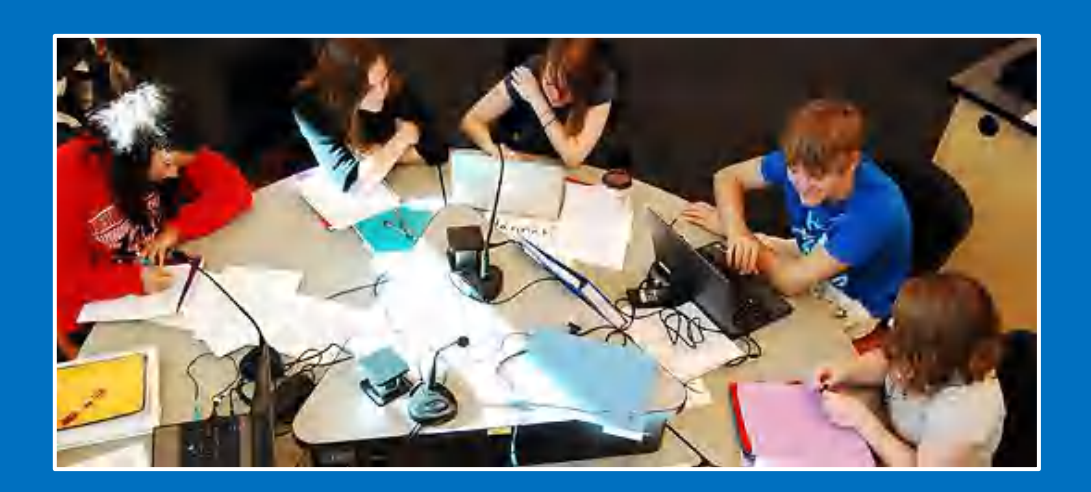

## **DIREKTORAT JENDERAL PEMBELAJARAN DAN KEMAHASISWAAN KEMENTERIAN RISET, TEKNOLOGI, DAN PERGURUAN TINGGI** 2018

## TIM PENYUSUN

- 1. Hartoto, Universitas Negeri Makassar [\(hartoto@unm.ac.id\)](mailto:hartoto@unm.ac.id)
- 2. Ludovikus Bomans Wadu, Universitas Kanjuruhan Malang [\(ludovikusbomanwadu@unikama.ac.id\)](mailto:ludovikusbomanwadu@unikama.ac.id)
- 3. Muhammad Nur Hudha, Universitas Kanjuruhan Malang [\(muhammadnurhudha@unikama.ac.id\)](mailto:muhammadnurhudha@unikama.ac.id)
- 4. Reza Tavaloki, Universitas Bina Nusantara [\(rtavakoli@binus.edu\)](mailto:rtavakoli@binus.edu)
- 5. Jenny Ohliati, Universitas Bina Nusantara [\(johliati@binus.edu\)](mailto:johliati@binus.edu)
- 6. Farida Nur Kumala, Universitas Kanjuruhan Malang [\(faridankumala@unikama.ac.id\)](mailto:faridankumala@unikama.ac.id)
- 7. Muhammad Rizal Usman [\(Mureeuz88@gmail.com\)](mailto:Mureeuz88@gmail.com)

## **DAFTAR ISI**

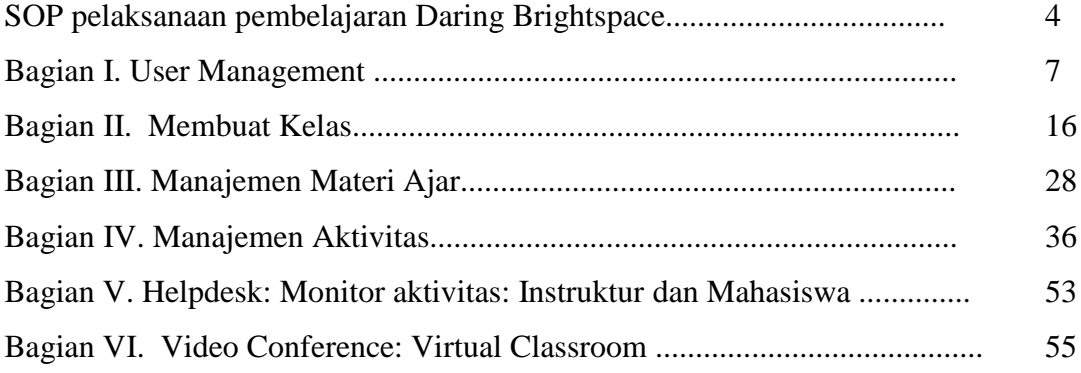

## **SOP PELAKSANAAN LMS BRIGHTSPACE SPADA INDONESIA**

BRIGHTSPACE SPADA INDONESIA adalah salah satu program Direktorat Jenderal Pembelajaran dan Kemahasiswaan Kementrian Riset, Teknologi dan Pendidikan Tinggi untuk mengembangkan pembelajaran PPG menggunakan pendekatan Hybrid Learning yang terdiri dari pembelajara tatap muka dan pembelajaran dalam jaringan melalui aplikasi Brightspace. Pada program ini perlu diperhatikan beberapa hal sebagai berikut:

### **A. PENGGUNA**

Pengguna pembelajaran Daring ini terdiri dari:

- 1. Admin level LPTK (satu orang)
- 2. Help Desk / Student Support (1 orang tiap prodi)
- 3. Instruktur (6 orang per kelas)  $\rightarrow$  1 kelas max 30 mahasiswa
- 4. Mahasiswa

#### **B. TUGAS PENGGUNA**

Secara umum tugas setiap pengguna dijabarkan sebagai berikut:

## **1. Admin LPTK**

- a. Mendaftarkan username dan password instruktur
- b. Mendaftarkan username dan password mahasiswa  $\rightarrow$  daftar mahasiswa dari belmawa; harus ada email dan no telp
- c. Mendaftarkan username dan password help desk (jika orangnya beda dengan admin LPTK)
- d. Melakukan ubah password jika instruktur, mahasiswa, atau help desk lupa password
- e. Menginformasikan username dan password instruktur, mahasiswa, dan help desk ke help desk masing-masing prodi
- f. Mendaftarkan instruktur, mahasiswa, dan help desk ke tiap Mata Kegiatannya
- g. Menyeting tanggal pelaksanaan kegiatan  $\rightarrow$  jadwal resmi dari belmawa

#### **2. Help Desk**

- a. Menginformasikan username dan password ke instruktur dan mahasiswa
- b. Melakukan ubah password jika instruktur atau mahasiswa lupa password
- c. Membantu instruktur dalam menyiapkan kelas (tambah materi, setting tugas, quiz, test, video conference, dll)
- d. Memantau progress kegiatan perkuliahan yang terdiri dari:

Pada saat tugas/quiz/test

- i. H-3: jika ada mahasiswa yang belum mengerjakan tugas/quiz/test, maka mahasiswa harus diingatkan (via email ato wa group)
- ii. H-1 :jika ada mahasiswa yang belum mengerjakan tugas/quiz/test, maka mahasiswa harus diingatkan via email, wa group, dan **TELPON ybs**
- iii. H : mengingatkan instruktur jika belum memberikan respon/penilaian terhadap tugas/quiz/test
- iv. H+1: mengumumkan nilai tugas/quiz/test kepada seluruh mahasiswa, bukan ke perseorangan

Tim BrightSpace akan menyetting Intelligent Agent untuk membantu help desk dalam memantau progress kegiatan perkuliahan, misal mengingatkan mahasiswa jika belum login untuk sekian hari

- e. Mengingatkan instruktur dan mahasiswa terhadap jadwal aktivitas perkuliahan (tugas, quiz, test, video conference, dll)
- f. Memberikan informasi tentang hasil perkuliahan kepada mahasiswa
- g. Memberikan layanan teknis kepada instruktur dan mahasiswa

### **3. Instruktur**

Instruktur bertugas mengelola kelas, yang terdiri dari:

a. Menyiapkan materi perkuliahan

Catatan: Materi yang telah ada adalah materi minimal. Instruktur boleh menambahkan materi jika diperlukan. Instruktur diperbolehkan mengurangi materi yang telah ada jika:

- 1) Materi tidak relevan dengan capaian pembelajaran
- 2) Materi tidak benar
- b. Mengelola forum diskusi
- c. Melakukan video conference dengan mahasiswa Catatan:
	- 1) minimal dilakukan 2x sebulan
	- 2) durasi 60 90 menit dan harus direkam
- d. Memberikan tugas dan mengevaluasinya
- e. Memberikan tes dan mengevaluasinya

## **C. HAL YANG DIPERSIAPKAN**

Hal- hal yang perlu dipersiapkan oleh Tim sebelum pelaksanaan Bimtek:

- 1. Username dan password calon admin, instruktur, dan help desk agar dimasukkan terlebih dahulu ke sistem kemudian daftar dicetak untuk diberikan ke peserta
- 2. Menyiapkan daftar username dan password video confernce  $\rightarrow$  daftar akan diberikan oleh tim BrightSpace

## **BAGIAN I USER MANAGEMENT**

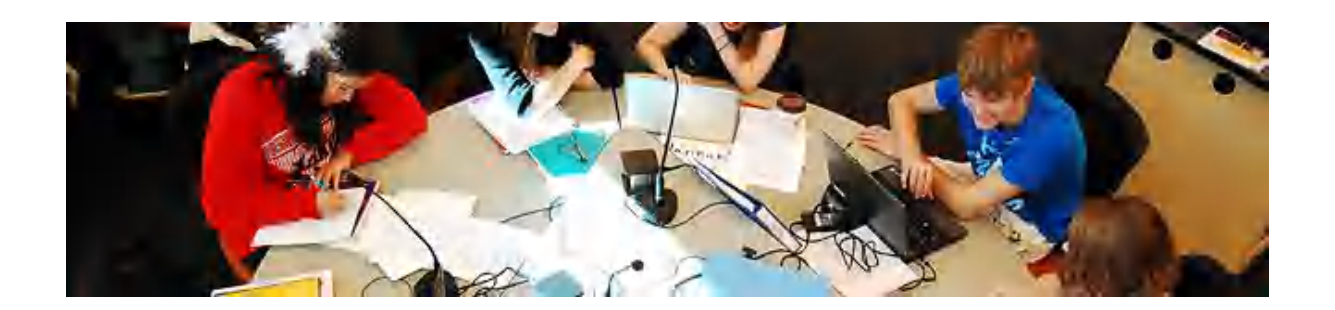

**User** adalah pengakses sistem LMS SPADA Brightspace PPG dalam Jabatan. Untuk dapat mengakses sistem, administrator sistem akan membuatkan account bagi pengguna dan kemudian mengatur hak aksesnya.

## **1. Membuat User Account baru**

Berikut langkah-langkah untuk membuat *user account* baru:

## **a. Manual**

- 1. Lakukan login dengan akun administrator.
- 2. Akses *admin tools*, kemudian pilih *Users*, kemudian klik *new user*. Sistem kemudian akan menampilkan formulir penambahan user baru.

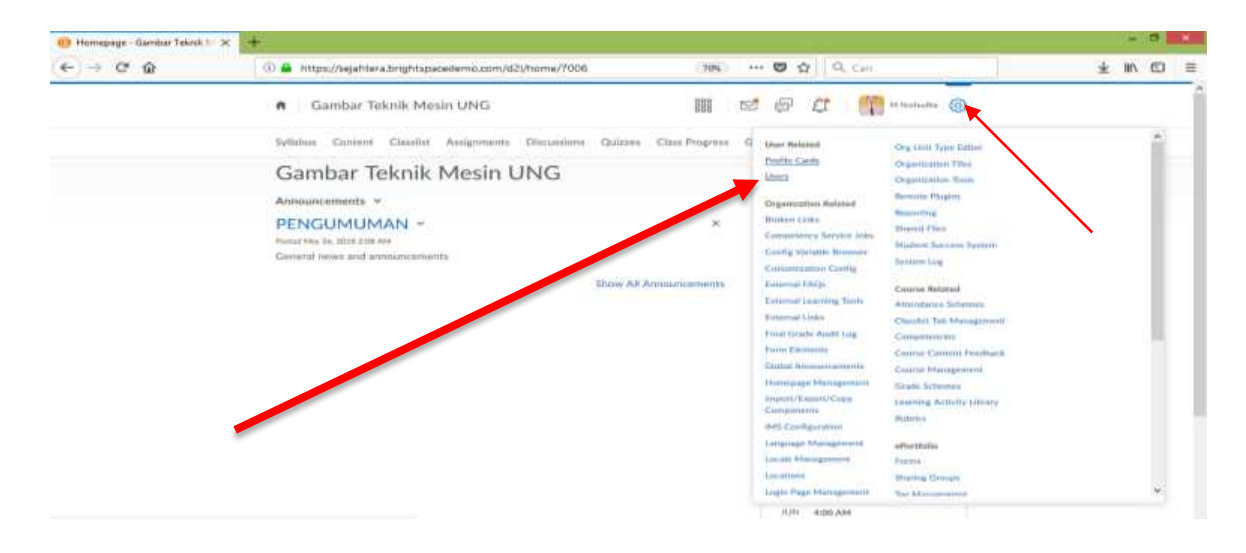

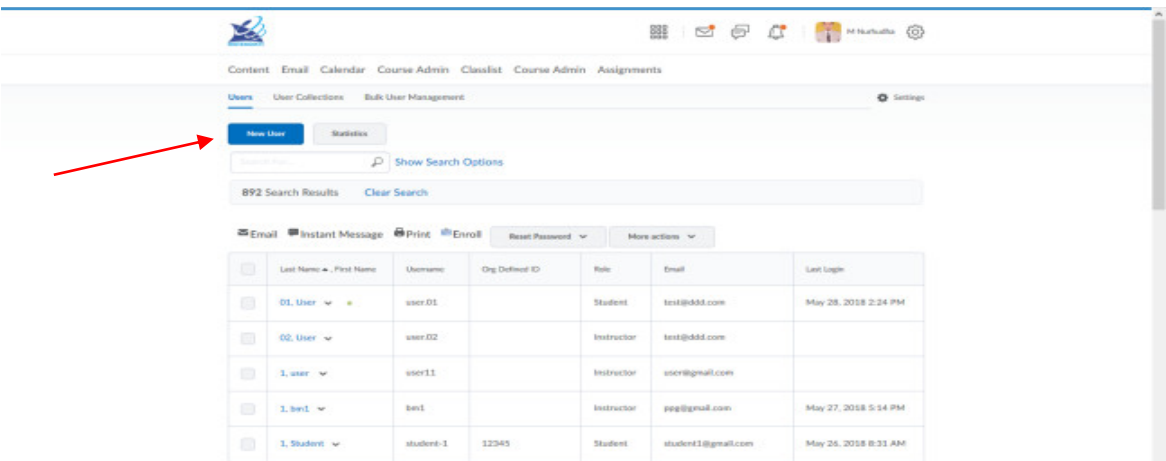

3. Isikan data pada kotak isian yang ada sesuai kebutuhan. Isian formulir dengan tanda bintang wajib diisi.

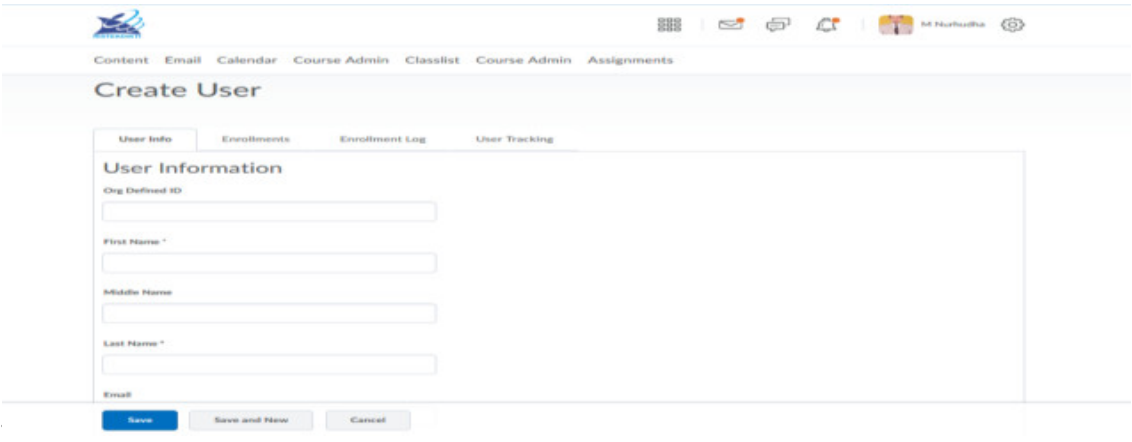

4. Jika pendaftaran *account* baru berhasil maka sistem akan menampilkan laman *browse list of users*.

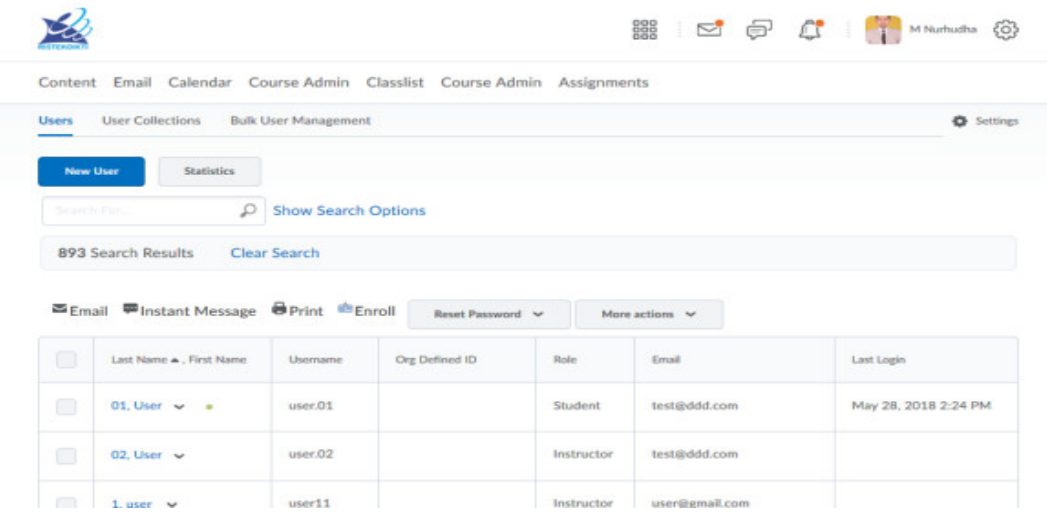

#### **b. Mengunggah Data User Secara Massal**

Administrator sistem dapat melakukan pengunggahan data *user* secara massal menggunakan file berformat CSV. Berikut ini adalah langkah-langkahnya:

- 1. Jalankan aplikasi Microsoft Excel.
- 2. Isi nama *CREATE, username, Org Defined ID, firstname, lastname, password, role, Is Active (0 or 1), email*, pada baris pertama (cell A1, A2, A3, dan seterusnya) secara berurutan. Baris ke-2 dan seterusnya dapat diisi tentang semua informasi *user*, sesuai dengan urutan field-nya. Penulisan data *user* dalam format file CSV dapat dilakukan seperti pada Gambar berikut

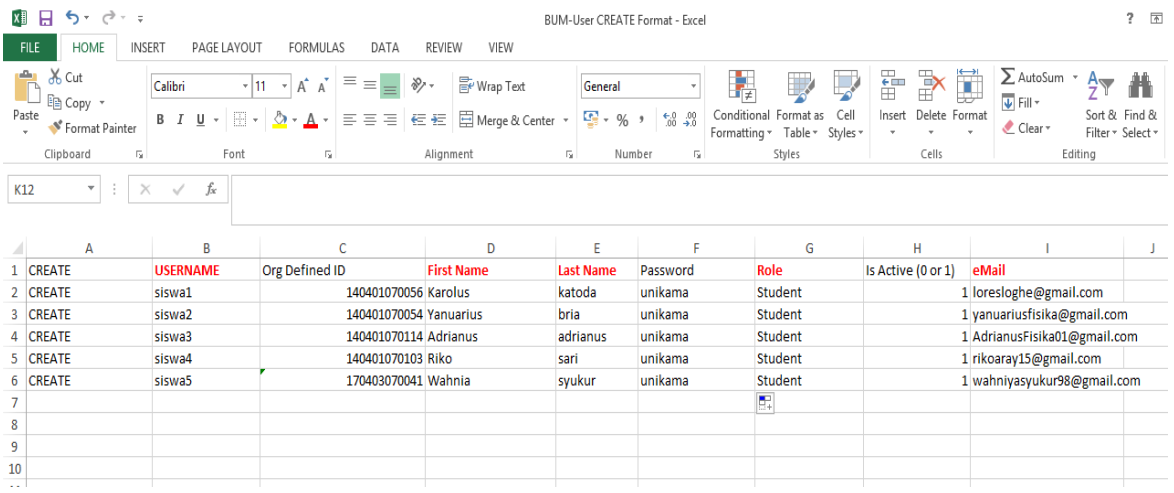

- 3. Simpan dokumen tersebut menggunakan format CSV (comma delimited).
- 4. Klik tombol Save untuk menyimpan data.
- 5. Jika muncul kotak dialog dengan pernyataan "Some features in your workbook might be lost if you save it as CSV (Comma delimited). Do you want to keep using that format?" klik pada tombol Yes.

(*catatan, jika excel tidak mendukung, save dengan format notepad*)

Setelah file data user siap, maka langkah berikutnya adalah mengunggah file tersebut ke sistem. Berikut adalah langkah-langkahnya:

- 1. Lakukan login dengan akun administrator.
- 2. Akses *admin tools*, kemudian pilih *Users.* Sistem kemudian akan menampilkan formulir penambahan *user* baru. Lalu klik *bulk user management.*

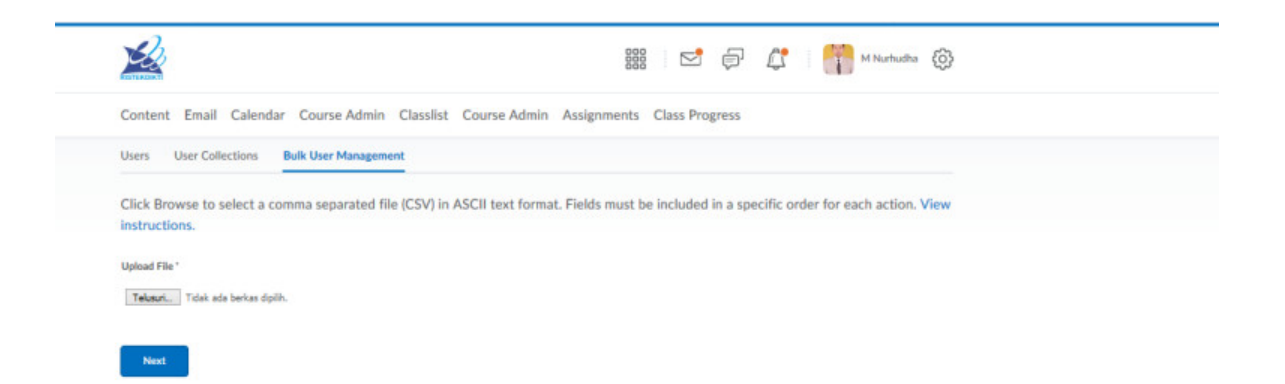

3. Klik tombol *telusuri*, untuk memilih file yang akan diunggah. Kemudian *next*

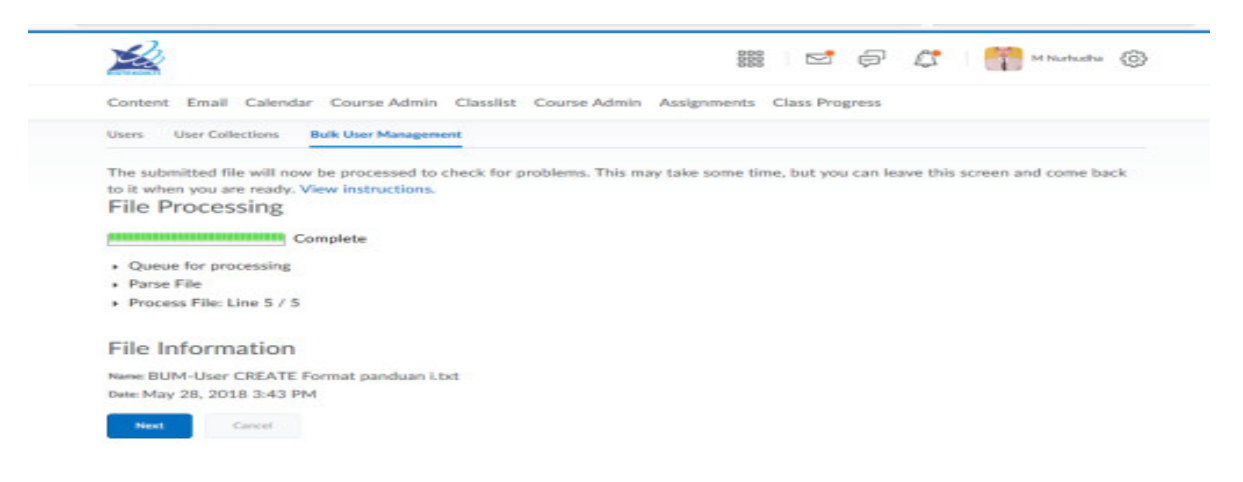

4. Jika berhasil, sistem akan menampilkan kembali halaman *upload users*. Lalu *next*

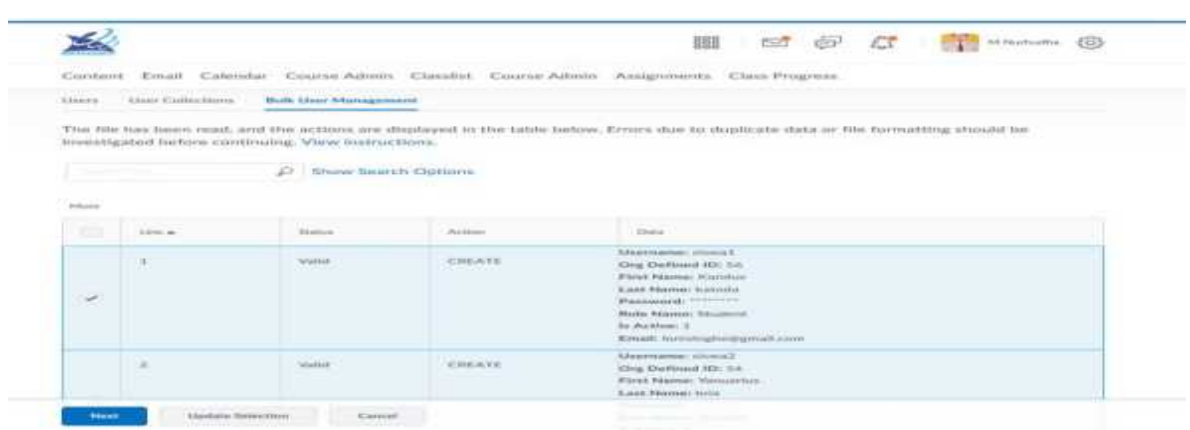

5. Kemudian pilih *notification options* dan *run*. Klik *view summary*

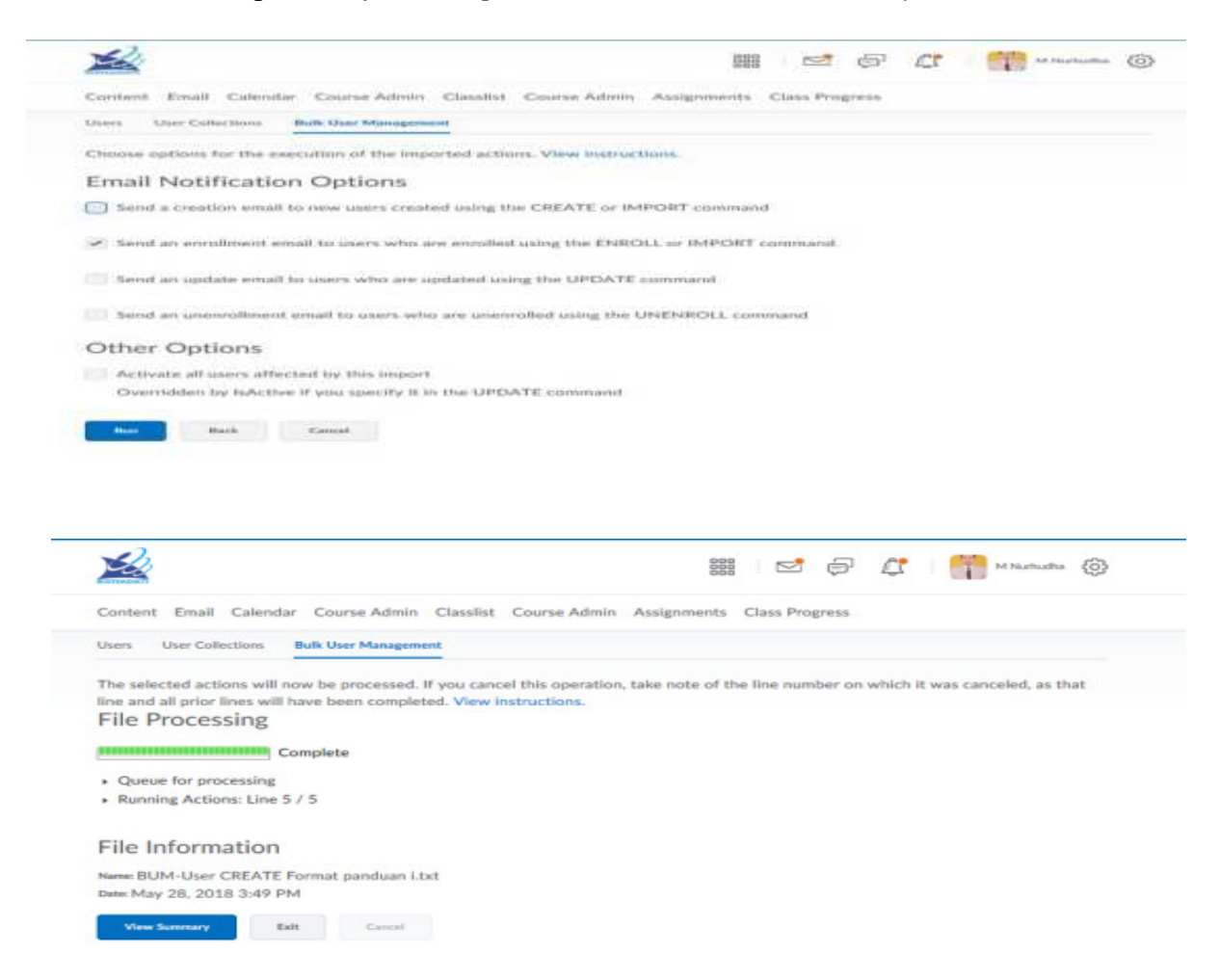

6. Jika sudah selesai akan muncul tampilan seperti Gambar dibawah ini. Kemudian klik *Done*.

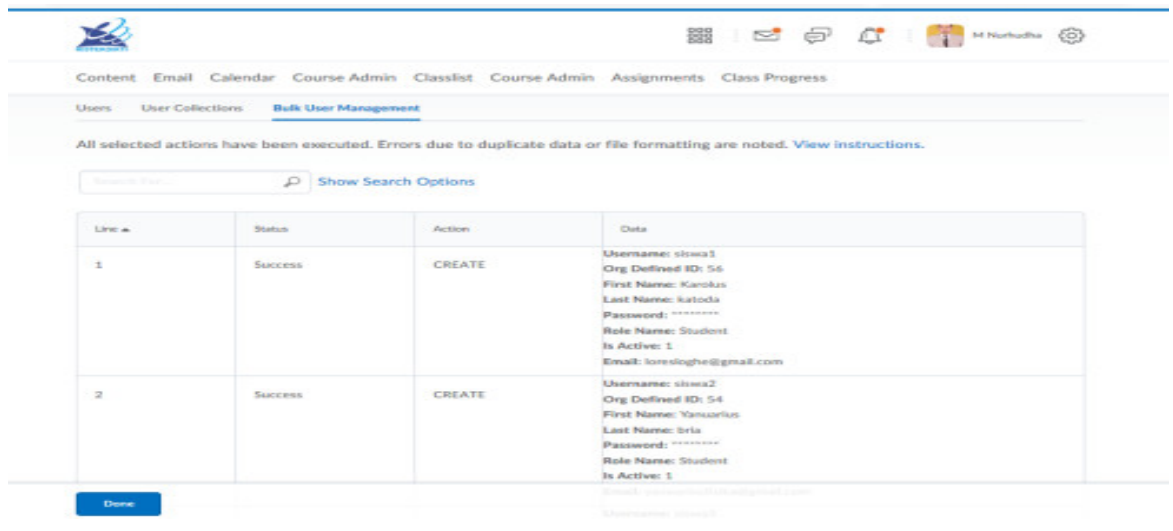

## **2. Melakukan Enrol User**

Setelah *user account* baru dibuat, langkah selanjutnya adalah melakukan *enrol user*. Pada laman ini administrator dan pengajar dapat melakukan pengaturan *user* yang dapat mengakses *course*. Administrator dapat memberikan hak akses sebagai *teacher* pada *user* tertentu. Administrator dan *teacher* dapat pula memberikan akses *student* pada *user* yang mereka pilih. Berikut adalah langkah-langkah untuk melakukan pengaturan pada halaman ini:

#### **a) Manual**

- 1. Lakukan login dengan akun administrator.
- 2. Akses *admin tools*, kemudian pilih *users*. Lalu *search* user yang akan di *enrol*. Sistem kemudian akan menampilkan laman seperti Gambar berikut:

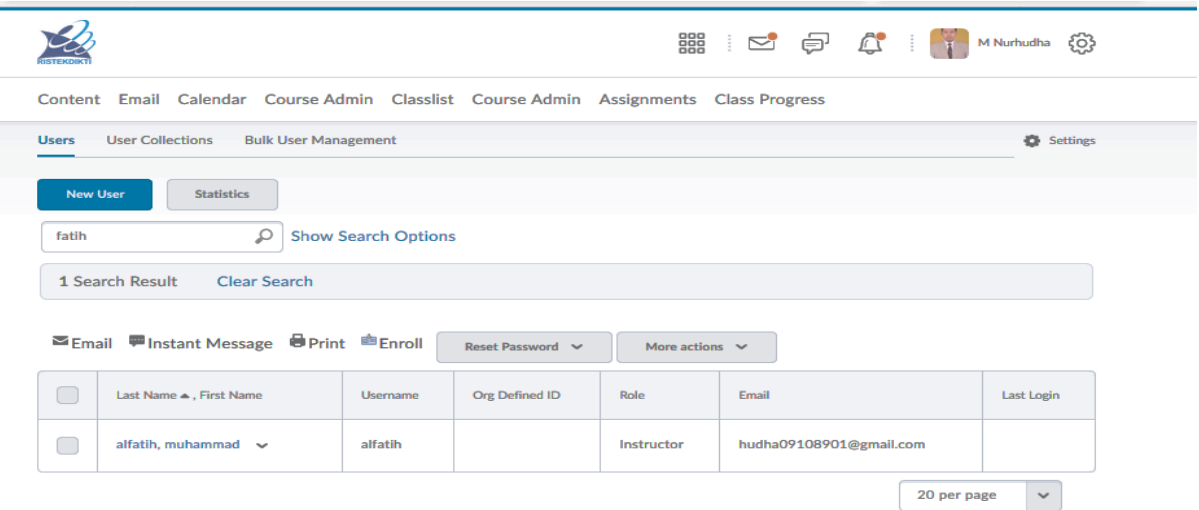

3. Kemudian klik nama *user* tersebut.

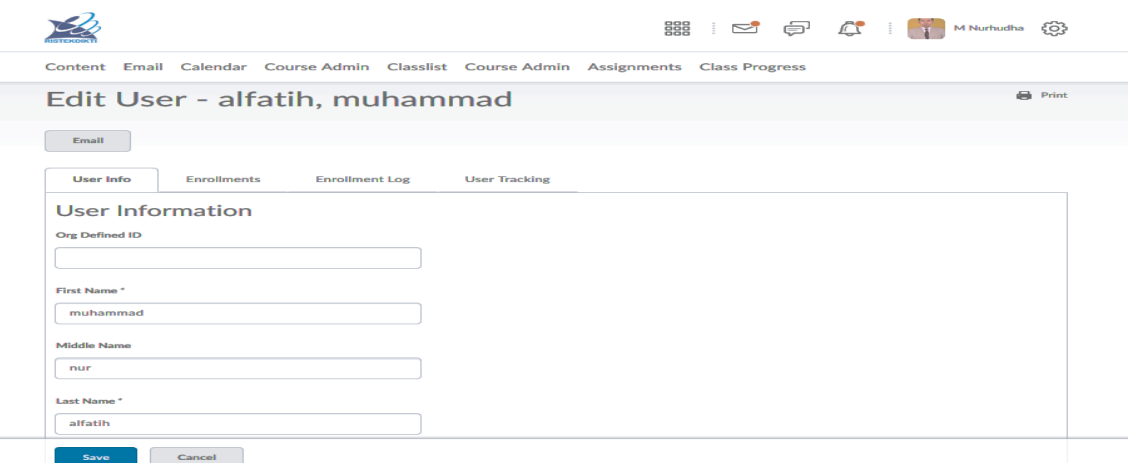

4. Pilih menu *enrollments*. Pilih *course* yang akan dituju dengan *search* pada kolom pencarian. Kemudian lakukan pemilihan peran pada kolom isian *role*. Pilih *student* untuk memberikan akses sebagai siswa atau pilih *teacher* untuk memberikan akses

sebagai pengajar kepada *user* yang telah dipilih. Lalu klik *apply.* Tekan tombol *close* untuk menyudahi proses pemilihan user dan menyimpannya.

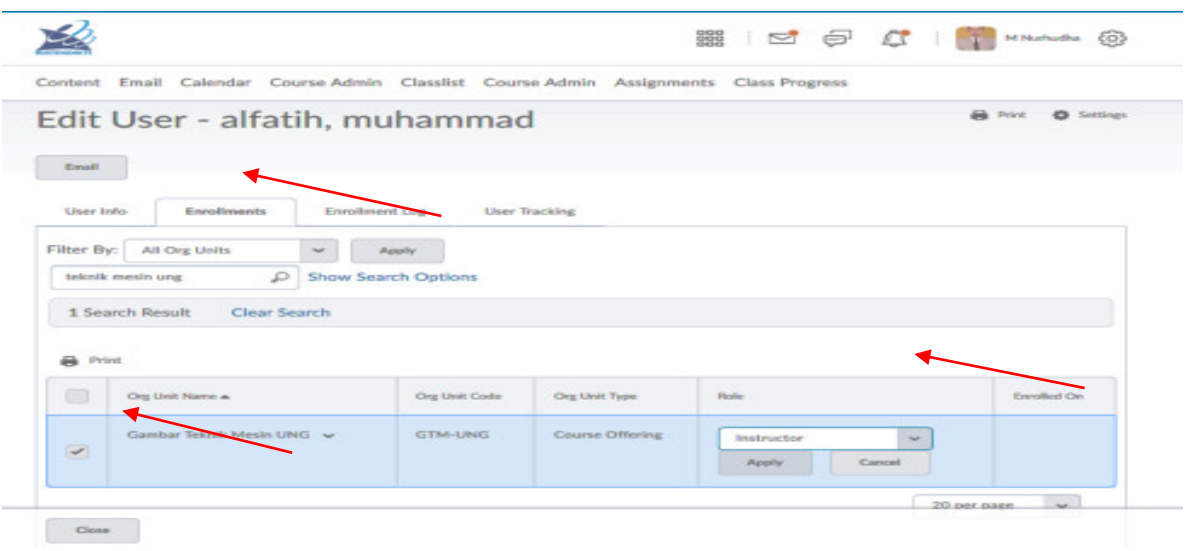

## **b) Melakukan Enrol Data User Secara Massal**

Administrator sistem dapat melakukan *enrol* data *user* secara massal menggunakan file berformat CSV. Berikut ini adalah langkah-langkahnya:

- 1. Jalankan aplikasi Microsoft Excel.
- 2. Isi nama *ENROLL, username, Org Defined ID, Role Name* (sesuai peran pada kolom isian *role*. Pilih *student* atau pilih *teacher*)*, Org.Unit Code* (Kode course yang akan dituju) pada baris pertama (cell A1, A2, A3, dan seterusnya) secara berurutan. Baris ke-2 dan seterusnya dapat diisi tentang semua informasi *user*, sesuai dengan urutan fieldnya. Penulisan data *user* dalam format file CSV dapat dilakukan seperti pada Gambar berikut

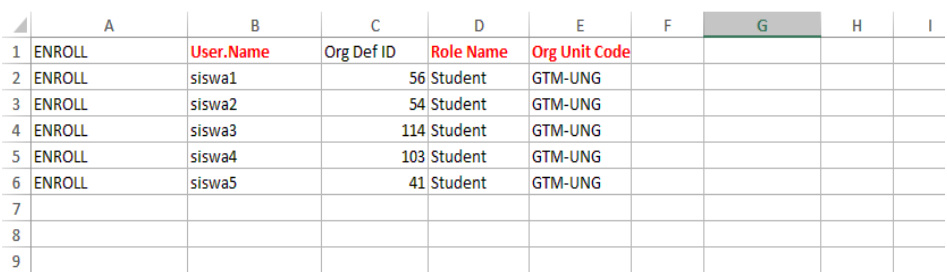

- 3. Simpan dokumen tersebut menggunakan format CSV (comma delimited).
- 4. Klik tombol Save untuk menyimpan data.

5. Jika muncul kotak dialog dengan pernyataan "Some features in your workbook might be lost if you save it as CSV (Comma delimited). Do you want to keep using that format?" klik pada tombol Yes.

(*catatan, jika excel tidak mendukung, save dengan format notepad*)

Setelah file data user siap, maka langkah berikutnya adalah mengunggah file tersebut ke sistem. Berikut adalah langkah-langkahnya:

- 1. Lakukan login dengan akun administrator.
- 2. Akses *admin tools*, kemudian pilih *Users*. Sistem kemudian akan menampilkan formulir penambahan user baru. Lalu klik *bulk user management*. Klik tombol telusuri, untuk memilih file yang akan diunggah. Kemudian *next*

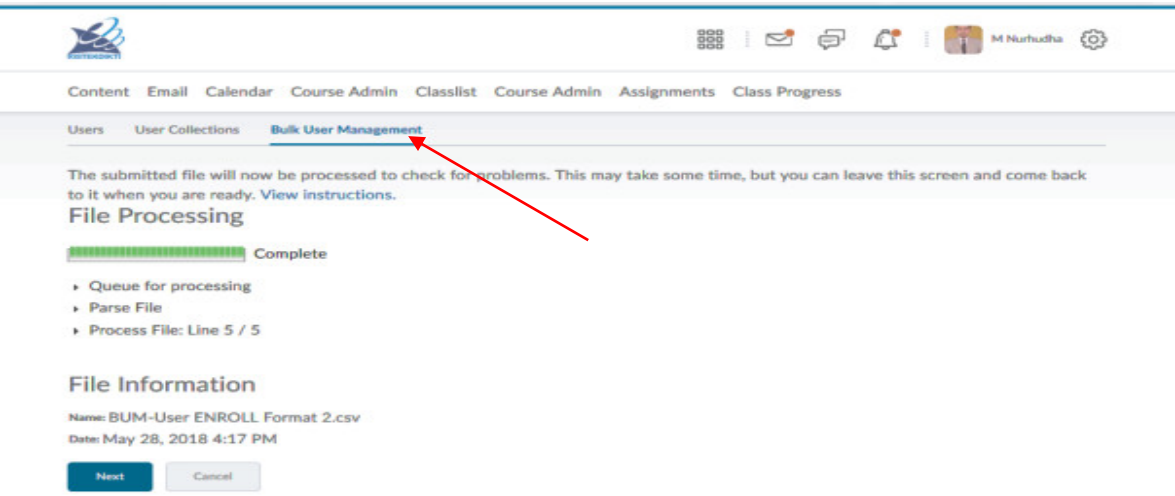

3. Jika berhasil, sistem akan menampilkan kembali halaman *upload users*. Lalu *next.*

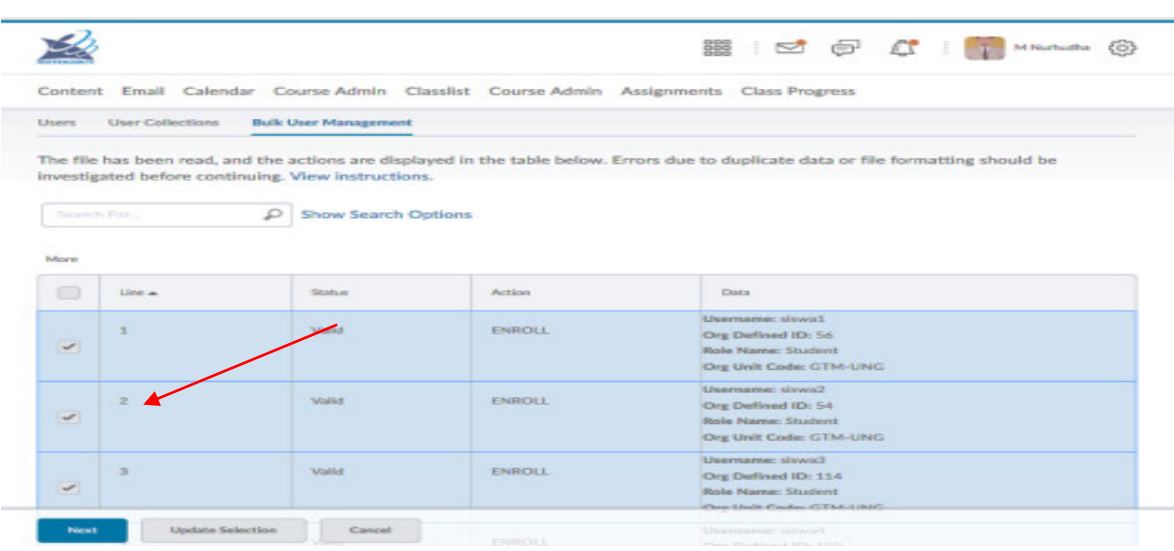

4. Kemudian pilih *notification options* dan *run*. Klik *view summary*

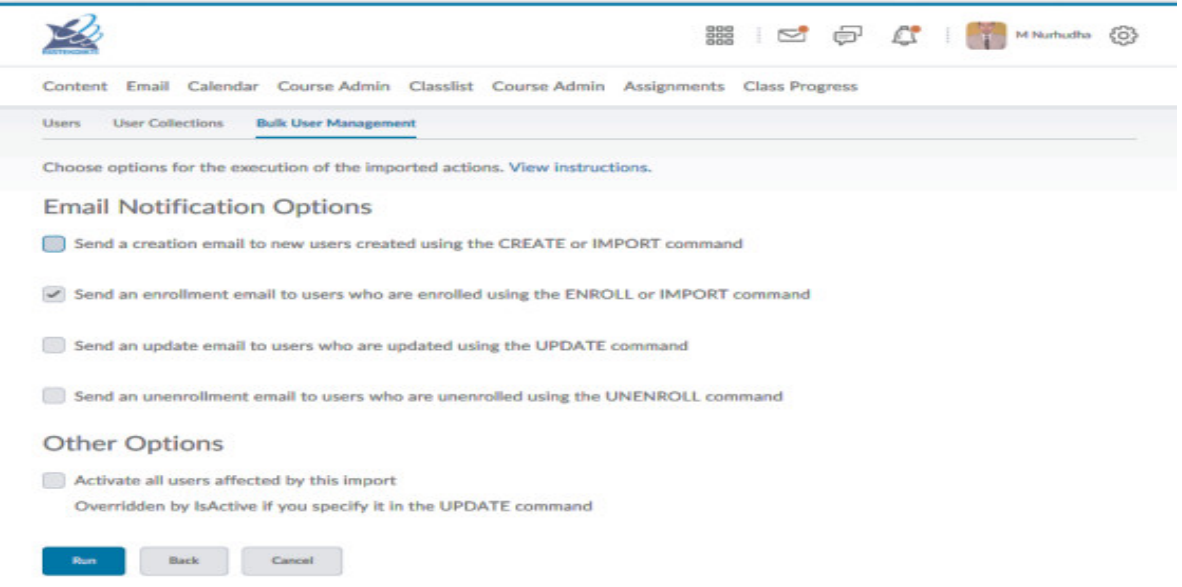

5. Jika sudah selesai akan muncul tampilan seperti Gambar Berikut. Kemudian klik *Done*.

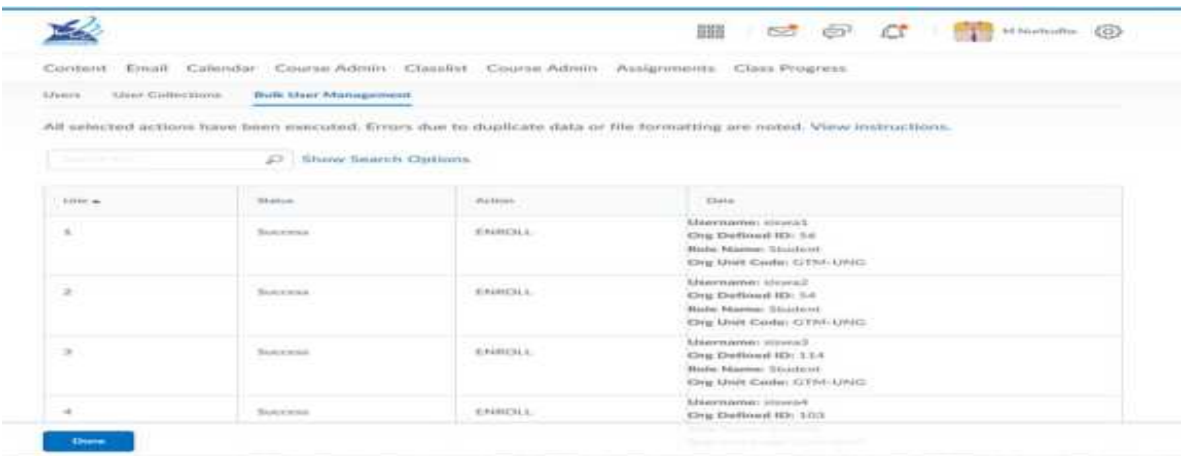

6. Untuk mengecek semua peserta yang terdaftar baik sebagai *student* atau *teacher* dapat dilihat pada laman *course* dan pilih menu pada *Classlist*. Semua data *user* akan tampil pada laman tersebut.

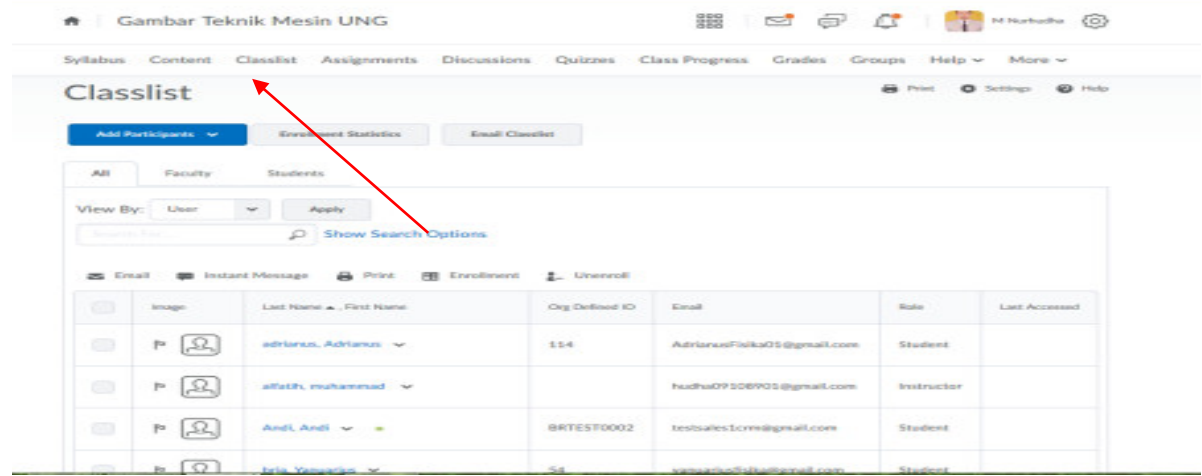

# **MEMBUAT KELAS**

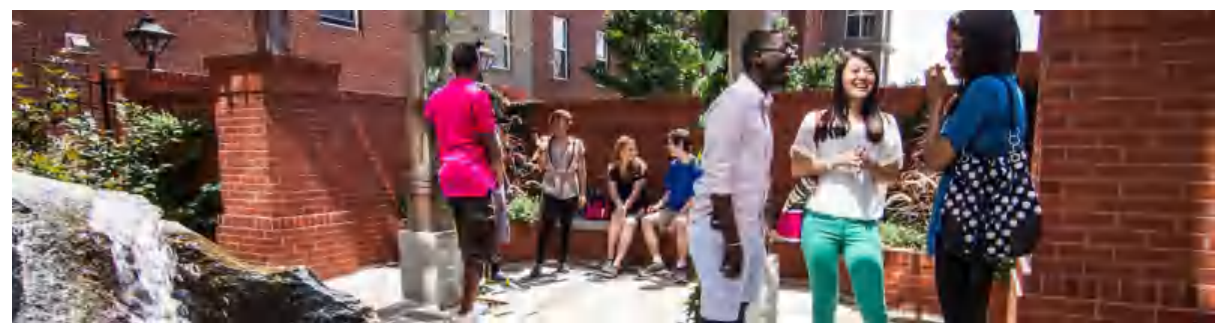

Membuat kelas merupakan bagian terpenting untuk memulai aktifitas tutor online. Membuat kelas lebih ditujukan kepada administrator. Setelah kelas terbentuk, kelas akan dilanjutkan oleh setiap instruktur untuk mengisi konten-konten pembelajaran. Untuk masuk ke laman pembuatan kelas silahkan ikuti panduan berikut ini:

## 1. Pilih Admin Tools

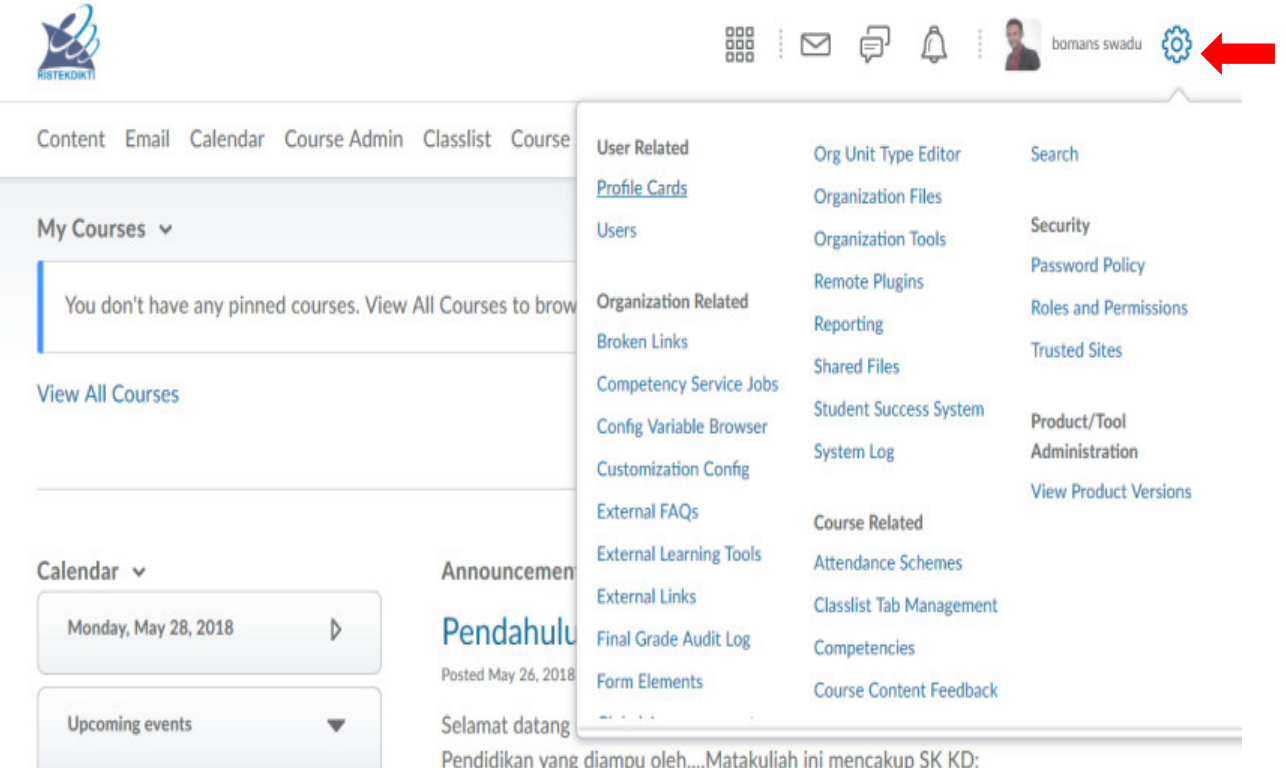

## 2. Pilih Menu [Course Management](https://sejahtera.brightspacedemo.com/d2l/lp/legacy/manageCourses.d2l?ou=6607)

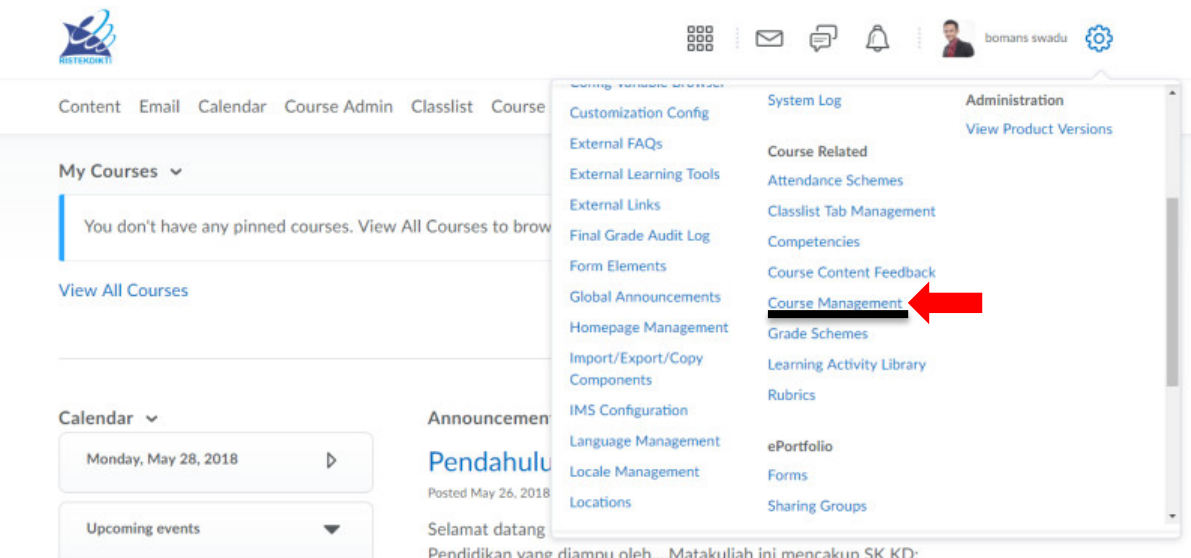

3. Pilih Menu Create a New Course Offering Or Template

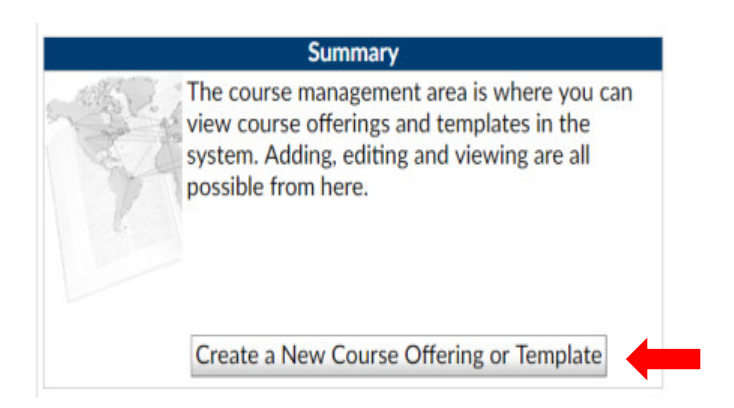

### Maka akan muncul tampilan seperti ini

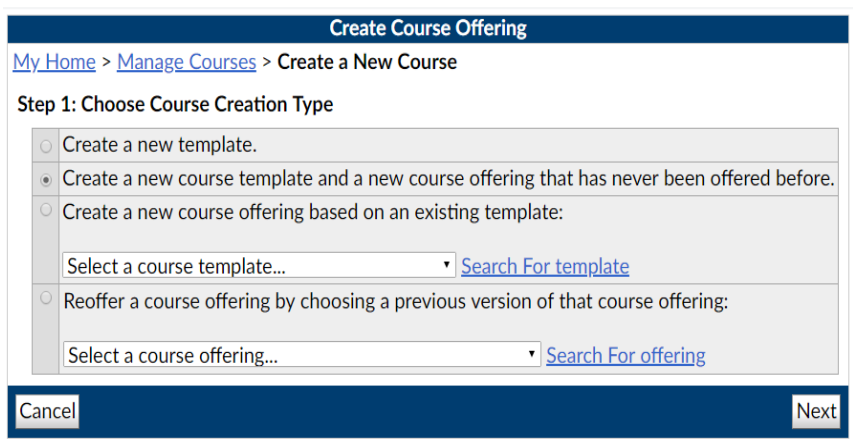

LMS SPADA Brightspace telah menyediakan 4 opsi untuk membuat kelas. Diantaranya (1) *Create a New Template*, (2) *Create a New course template and a new course offering that has never been offered before*, (3) *Create a New Course Offering based on an axisting*  *template*, (4) *Reoffer a course offering by choosing a previous of that course offering*. Apa fungsi dari ke 4 hal tersebut? Mari kita pelajari.

## **1. Create a New Template**

Create a new template adalah kegiatan membuat kelas baru tanpa memasukan konten dari kelas tersebut. Untuk membuat kelas baru dengan cara Create a New Template dapat dilakukan dengan cara sebagai berikut;

## **Langkah 1. Choose Course Creation Type**

Dapat dilakukan dengan cara pilih **Create a New Template** dan klik **Next** Step 1: Choose Course Creation Type

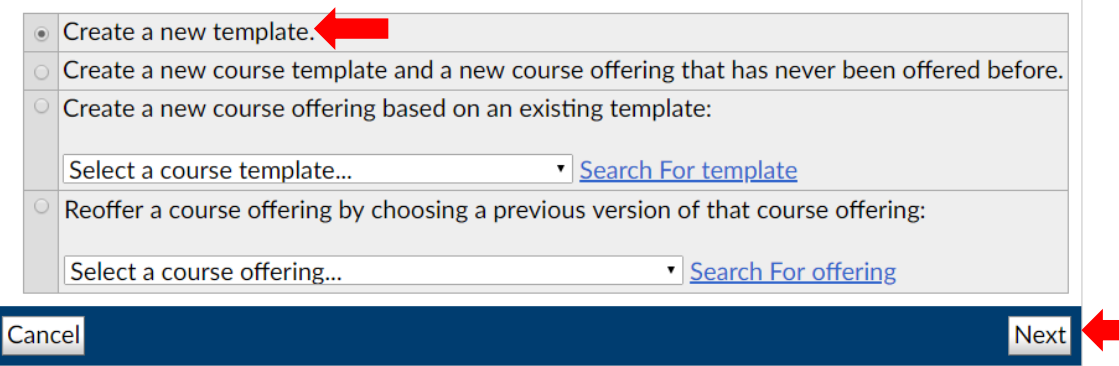

## **Langkah 2. Enter Template Information**

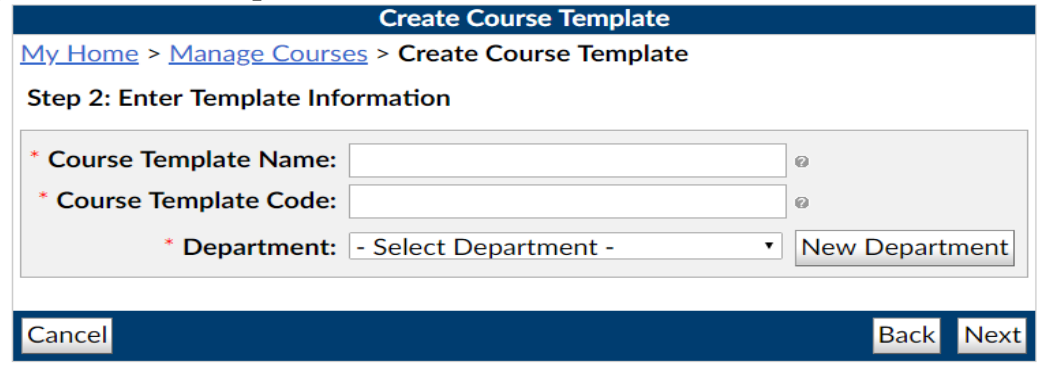

Jika Departeman atau Fakultas belum terdaftar, anda bisa mengklik **New Departement** dan akan muncul seperti gambar dibawah ini. Silahkan masukan nama fakultas dan kode fakultas yang anda inginkan. Selanjutnya klik **Add.**

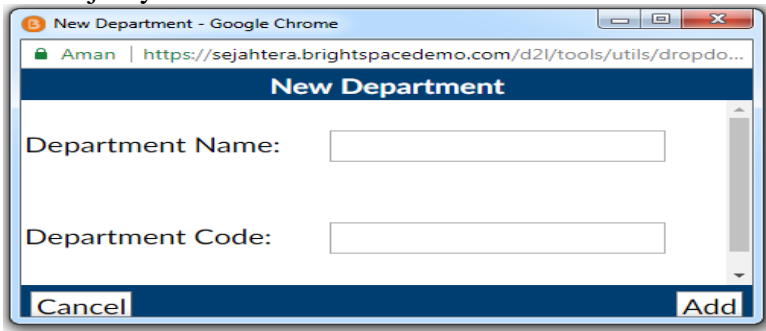

## **Langkah 3 : Confirm Course Template Create Information**

Setelah mengisi semua data diatas maka akan diarahkan ke laman dibawah ini, silahkan klik **Create** 

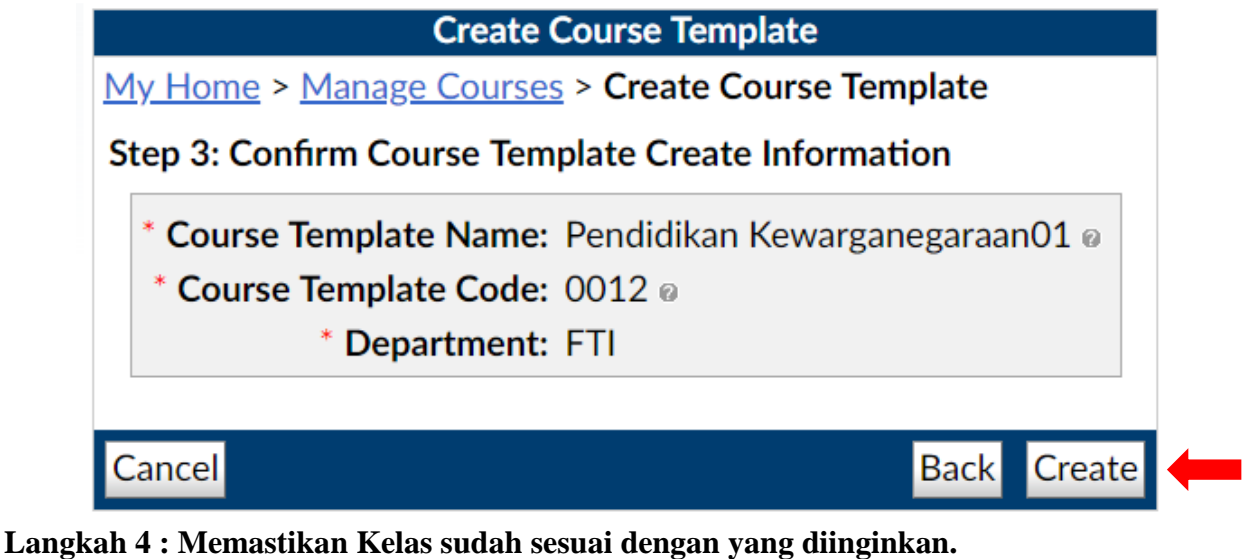

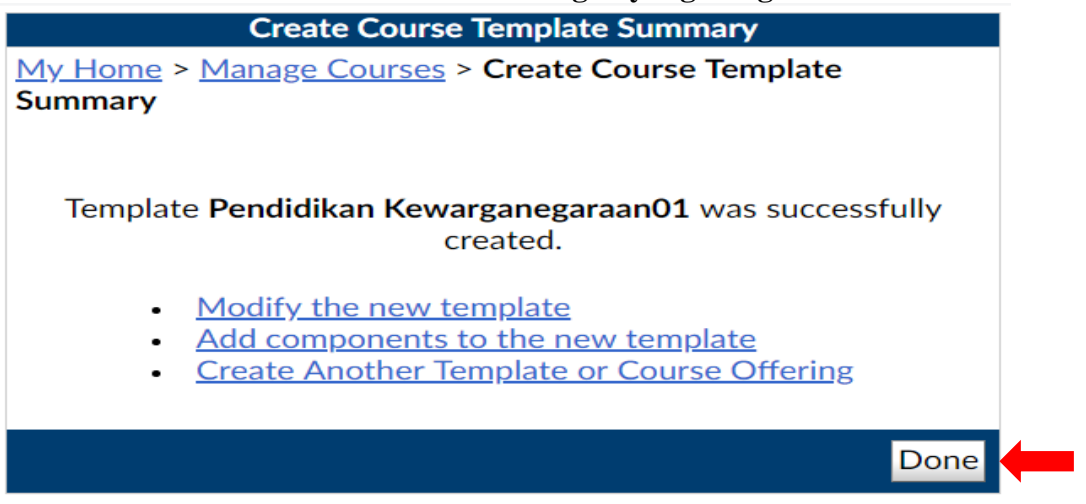

Setelah memasyikan nama kelas seudah sesuai yang diinginkan, selanjutnya klik **add.**  Dengan demikian Pembuatan kelas sudah selesai untuk opsi yang pertama **"***Create a New Template***"**

## *2. Create a New course template and a new course offering that has never been offered before*

*Create a New course template and a new course offering that has never been offered before* adalah adalah kegiatan membuat template kelas baru dan penawaran kontent baru yang belum pernah ditawarkan sebelumnya. Maksudnya kita membuat kelas dan konten yang baru tanpa mengambil konten yang sudah pernah ada sebelumnya. Opsi ini dipilih jika ingin membuka kelas baru yang memang belum ada sebelumnya. Untuk membuat kelas dengan opsi ini, mari kita mencoba!

## **Langkah 1: Choose Course Creation Type**

Ikuti panduan awal dengan memilih **admin tools** dan **management course** maka akan muncul tampilan seperti dibawah ini. Silahkan pilih "*Create a New course template and a* 

*new course offering that has never been offered before".* Selanjutnya klik **next.**

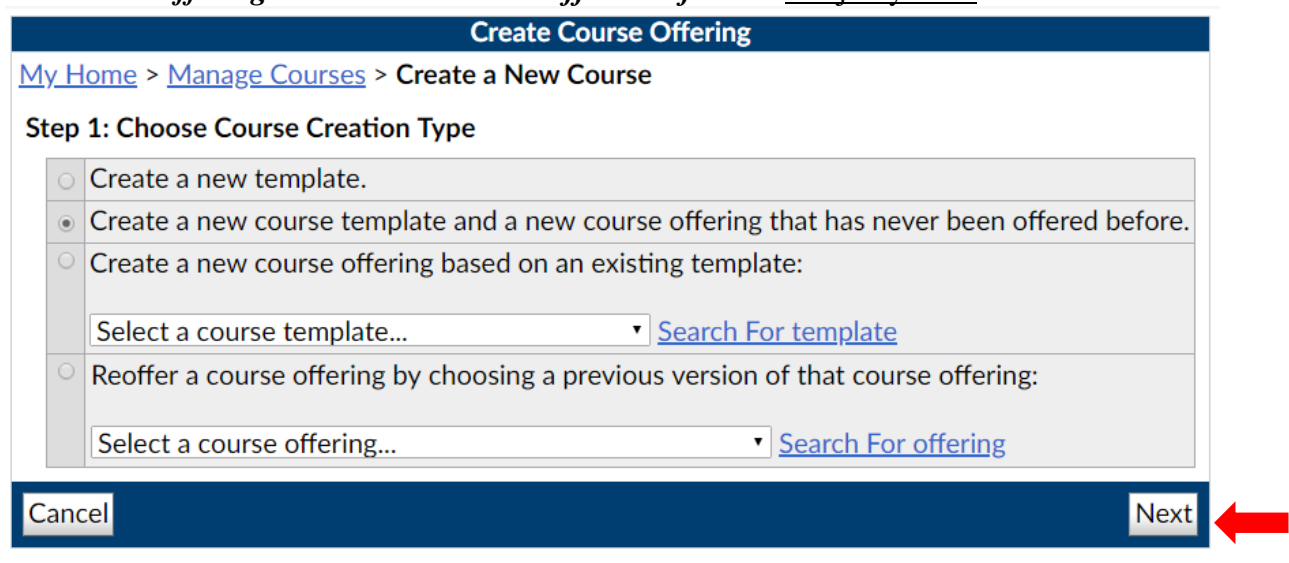

## **Langkah 2 : Enter Template Information**

Silahkan mengisi informasi dari kelas yang akan dibuat, kemudia klik **Next.**

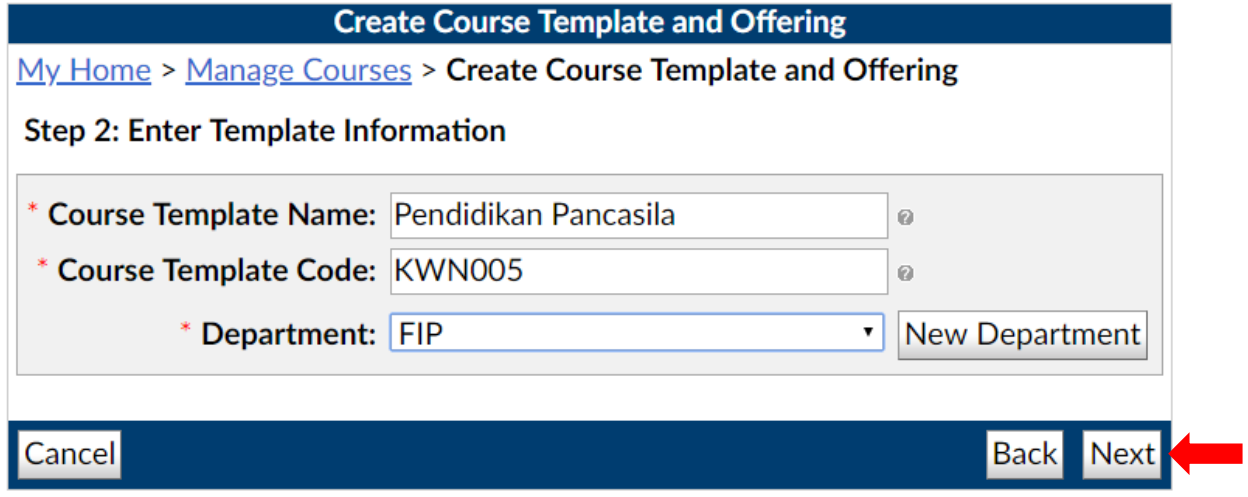

## **Langkah 3: Enter Course Information**

Pada bagian ini akan muncul tampilan seperti dibawah ini.

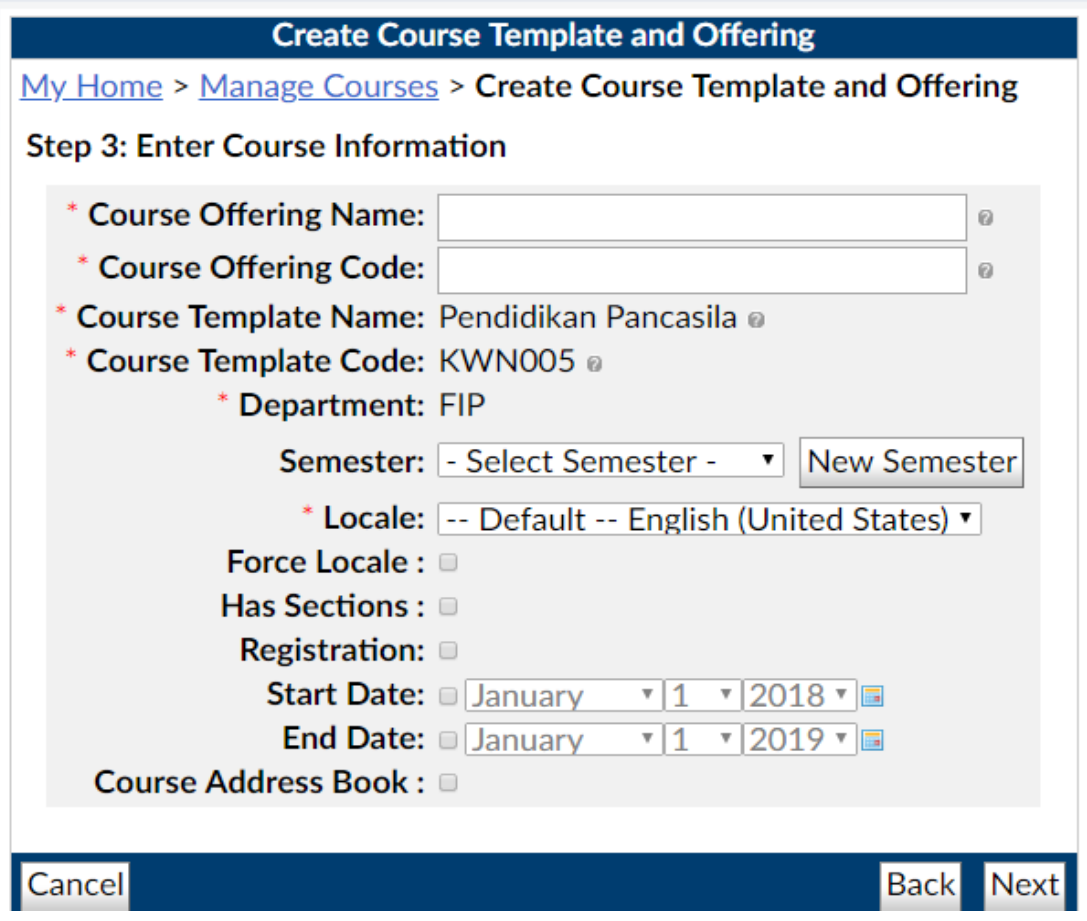

Terdapat beberapa informasi yang harus diisi. Diantaranya seperti; **Course offering Name**, **Course offering Code**. Selain itu silahkan memilih Semester yang akan dijalankan. Jika belum terdapat semester yang anda inginkan, silahkan klik **new semester** dan isikan informasi semester sesuai keinginan anda. Pada opsi **Start Date** dan **End Date** bisa anda gunakan untuk membuka dan menutup kelas sesuai jadwal pembelajaran yang direncanakan. Sedangkan **Locale** merupakan pemilihan bahasa yang digunakan, sedangkan pada program ini belum terdapat pilihan bahasa Indonesia.

Pada bagian **Course offering Name,** silahkan anda memasukan Mata Kuliah dan kelas. Hal ini dilakukan apabila kelas tersebut adalah kelas paralel atau lebih dari 1 kelas dengan mata kuliah yang sama. Contoh Pendidikan Pancasila 2018 A . Sedangkan pada bagian **Course offering Code**, silahkan anda memasukan kode matakuliah dengan menyesuaikan kelas yang sudah anda buat sebelumnya. Contoh KWN005-2018A. Jika telah terisi semua silahkan klik **Next.**

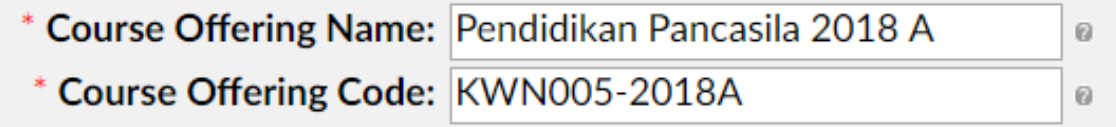

### **Langkah 4: Confirm Course Template Create Information**

Pastikan informasi yang anda berikan seudah sesuai dengan yang diinginkan. Jika telah

sesuai silahkan pilih **Create.**

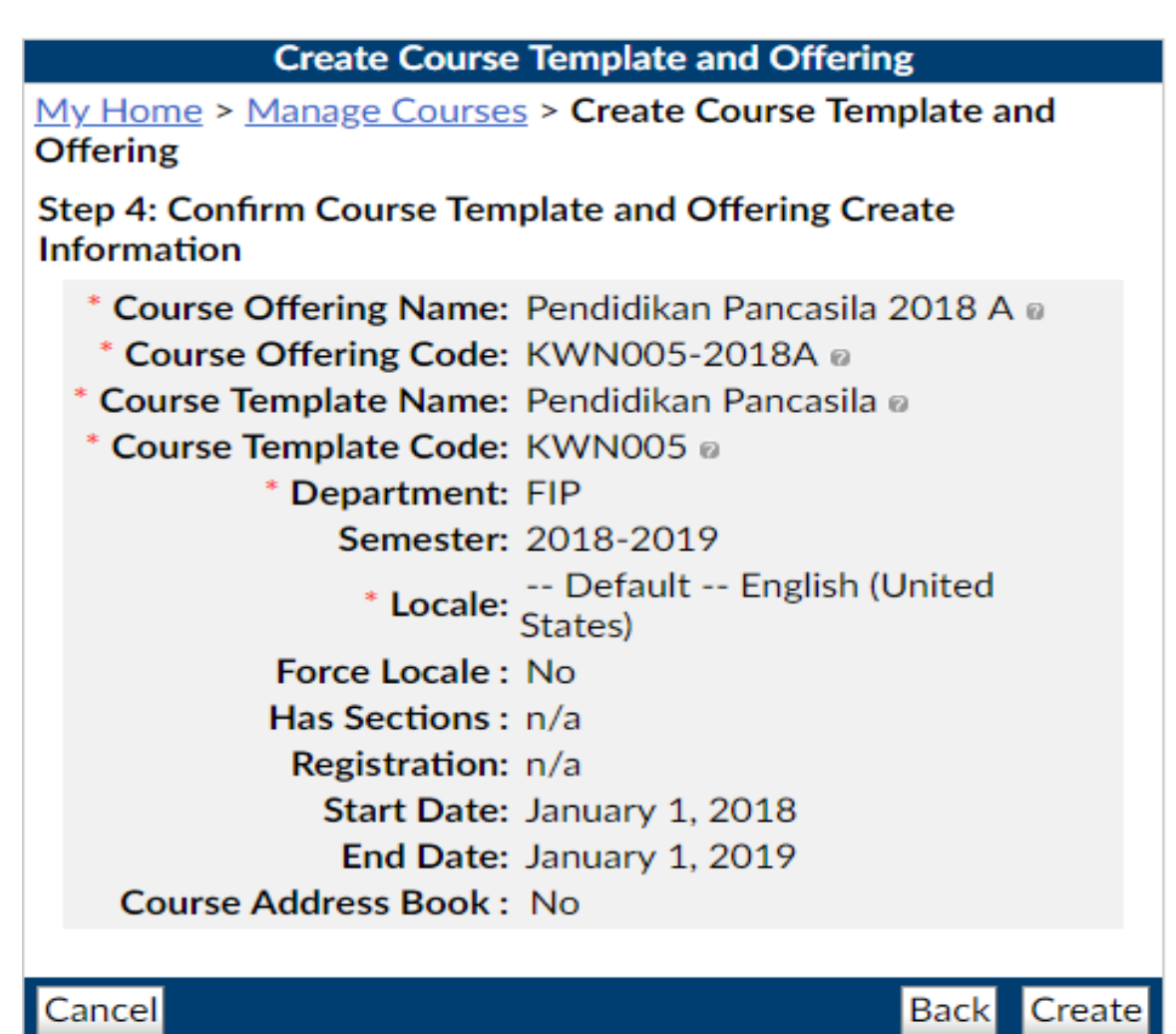

**Langkah 5: Memastikan kembali kelas yang telah dibuat, apakah telah sesuai atau belum**

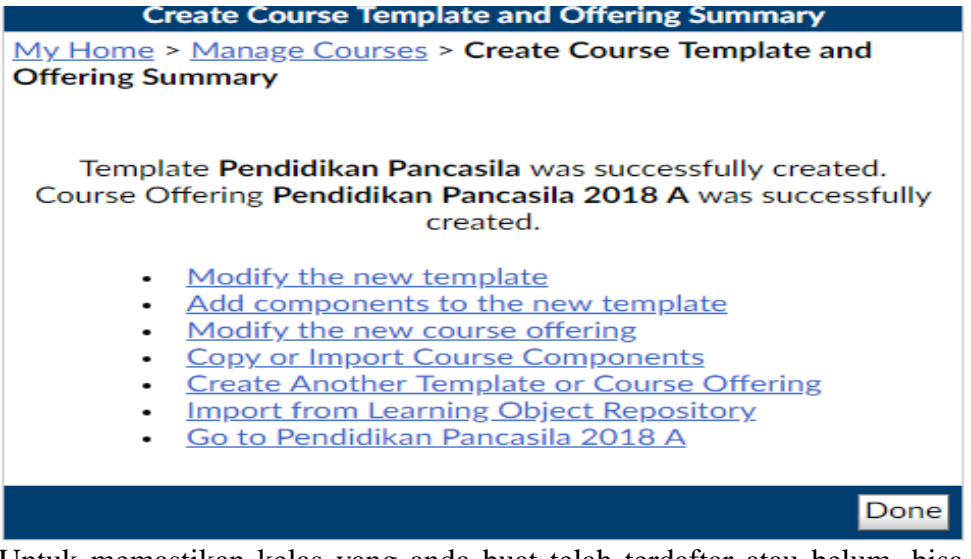

Untuk memastikan kelas yang anda buat telah terdaftar atau belum, bisa anda cek melalui laman ini.

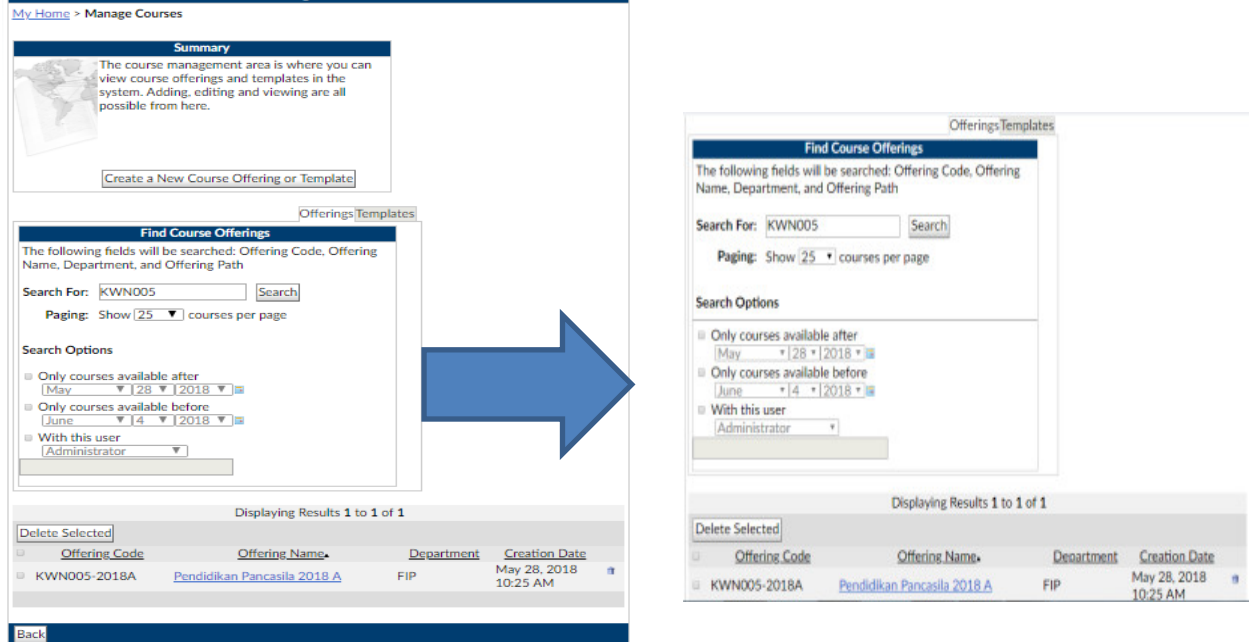

## **3.** Create a new course offering based on an existing template

Create a new course offering based on an existing template merupakan sebuah cara membuat kelas baru dengan menggunakan template yang sudah ada. Opsi ini digunakan apabila ingin menambahkan kelas baru yang bersifat pararel. Dengan memilih opsi ini, administrator cukup menambahkan **Course offering Name**, **Course offering Code**  sesuai yang dinginkan.

## **Langkah 1: Choose Course Creation Type**

Ikuti panduan awal dengan memilih **admin tools** dan **management course** maka akan muncul tampilan seperti dibawah ini. Silahkan pilih **"Create a new course offering based on an existing template***".* 

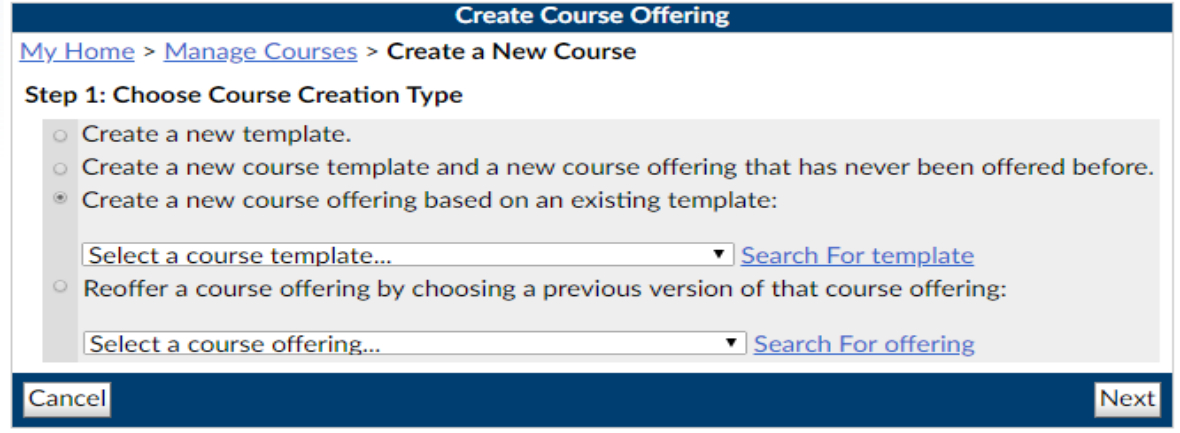

Selanjutnya pilih Select a Course Template untuk memilih kelas mana yang ingin anda pararelkan. Apabila telah memilih kelas, selanjutnya pilih **Next.**

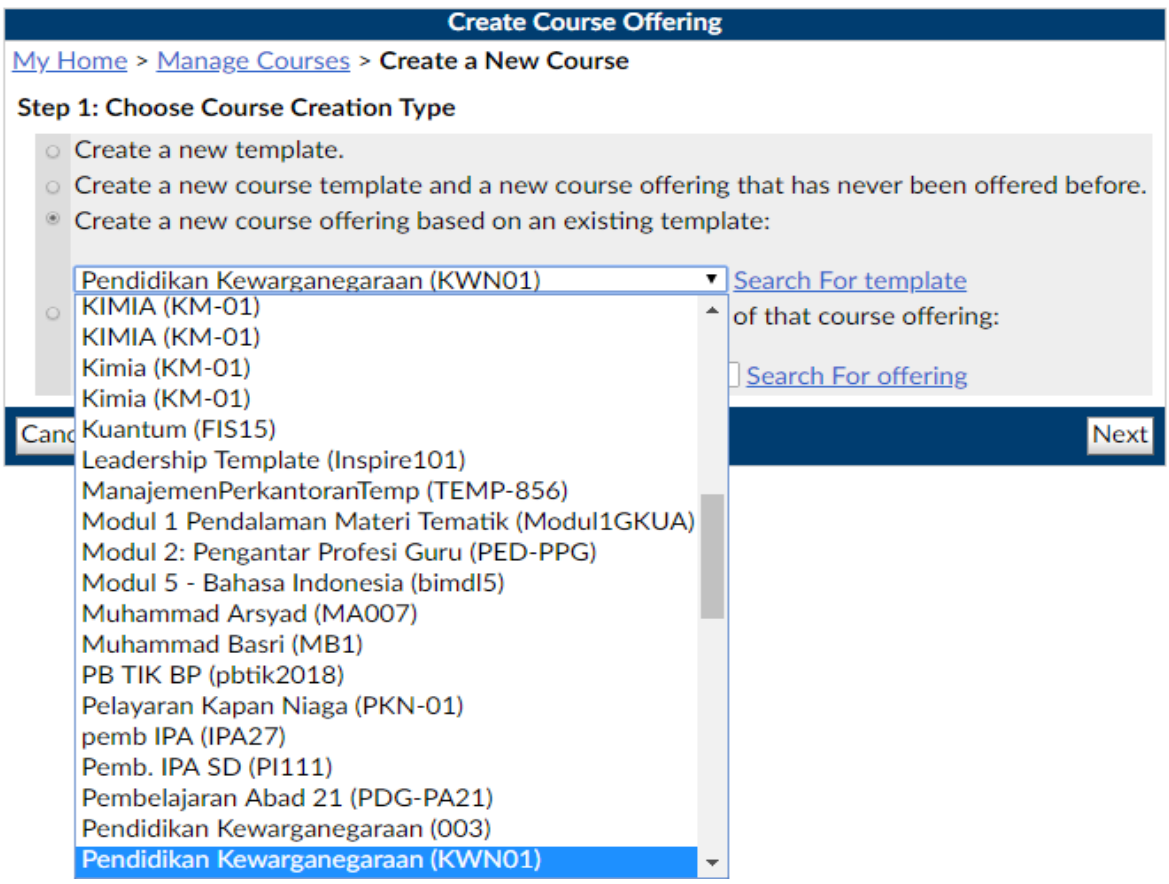

## **Langkah 2: Enter Course Information**

Pada bagian **Course offering Name,** silahkan anda memasukan Mata Kuliah dan kelas. Hal ini dilakukan apabila kelas tersebut adalah kelas paralel atau lebih dari 1 kelas dengan mata kuliah yang sama. Contoh Pendidikan Pancasila 2018 A . Sedangkan pada bagian **Course offering Code**, silahkan anda memasukan kode matakuliah dengan menyesuaikan kelas yang sudah anda buat sebelumnya. Contoh KWN005-2018A.

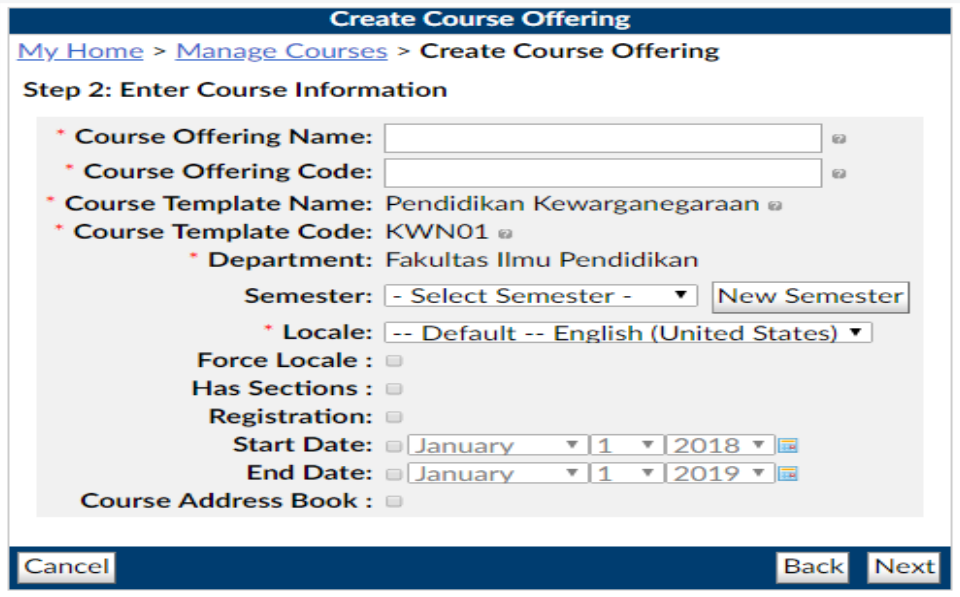

## **Langkah 3 : Confirm Course Offering Create Information**

Setelah memastikan informasi telah sesuai, silahkah pilih **Create.**

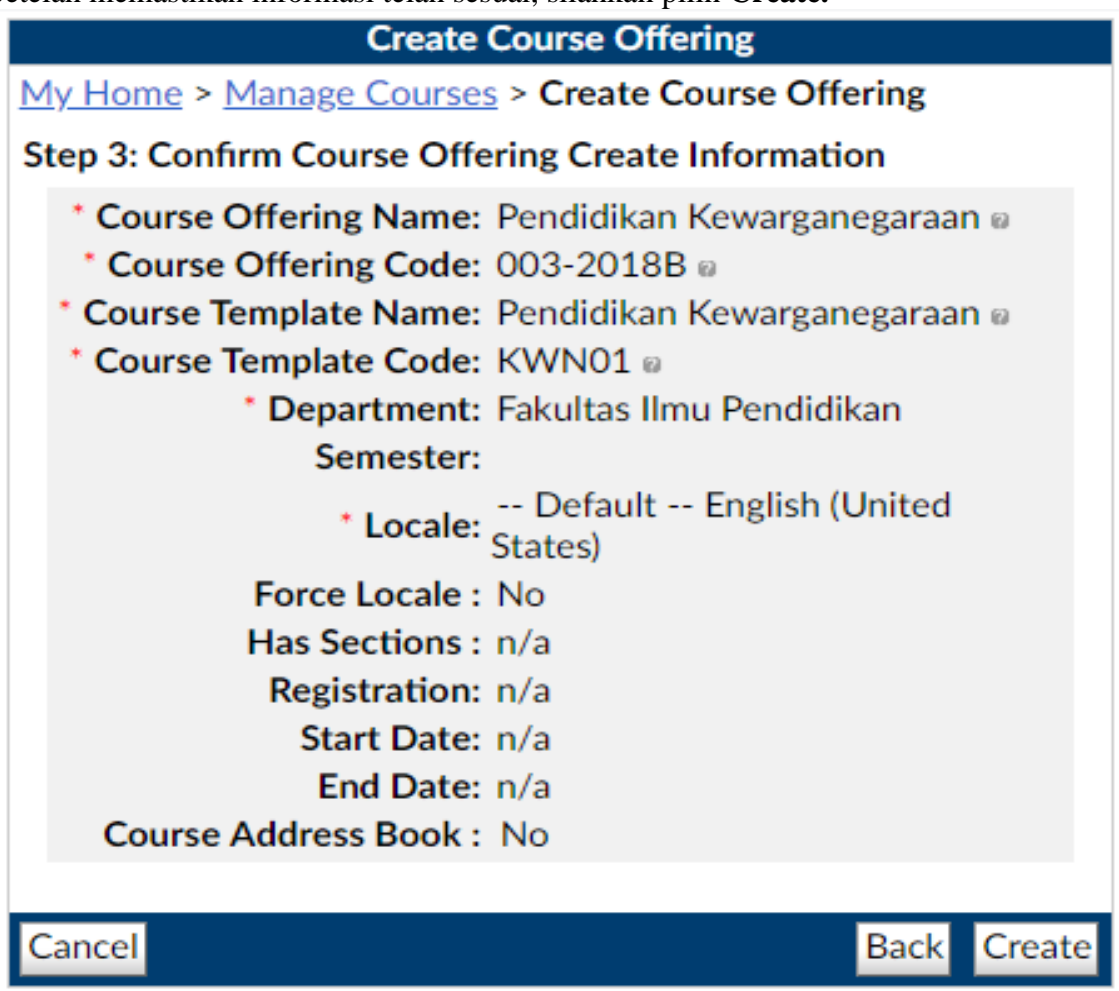

Setelah memilih **Create** akan muncul tampilan seperti dibawah ini, dan silahkan pilih **Done**

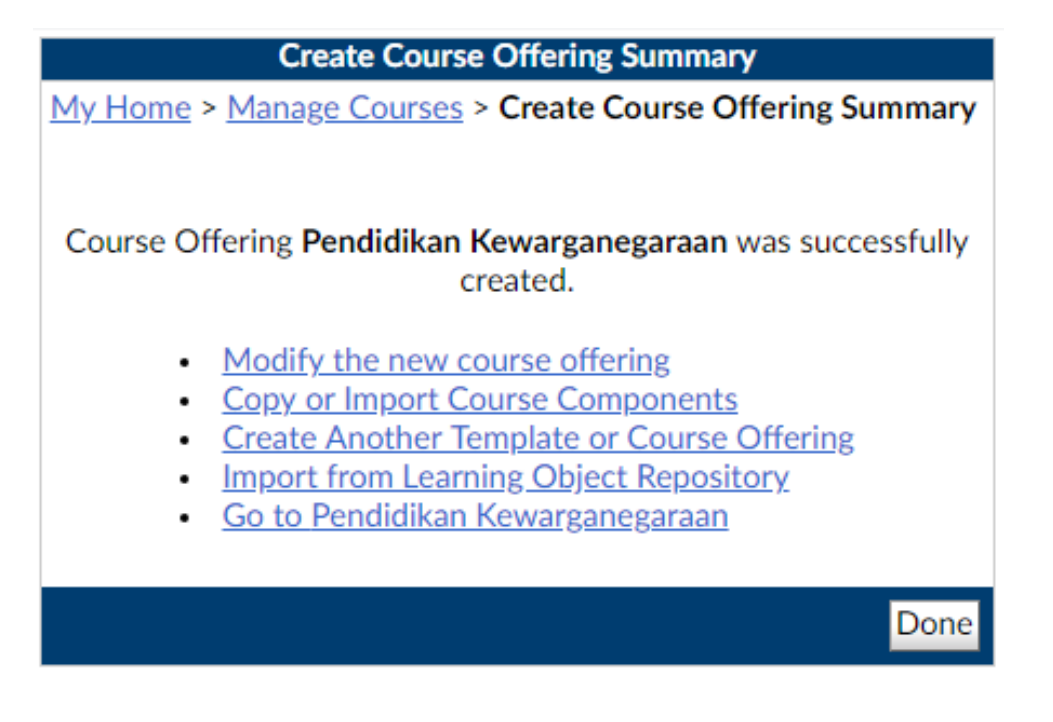

## **4.** Create a new course offering based on an existing template

## **Reoffer a course offering by choosing a previous version of that course offering**

merupakan salah satu opsi yang memungkinkan administrator membuat kelas sesuai versi sebelumnya. Ini dilakukan apabila kelas yang akan dibuat tidak berbeda dengan kelas yang sudah pernah ada. Untuk membuat kelas tersebut, langkah langkahnya sebagai berikut:

## **Langkah 1 : Choose Course Creation Type**

Ikuti panduan awal dengan memilih **admin tools** dan **management course** maka akan muncul tampilan seperti dibawah ini. Silahkan pilih **"Reoffer a course offering by choosing a previous version of that course offering***".* 

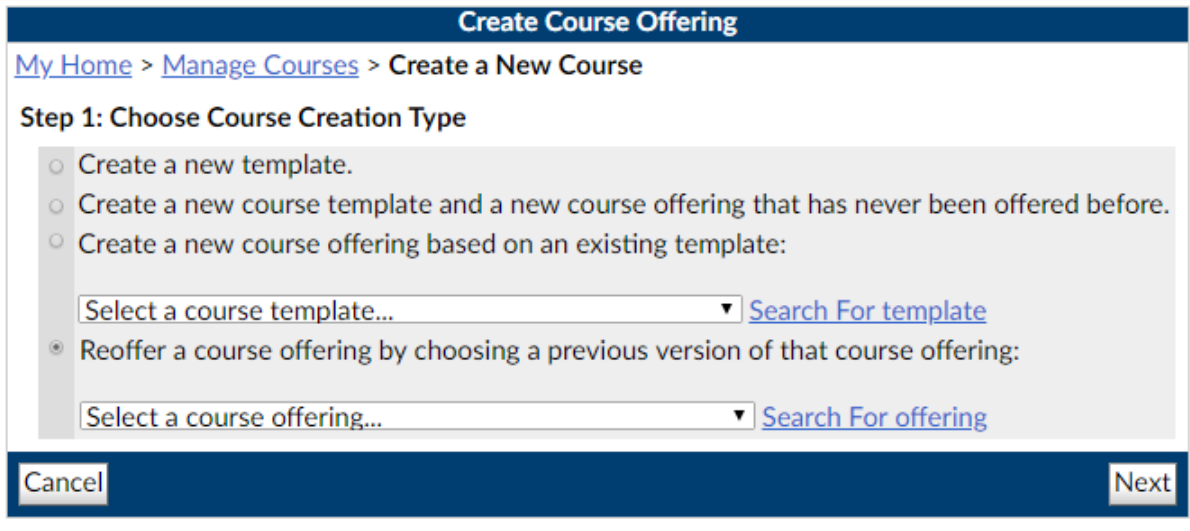

Selanjutnya pilihlah kelas yang ingin anda gunakan kembali dengan cara memilih **Select a course offering.** Setelah memilih kelas, selanjutnya pilih **Next.**

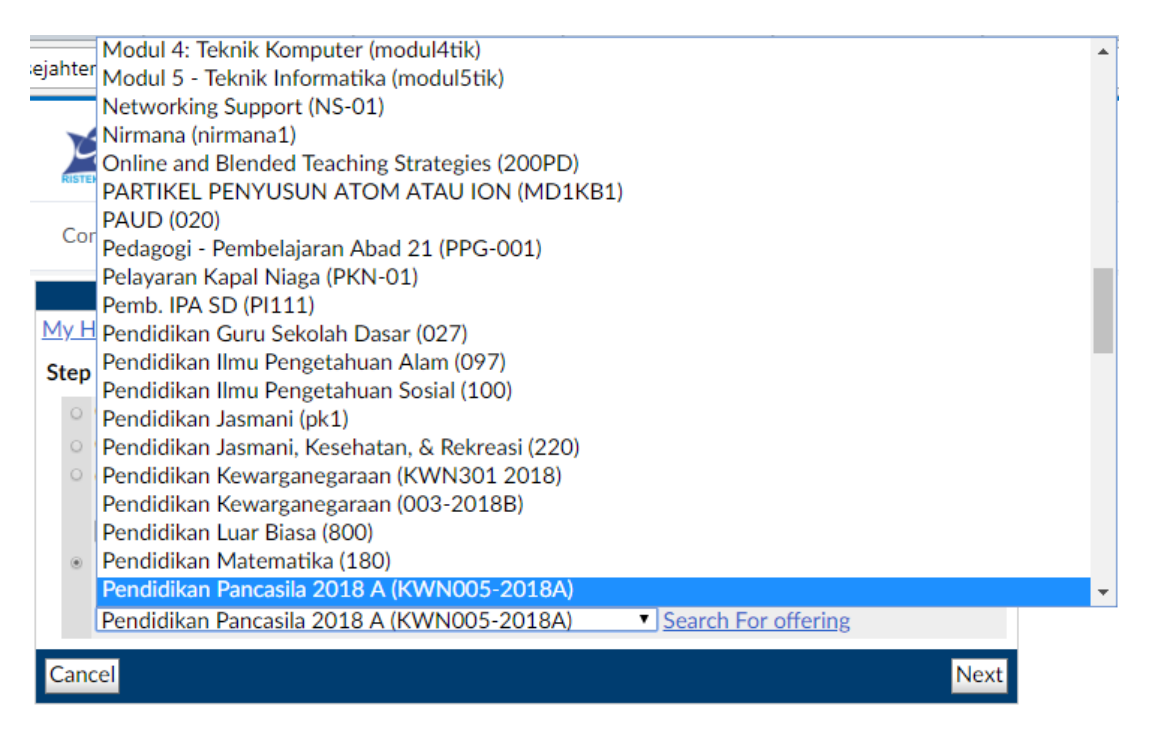

## **Langkah 2: Enter Course Information**

Pada bagian ini, administrator bisa merubah periode semester yang baru. Jika sudah memilih,

silahkan pilih **Next.**

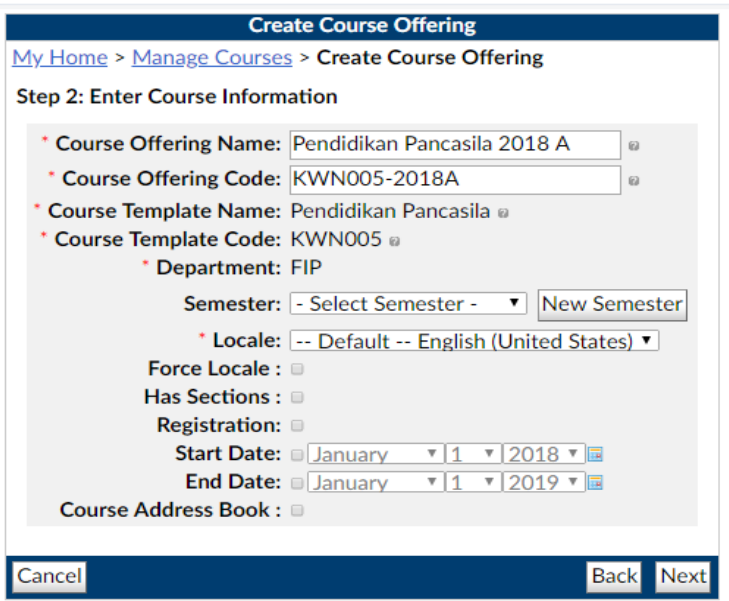

## **Langkah 3: Confirm Course Offering Create Information**

Pada bagian ini, silahkan anda pastikan kembali informasi yang telah anda masukan. Jika sudah sesuai silahkan pilih **create.**

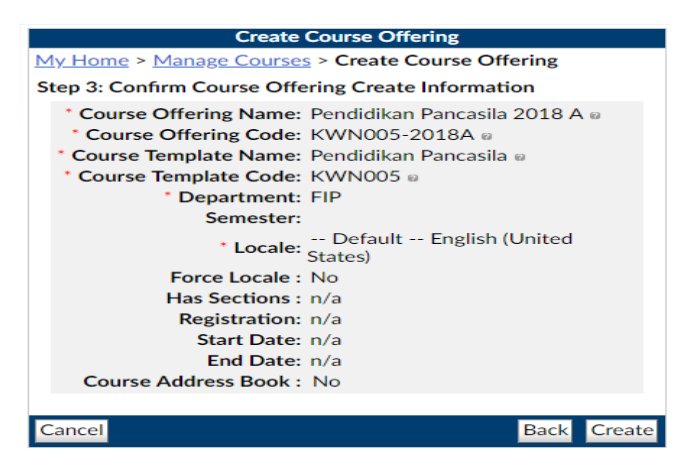

Maka akan muncul seperti pada gambar dibawah ini dan silahkan memilih **Done.**

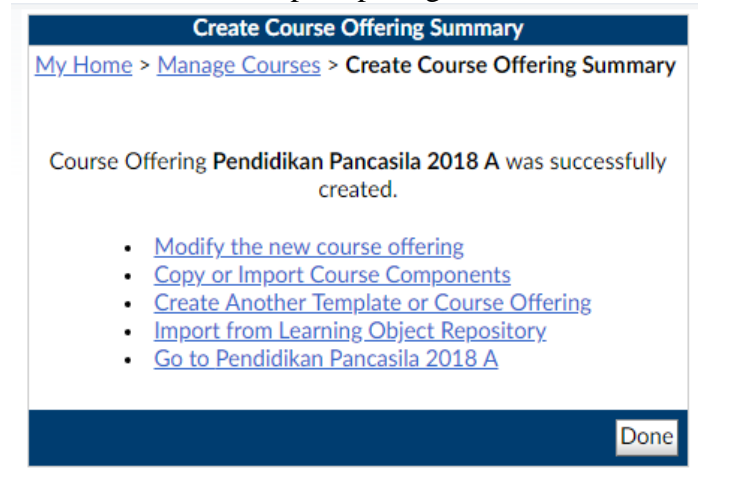

## **BAGIAN III MANAJEMEN MATERI AJAR**

Oleh: Hartoto, Universitas Negeri Makassar (hartoto@unm.ac.id)

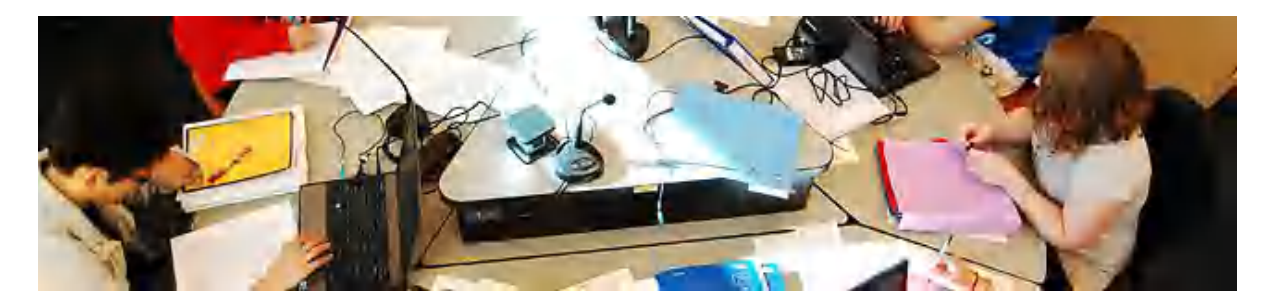

Membuat materi baru dilakukan di kelas yang telah kita kelola. **LMS Brightspace SPADA Indonesia** telah menyiapkannya. Kita tinggal memilih mana yang sesuai dengan kebutuhan kelas.

## **1. Upload Files**

Modul Upload Files memungkinkan instruktur untuk memasukkan materi ajar dalam bentuk file dokumen seperti word, power point, atau pdf. File tersebut diunduh oleh mahasiswa dan dibaca secara offline. Sebaiknya instruktur menyertakan file-file pendukung untuk memastikan bahwa mahasiswa dapat membuka file tersebut. Misal flash player jika kita memasukkan file flash (SWF).

Fitur ini dipilih jika:

- Berbagi file presentasi dan materi ajar di kelas
- Menyertakan file-file website yang berisi materi
- Memberikan draft/rancangan project yang dapat dilengkapi/diedit oleh mahasiswa.

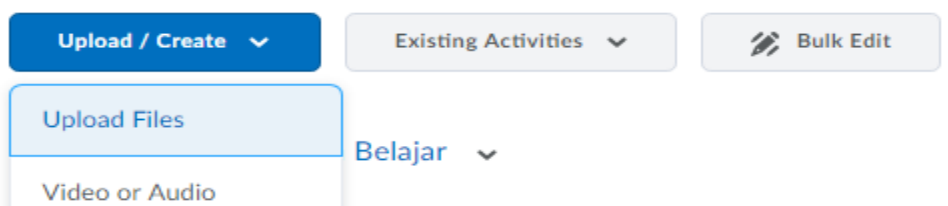

Pilih upload files, kemudian My Computer jika filenya terdapat di komputer lokal kita.

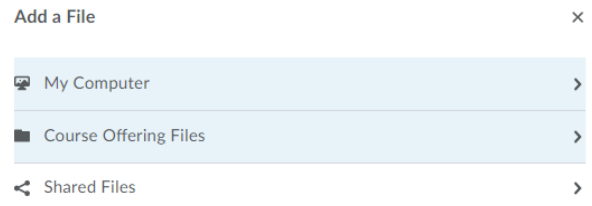

Drag file di explorer kemudian drop di kotak yang disiapkan

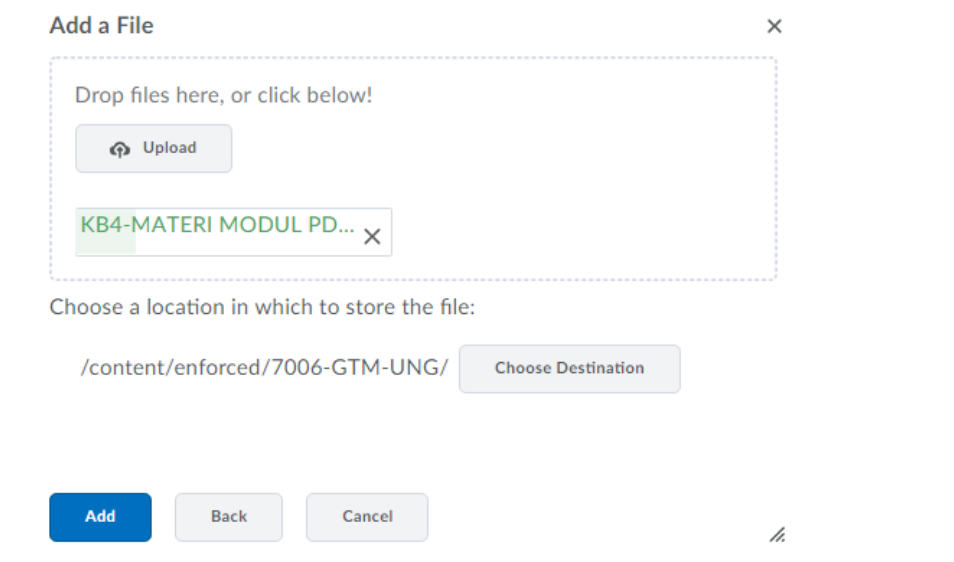

Tunggu hingga proses upload data 100%. Kemudian tekan tombol Add. Hasilnya tampak seperti di bawah ini.

 $\equiv$  KB4-MATERI MODUL PDF1  $\sim$ PDF document

Materi tersebut dapat dilihat langsung atau di download

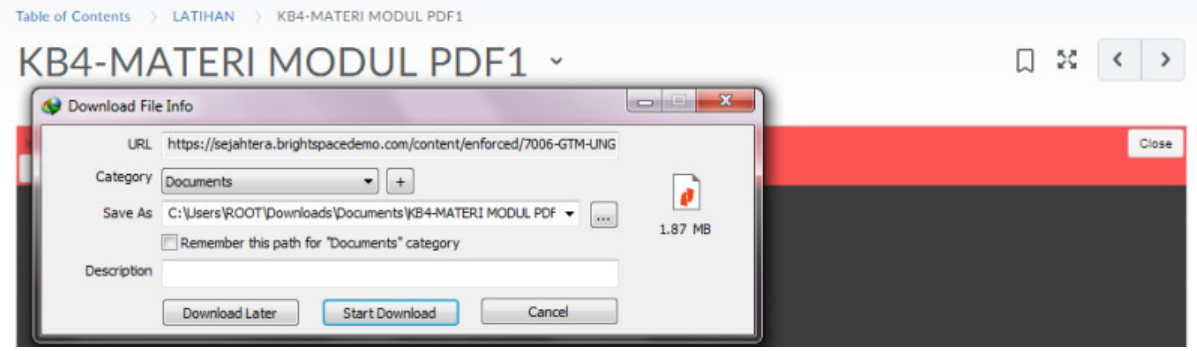

### **2. Video or Audio**

Pada dasarnya untuk memasukkan video dan audio dapat dilakukan dimana saja di editor teks yang disediakan LMS. Namun untuk memudahkan instruktur, LMS telah membuatkan menu khusus dalam menangani masalah ini. Untuk menggunakannya, silakan klik upload/create kemudian menu video or audio

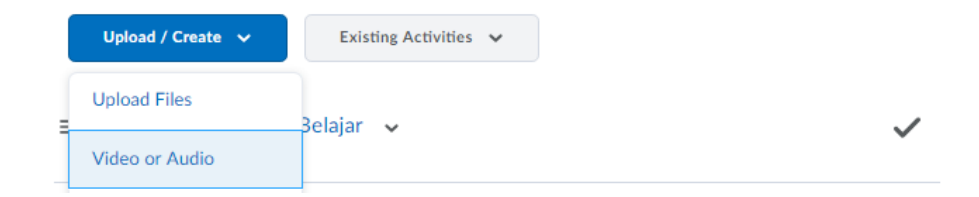

Pilih video or Audio

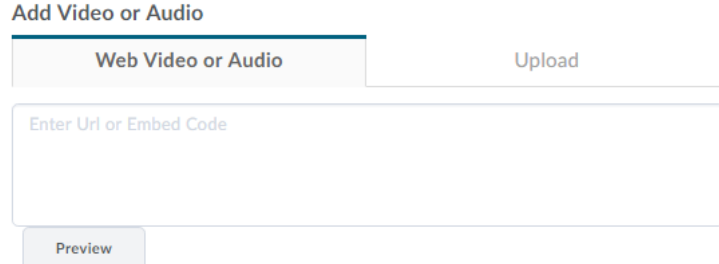

Kita dapat langsung copy paste link youtube

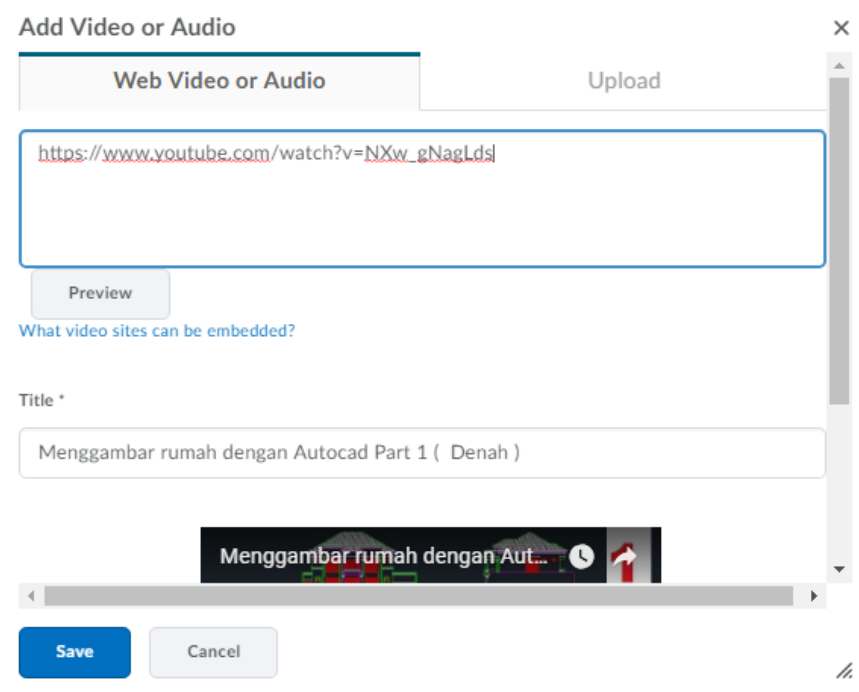

Namun jika kita akan mengunggah video sendiri yang terdapat di komputer, kita dapat memilih menu upload lalu mengunggahnya.

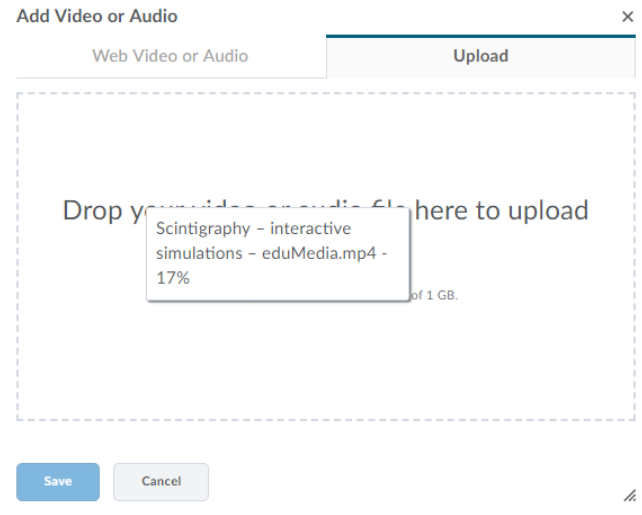

Jika telah di save, hasilnya tampak seperti berikut

- $\equiv$  Menggambar rumah dengan Autocad Part 1 (Denah)  $\sim$ 
	-

Published  $\smile$   $\widehat{\mathbf{u}}$ 

**D**e Video

Add dates and restrictions...

Untuk lebih memahami materi ini, silakan tonton video tentang gambar CAD berikut sambil mensimulasikannya di laptop Anda

 $\sqrt{\ }$  Required: Automatic  $\sim$ 

## Klik untuk melihat videonya

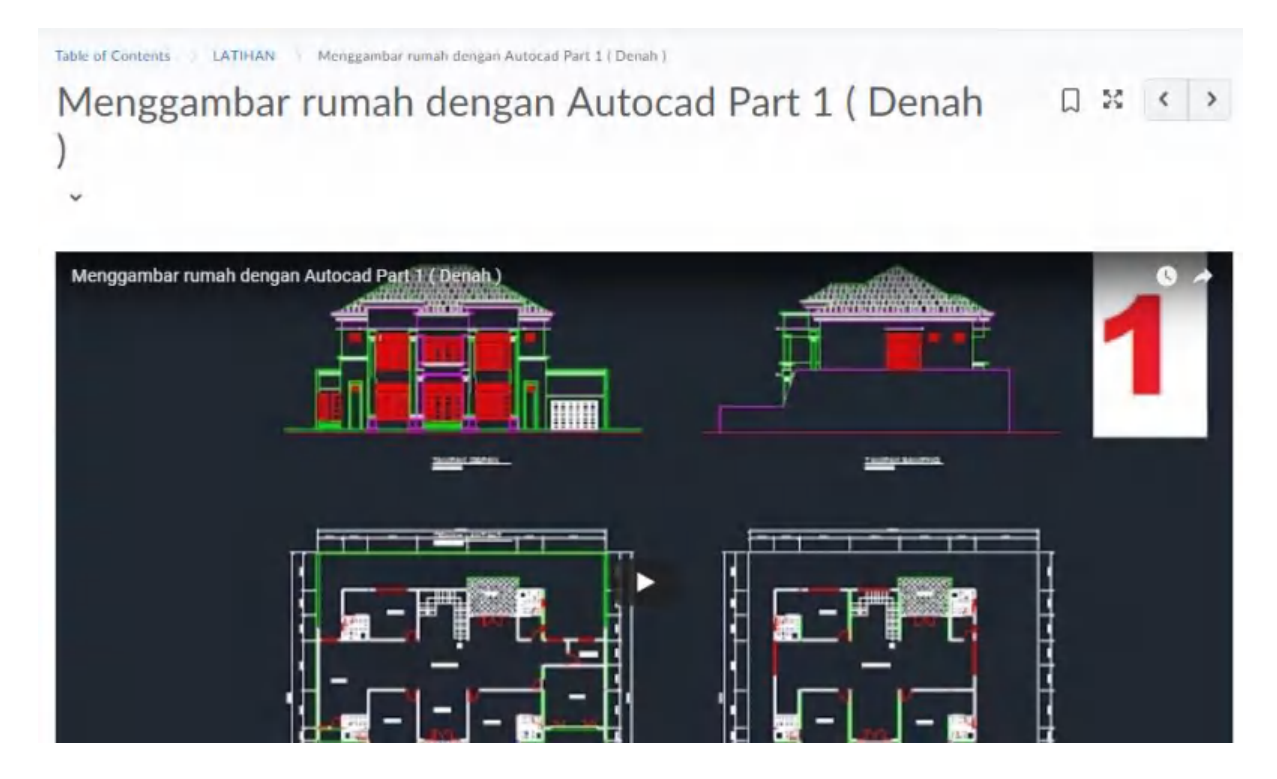

## **3. Create File**

Isi judul dan deskripsinya, setelah itu publish

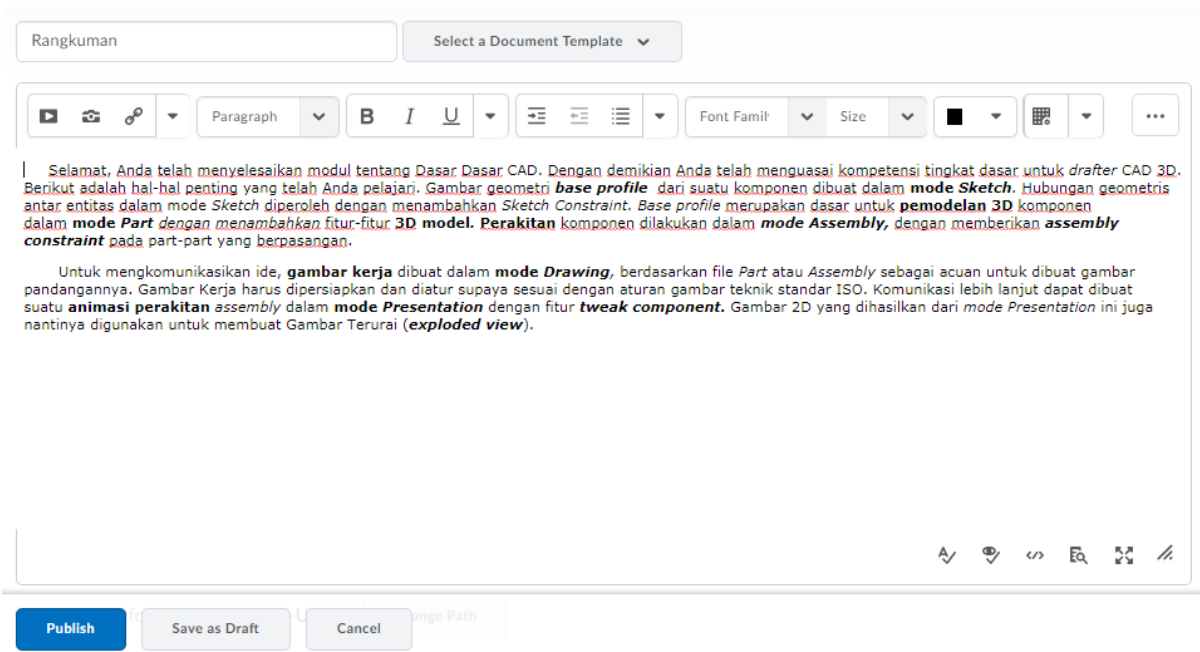

Klik publish untuk menyimpannya, maka akan nampak seperti di bawah ini

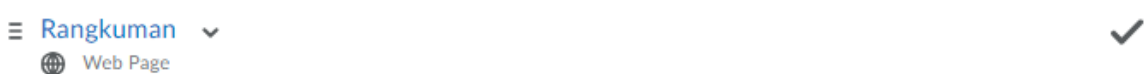

## Jika diklik maka akan muncul teks yang telah kita masukkan sebelumnya

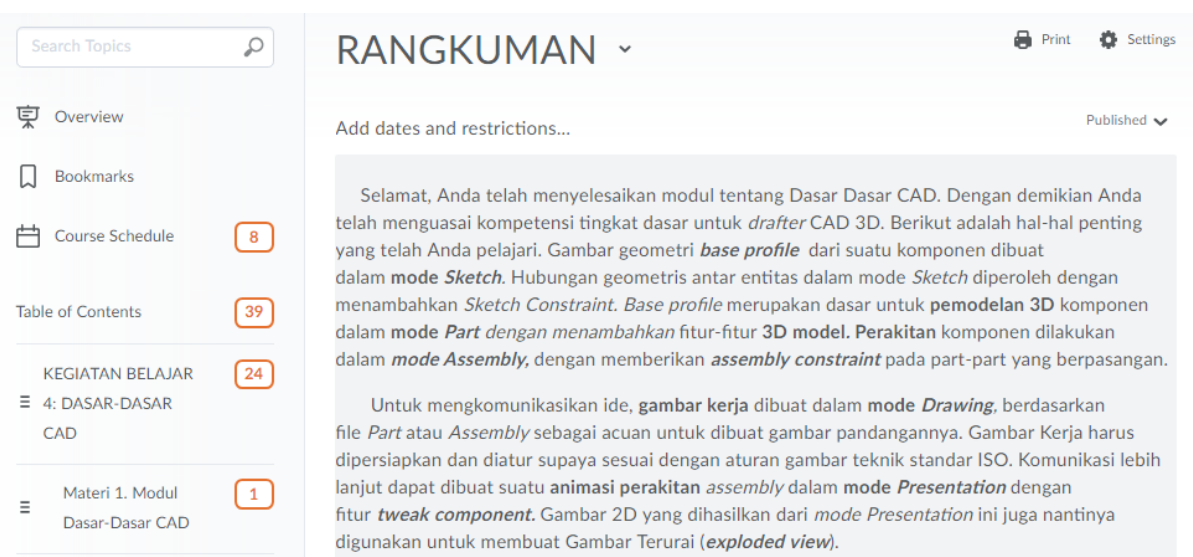

Fitur ini akan sangat powerfull jika ditambahkan unsur-unsur multimedia seperti gambar, animasi, suara, dan video.

## **4. Create a Link**

Fitur create a link digunakan untuk mengembed situs lain ke dalam kelas kita tanpa kita harus mengunjungi situsnya langsung. Ini lebih bagus ketimbang sekedar hyperlink

Untuk mengaktifkannya, silakan pilih upload/create kemudian create a link.

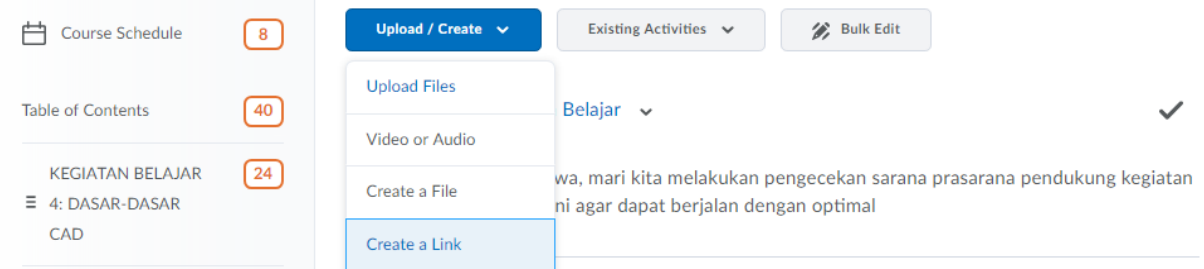

### Isi judul dan alamat URLaya

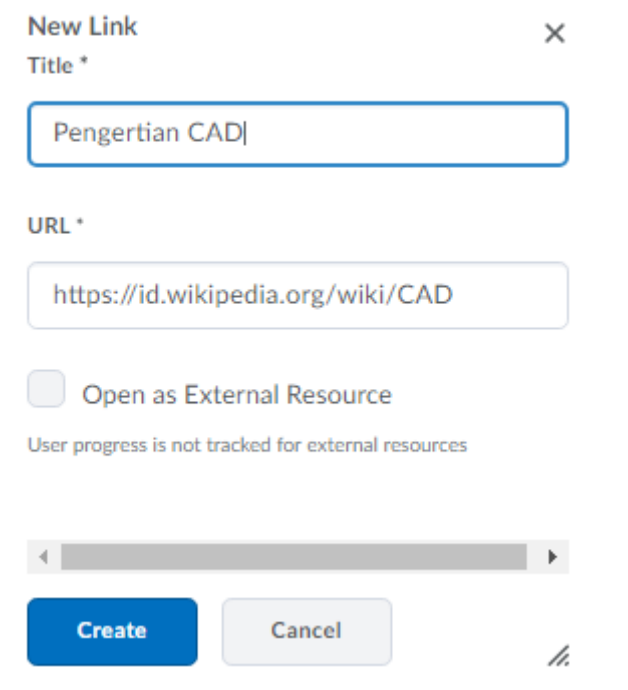

Setelah itu, klik Create. Hasilnya seperti tampak di bawah ini:

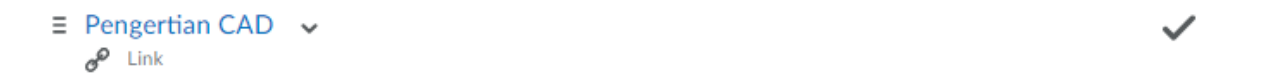

Jika diklik, maka akan muncul embed page seperti tautan yang telah kita masukkan

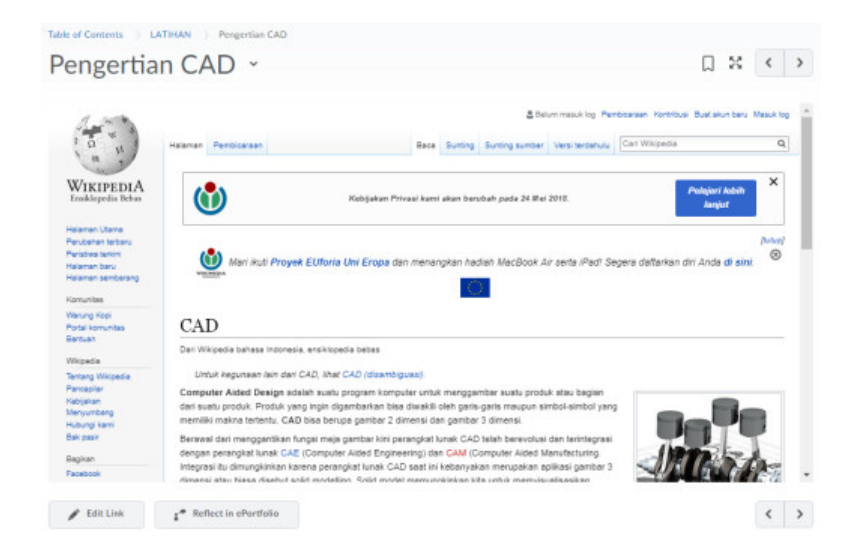

### **5. Glossary**

Glossary digunakan menjelaskan istilah-istilah yang kita gunakan di dalam kelas. Untuk menggunakan modul ini, silakan pilih **Glossary** pada menu Course Admin. Klik Add New Term untuk memasukkan istilah baru

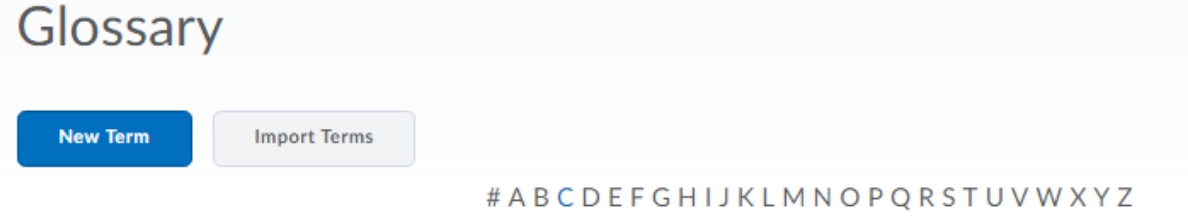

Selanjutnya kita akan mengisi daftar istilah seperti di bawah ini

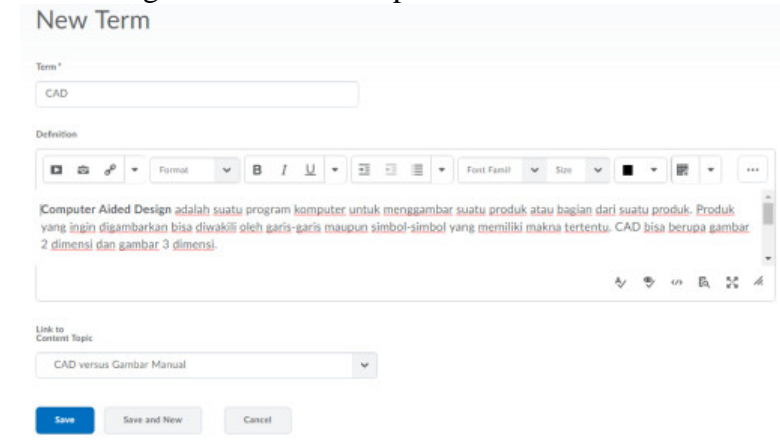

Klik save untuk menyimpannya. Hasilnya akan tampak seperti di bawah ini.

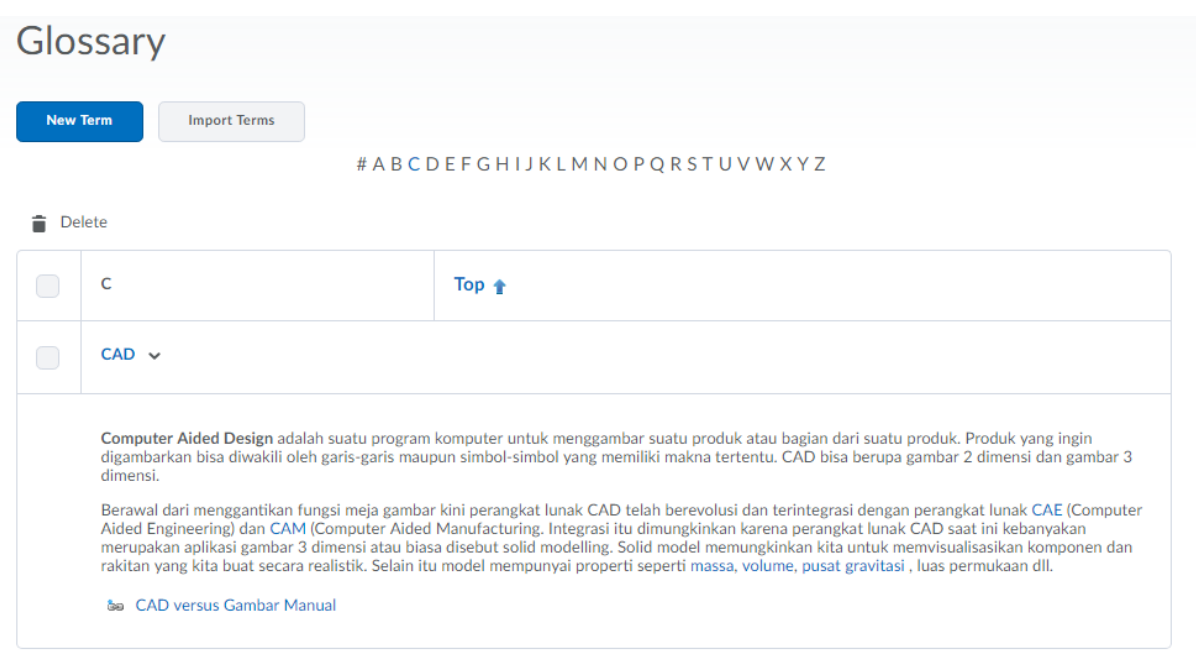

## Kita juga dapat mengimport glossari menggunakan file berformat CSV

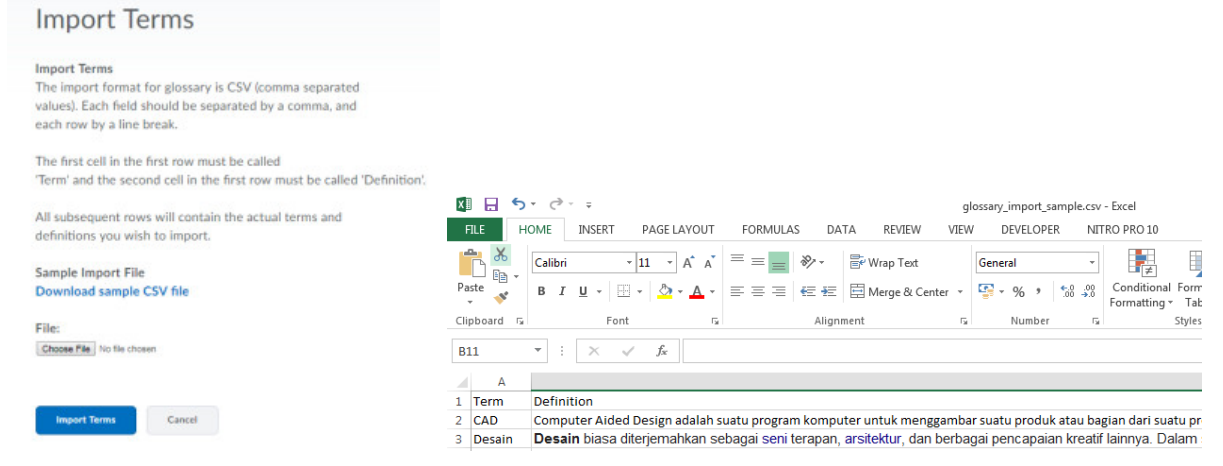

Klik import term untuk memproses data CSV yang telah dimiliki.

## **BAGIAN IV MANEJEMEN AKTIVITAS**

Oleh: Hartoto, Universitas Negeri Makassar (hartoto@unm.ac.id)

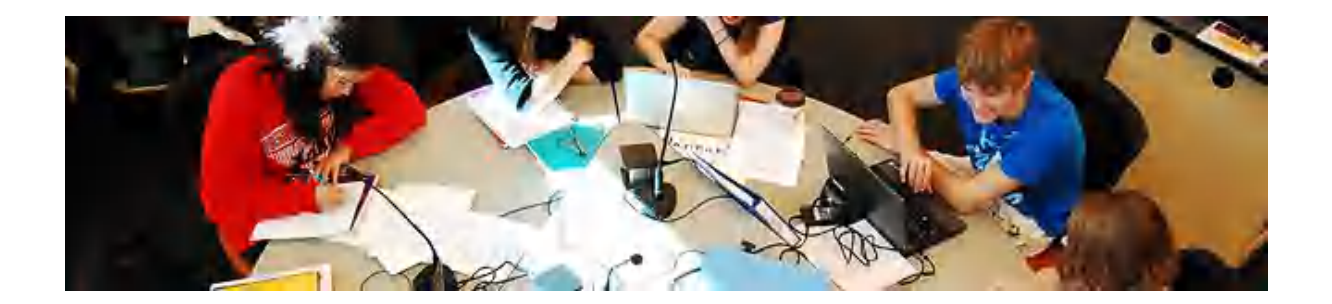

**LMS Brightspace SPADA Indonesia** telah menyediakan banyak aktivitas yang dapat dipilih oleh instruktur sekaitan dengan pemberian penugasan secara online.

## **1. Assignments**

Modul Asigment memungkinkan instruktur untuk memberikan penugasan yang mensyaratkan mahasiswa untuk mengerjakannya dengan mengirimkan file tertentu atau menjawabnya secara online. Mahasiswa dapat mengirimkan file seperti dokumen word, spreadsheet, gambar, atau klip audio dan video. Disamping itu, modul ini juga memungkinkan bagi mahasiswa untuk mengetik teks langsung ke editor teks. Asigment juga dapat digunakan untuk mengingatkan tugas offline seperti karya seni yang tidak memerlukan konten digital. Mahasiswa dapat menyerahkan pekerjaan secara individu atau sebagai anggota kelompok. Ketika memeriksa tugas, instruktur dapat memberikan komentar umpan balik dan mengunggah file misalnya tugas yang telah dikomentari, file pendukung, atau komentar dalam bentuk rekaman audio dan video. Penilaian dilakukan dengan menggunakan skala numerik,kustom, atau berdasarkan rubrik. Nilai akhir dicatat dalam gradebook.

Untuk membuat assignment, silakan pilih menu **Upload/Create**, kemudian **New Assigmnet**.

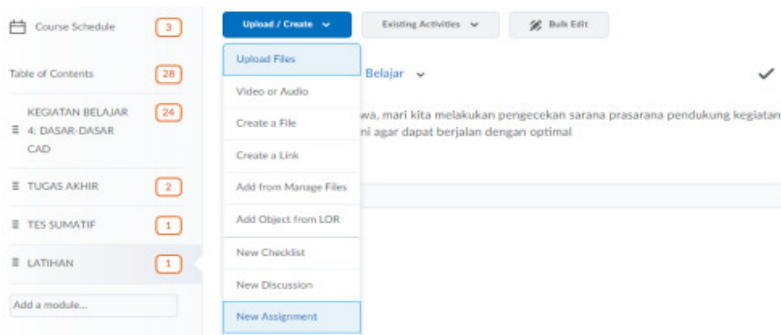

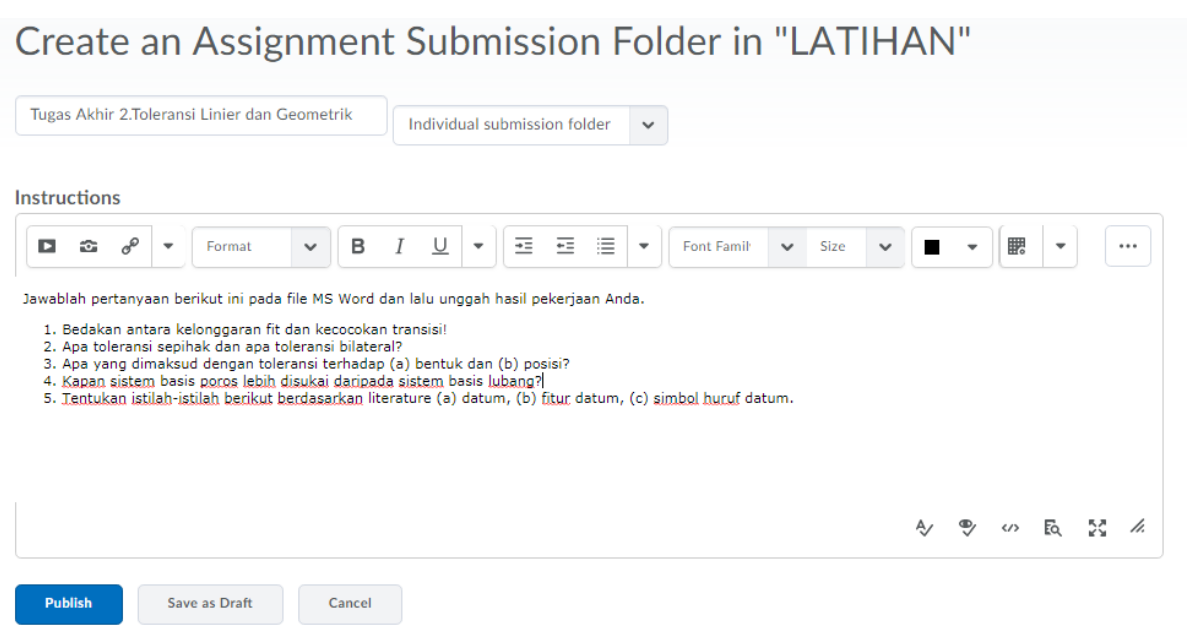

- **Title:** Diisi dengan nama tugas yang akan diberikan
- **Instruction:** Disi dengan instrukti tugas yang akan diberikan. Berhubung komunikasi antara pengajar dan mahasiswa dilakukan secara online, instruksi harus jelas dan detil.

Setalah itu tekan publish, maka hasilnya tampak seperti gambar di bawah ini:

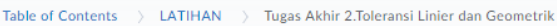

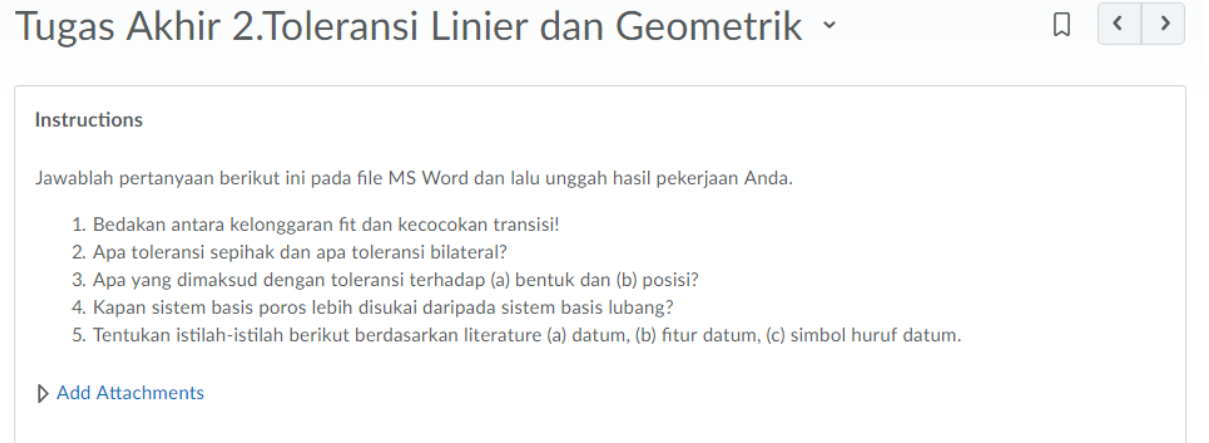

## Pengaturan waktu pengerjaan dapat dilakukan pada menu di bawahnya:

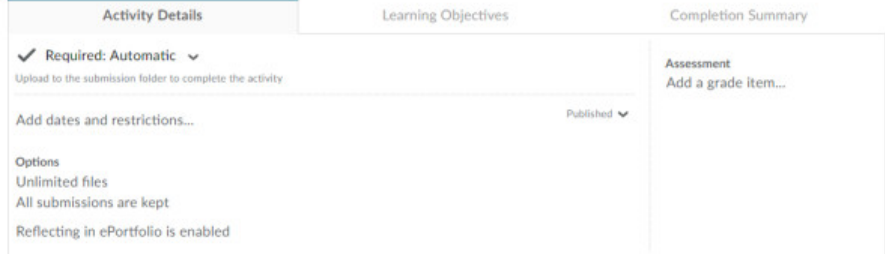

#### $\swarrow$  Required: Automatic  $\swarrow$

Upload to the submission folder to complete the activity

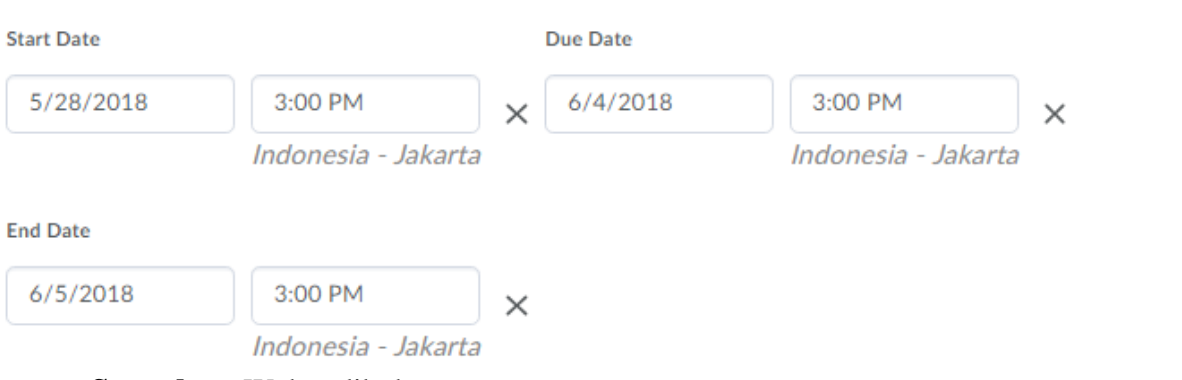

- **Start date**: Waktu dibukanya tugas
- **Due date**: Waktu berakhirnya pengerjaan tugas. Jika melewati waktu ini, pengumpulan tugas akan dtandai sebagai terlambat
- **End date**: Waktu dimana mahasiswa sudah tidak dapat lagi mengumpulkan tugas

#### **Klik Update untuk menyimpan settingnya**

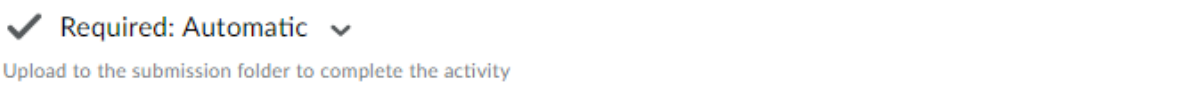

Published  $\blacktriangleright$ **O** Due June 4 at 3:00 PM <br> **O** Starts May 28, 2018 3:00 PM Ends Jun 5, 2018 3:00 PM

### Pengaturan batas jumlah file dapat dilakukan di menu Options

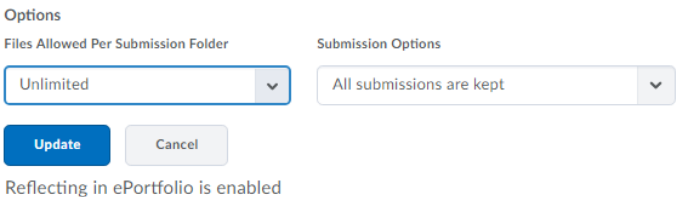

#### Klik Update untuk menyimpannya, dan hasilnya Nampak seperti di bawah ini:

 $\equiv$  Tugas Akhir 2. Toleransi Linier dan Geometrik  $\sim$ ,**B**, Assignment Due June 4 at 3:00 PM C Starts May 28, 2018 3:00 PM Ends Jun 5, 2018 3:00 PM

Jawablah pertanyaan berikut ini pada file MS Word dan lalu unggah hasil pekerjaan Anda.

- 1. Bedakan antara kelonggaran fit dan kecocokan transisi!
- 2. Apa toleransi sepihak dan apa toleransi bilateral?
- 3. Apa yang dimaksud dengan toleransi terhadap (a) bentuk dan (b) posisi?
- 4. Kapan sistem basis poros lebih disukai daripada sistem basis lubang?
- 5. Tentukan istilah-istilah berikut berdasarkan literature (a) datum, (b) fitur datum, (c) simbol huruf datum.

#### **2. Video Assignment**

Fitur video assignment merupakan salah satu fitur unggulan yang dimiliki LMS Brightspace

SPADA. Dengan menggunakan fitur ini, instruktur dapat meminta mahasiswa untuk merekam aktivitasnya secara realtime dan menguploadnya. Contoh tugas yang relevan misalnya instruktur meminta mahasiswa mendeklamasikan puisi, kunjungan lapangan, atau mempraktekkan sesuatu.

Buka Exiting Activities, kemudian Video Assigment. Pertama kalinya akan diminta konfirmasi untuk memproses, silakan centang dan klik Continue

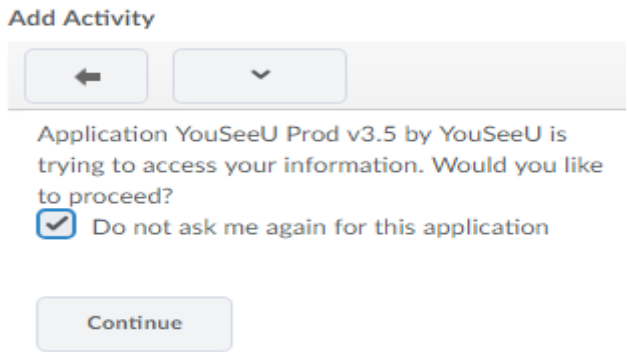

Setelah itu pilih jenis pengumpulan video, apakah mode individual, group, ataukah sesi Tanya jawab

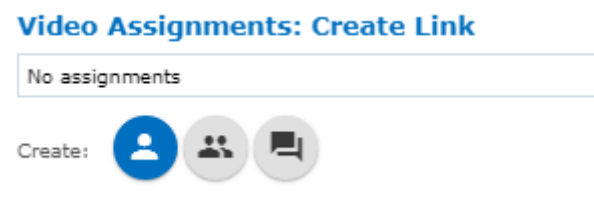

- **Individual Project**: Digunakan untuk menilai presentasi mahasiswa, kemampuan komunikasi, dan seterusnya
- **Group Project**: Digunakan untuk menilai presentasi berkelompok atau kontribusi mahasiswa dalam kelompok presentasinya
- **Question & Answer**: Merekam sesi Tanya jawab langsung

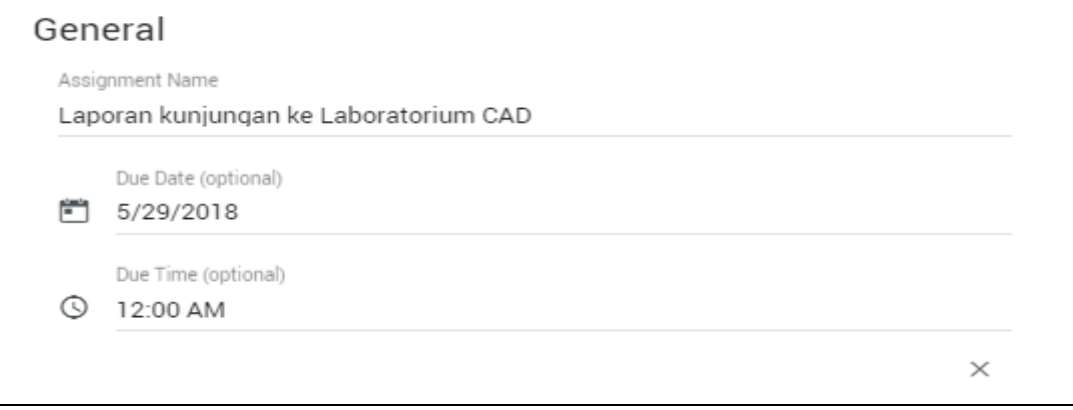

- Assigmnet name: Diisi dengan tugas
- Due date and due time: Diisi sesuai batas waktu pengumpulan tugas

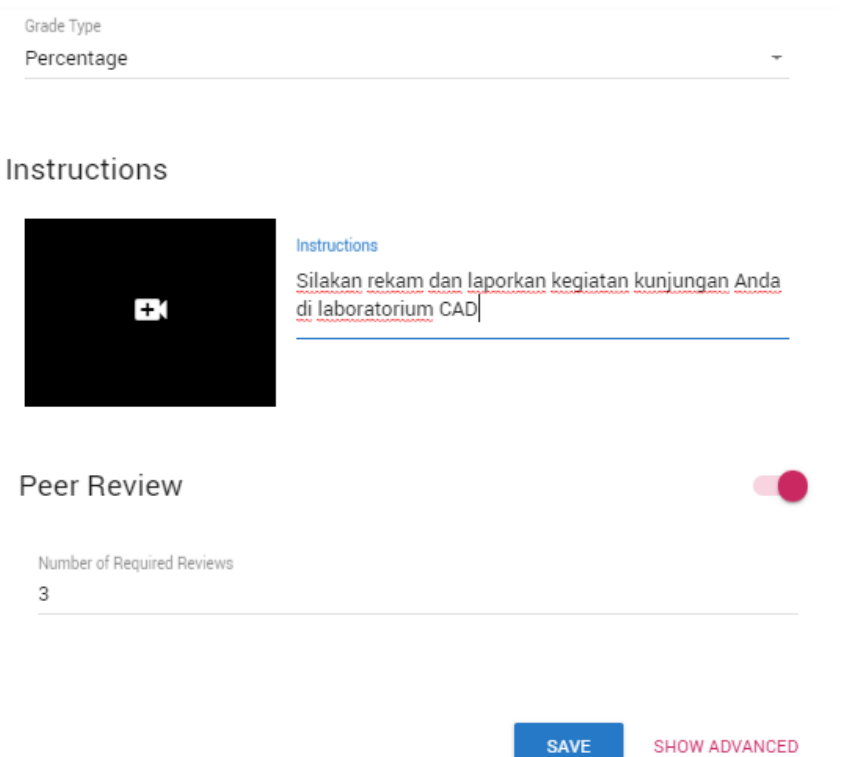

Pilih jenis penilaian, isi instruksi. Setelah lengkap tekan save. Setelah itu pilih video assignment yang telah dibuat untuk dimasukkan kedalam halaman utama.

**Add Activity**  $\checkmark$ **Video Assignments: Create Link** Laporan kunjungan ke Laboratorium CAD<br>Due Date: 5/28/2018, 12:00 pm EDT 23 囗 Create: Maka hasilnya akan tampak seperti gambar di bawah ini $\checkmark$ 

 $\equiv$  Laporan kunjungan ke Laboratorium CAD  $\sim$ External Learning Tool

## **3. Chatting**

Fitur chatting memungkinkan peserta untuk berdiskusi secara realtime (synchronous). Chat dapat menjadi kegiatan yang satu kali atau mungkin diulang pada waktu yang sama setiap hari atau setiap minggu. Sesi chat disimpan dan dapat dapat dilihat kembali oleh mahasiswa.

Pilih existing activites, kemudian chat

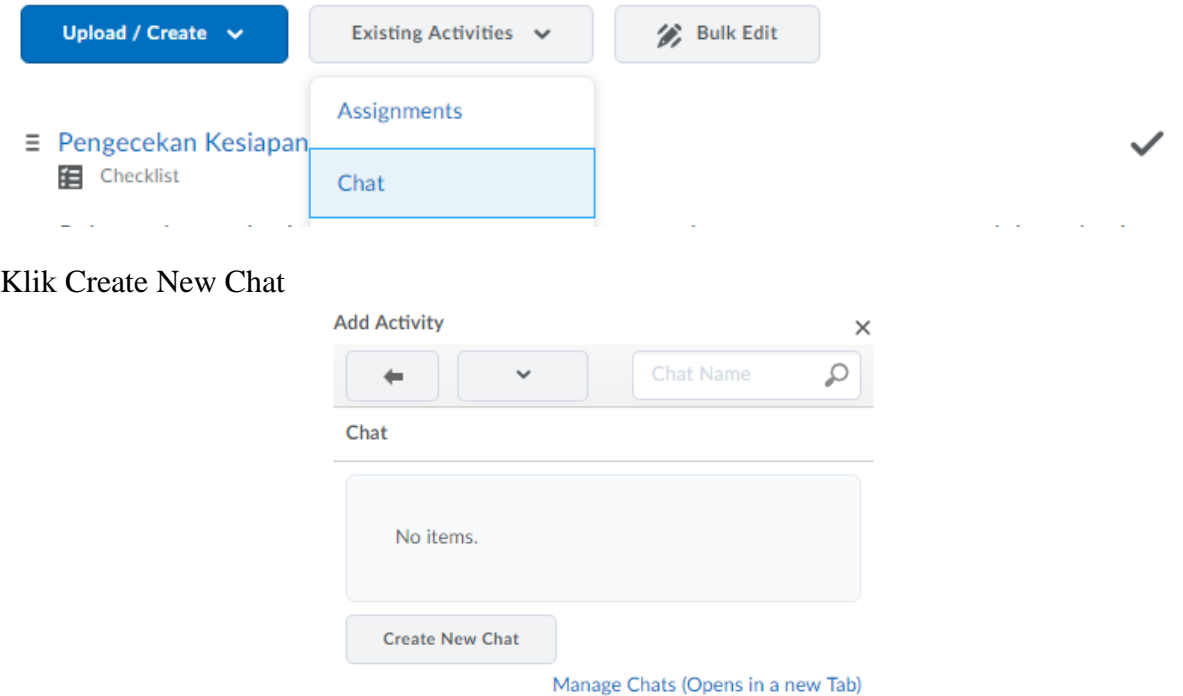

### Klik Create New Chat untuk membuat chatting baru

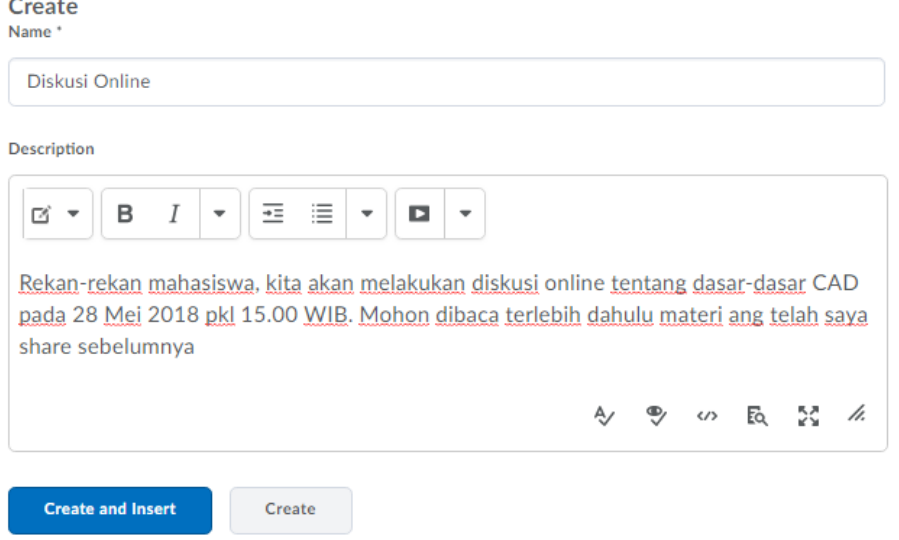

Tidak banyak yang harus disetting dalam menggunakan modul ini. Cukup beri judul diskusi dan penjelasan apa topik yang didiskusikan berikut aturan mainnya. Setelah itu klik Create and Insert untuk menyimpannya, maka hasilnya akan tampak seperti di bawah ini:

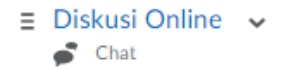

Rekan-rekan mahasiswa, kita akan melakukan diskusi online tentang dasar-dasar CAD pada 28 Mei 2018 pkl 15.00 WIB. Mohon dibaca terlebih dahulu materi ang telah saya share sebelumnya

Untuk pengaturan tanggal mulai dan berakhirnya diskusi online, sama dengan pengaturan pada assigment

#### **4. Forum Diskusi**

Fitur aktivitas forum memungkinkan peserta untuk berdiskusi secara asynchronous (tidak realtime). Peserta dapat melampirkan file. Gambar yang dilampirkan akan ditampilkan di posting forum. Peserta dapat berlangganan di forum untuk menerima pemberitahuan pesan melalui email. Penilaian tercatat dalam gradebook.

Create a Discussion in "LATIHAN"

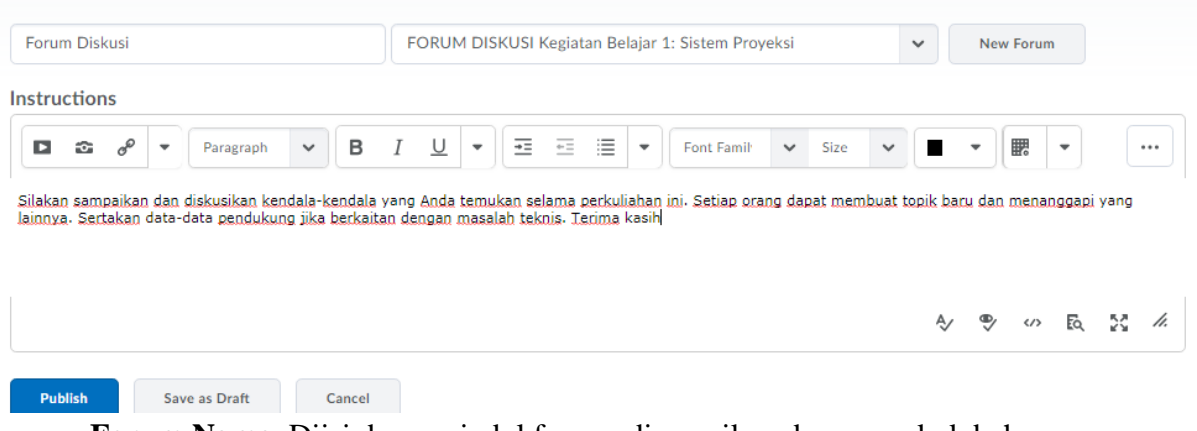

- **Forum Name**: Diisi dengan judul forum, disesuaikan dengan pokok bahasan.
- **Instruction** : Diisi dengan instruksi diskusi yang akan dilakukan

Setelah itu pilih publish untuk melihat hasilnya.

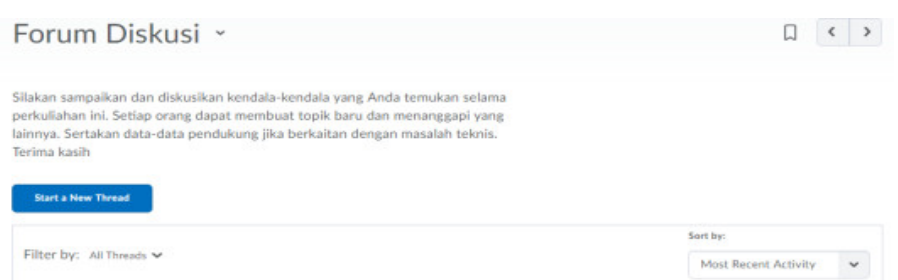

Dari gambar di atas terlihat bahwa mahasiswa dapat membuat tread sesuai kebutuhannya. Untuk pengaturan waktu tampil dan kondisi bersyarat, sama seperti fitur yang lainnya.

**5. Quiz**

Sesuai namanya, melalui modul ini kita dapat membuat soal kuis dengan beragam format kuis. Untuk membuat kuis, silakan klik tombol upload/create

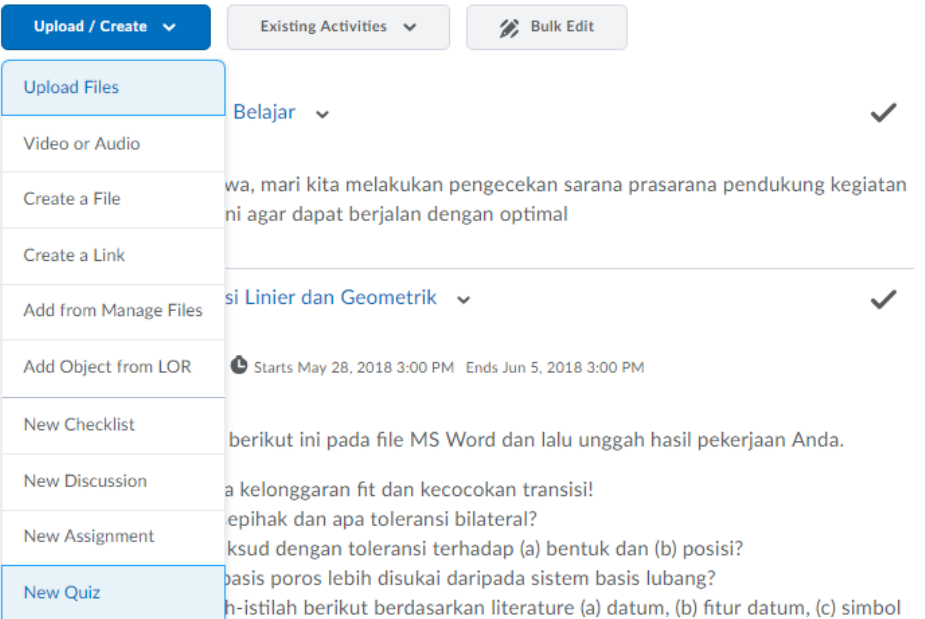

## Maka akan tampil seperti di bawah ini

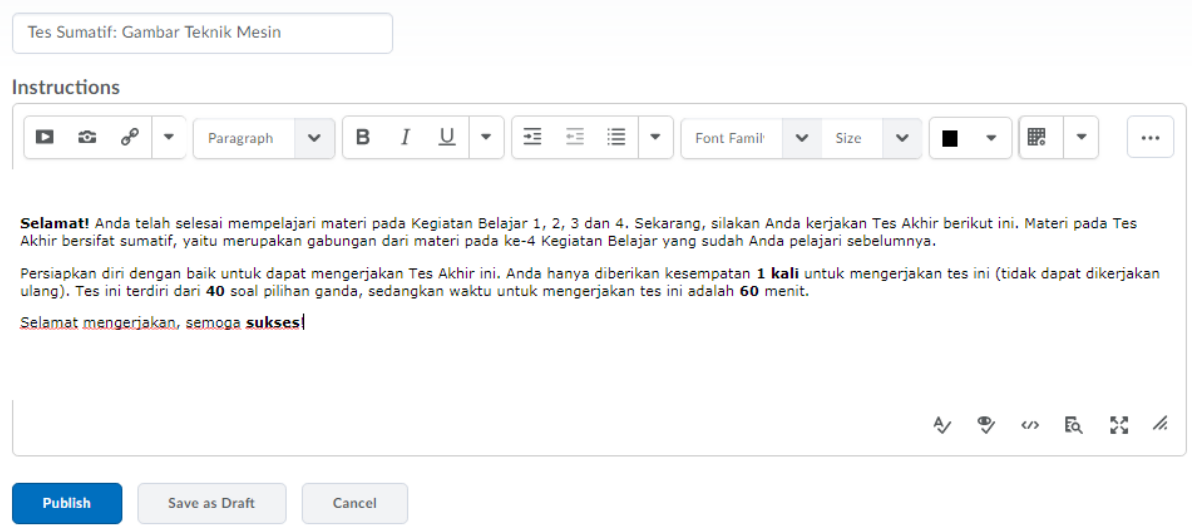

- **Title**: Diisi dengan judul kuis yang akan dibuat
- **Description**: Diisi dengan informasi mengenai kuis. Semakin lengkap dan detil semakin baik
- **Instruction**: Untuk instruksinya dapat disi seperti di bawah ini

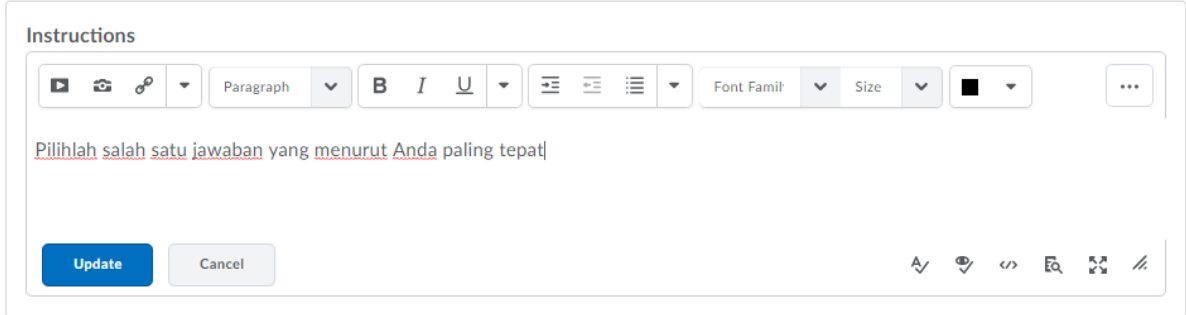

Setelah itu klik publish. Untuk pengaturan waktu dan durasi pengerjaan dapat dibuka pada menu restriction. Mengaktifkannya dengan cara mengklik **kuis setup** yang telah dibuat.

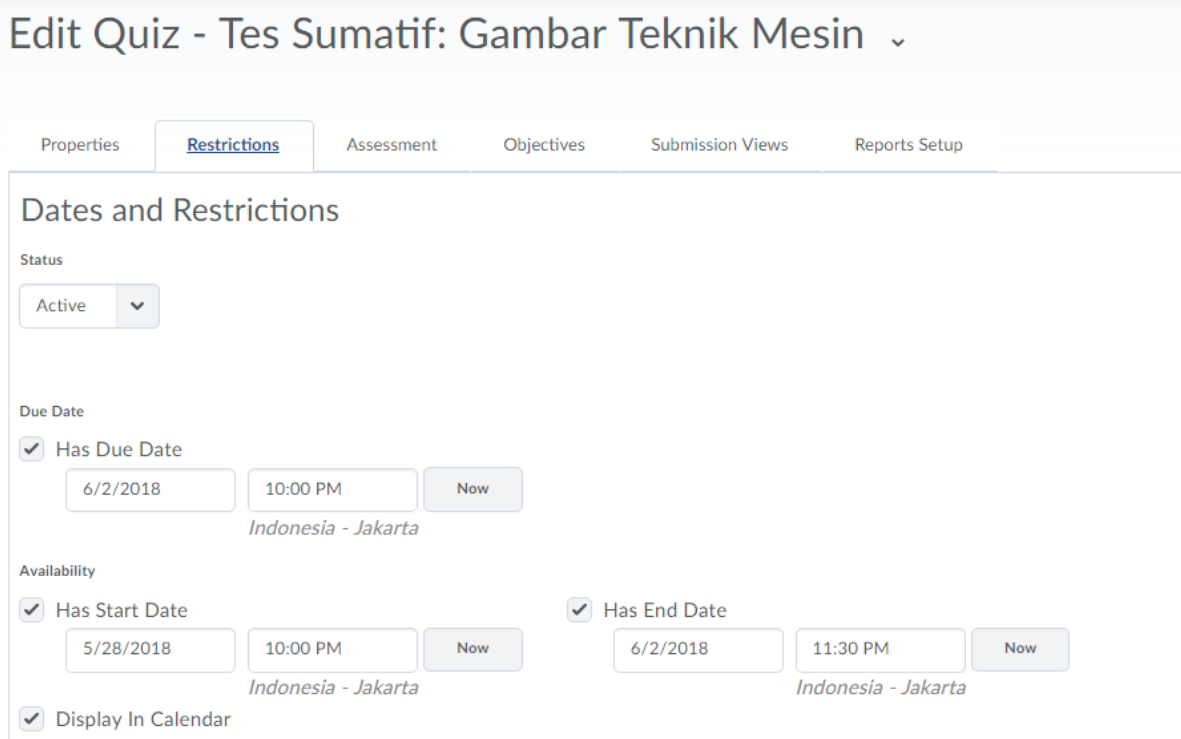

- **Status:** Pilih active jika kuis itu ingin ditampilkan kepada mahasiswa
- **Start date**: Waktu dibukanya kuis
- **Due Date**: Waktu berakhirnya masa pengerjaan kuis. Jika melewati waktu ini, mahasiswa tetap dapat menjawab kuis namun dihitung terlambat.
- **End Date**: Batas akhir mengakses kuis. Mahasiswa tidak dapat lagi mengerjakan kuis jika melewati tanggal ini

**Timing** 

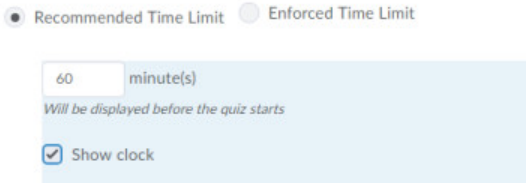

**Timing**: Durasi pengerjaan kuis (dalam menit), terhitung sejak kuis dibuka. Jangan

lupa centang Show Clock agar halaman kuis menampilkan jam

 **When time expire**: Kondisi ketika waktu pengerjaan kuis berakhir, apakah jawaban terakhir langsung disimpan di sistem ataukah tidak

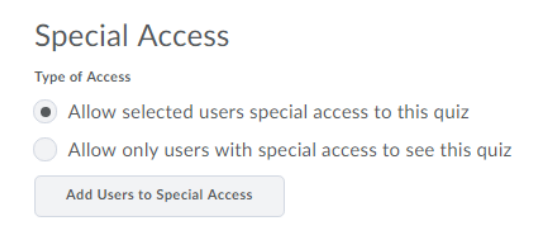

Pilihan diatas diaktifkan jika kuis hanya dibuka untuk mahasiswa tertentu saja.

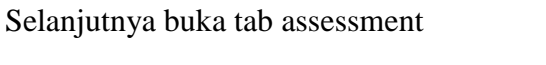

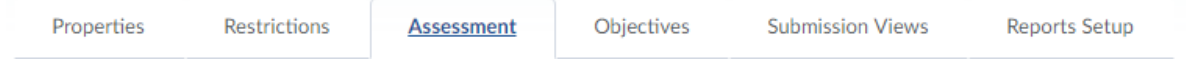

#### Lihat bagian Automatic Grade

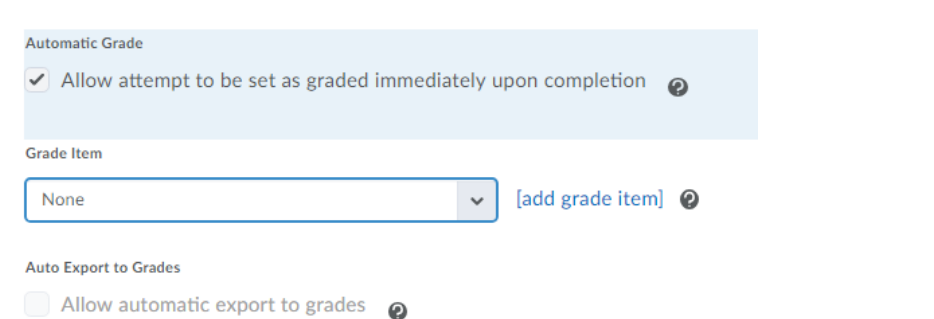

Centang Allow attempt jika kita menginginkan system menyimpan jawaban mahasiswa secara otomatis pada saat selesai mengerjakan kuis.

Attempts

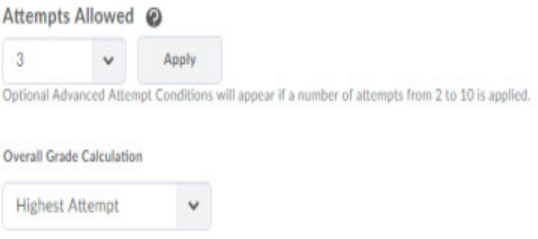

- **Attempts allowed**: Jumlah percobaan menjawab yang diperbolehkan
- **Overall Grade Calculation**: Metode penilaian, apakah yang dinilai hanya percobaan pertama, terakhir, rerata, terendah, atau berdasarkan nilai tertinggi.

**Klik save untuk menyimpan pengaturannya**. Pada menu view terdapat pengaturan feedback kuis

**View Details** 

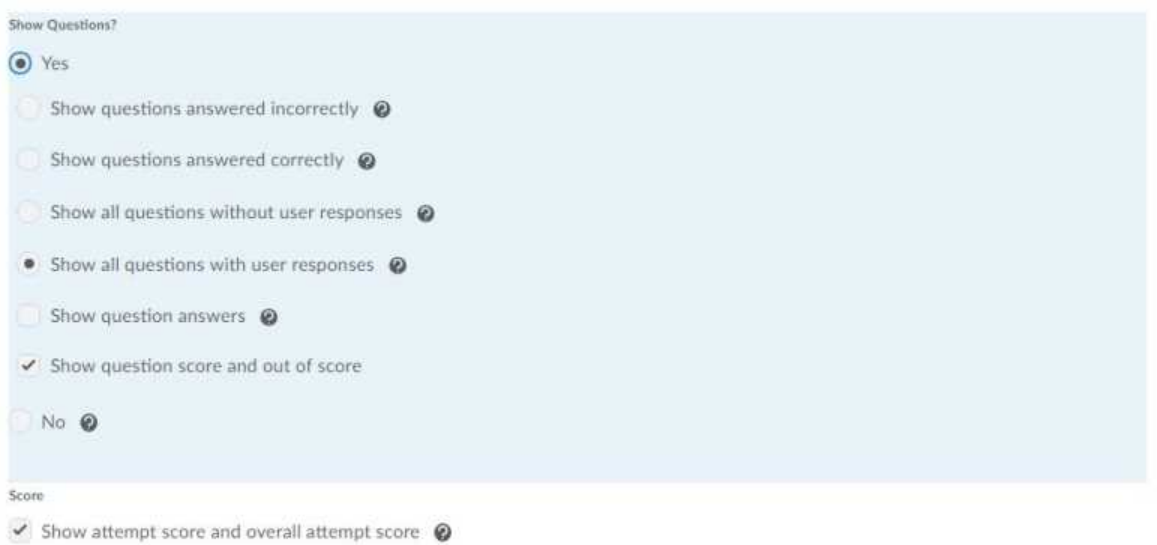

Silakan pilih sesuai kebutuhan. Jika tidak, system akan memberikan settingan default.

## **Menambahkan Soal**

Untuk menambahkan soal, silakan masuk pada menu properties

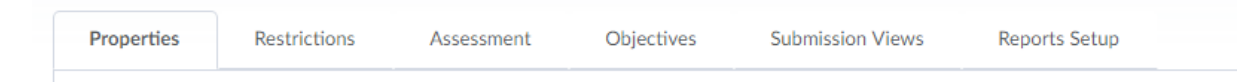

Kita dapat menentukan jumlah pertanyaan dalam satu halaman dan mengaktifkan fasilitas acak soal seperti tampakpada gambar di bawah ini

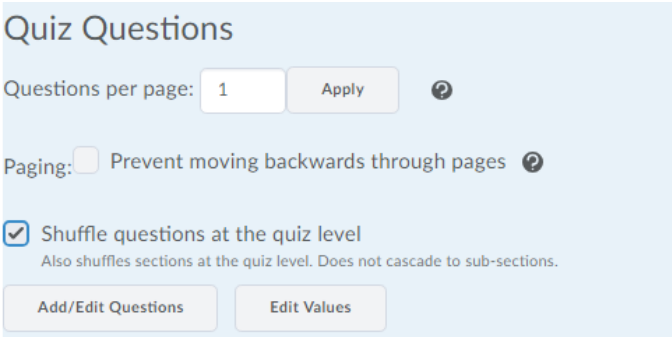

Selanjutnya klik add/edit questions untuk menambahkan soal baru atau mengedit soal yang lama

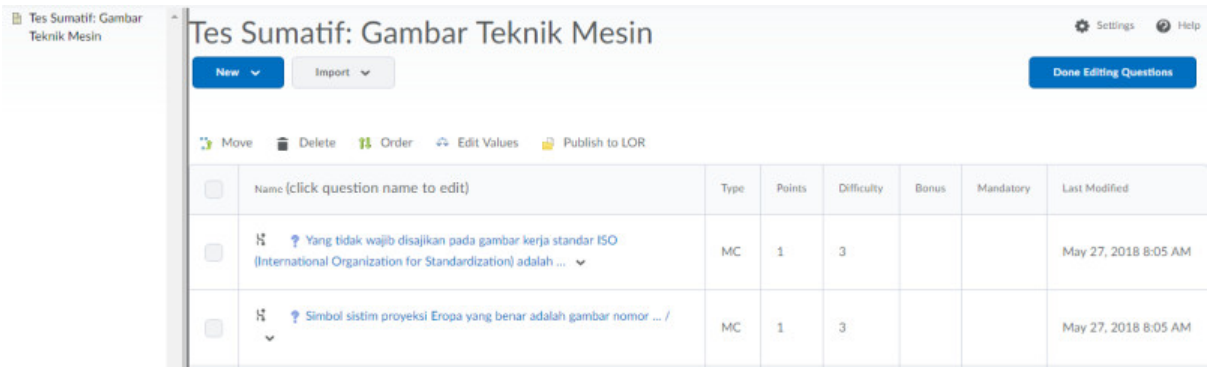

### Terdapat jenis jenis soal yakni:

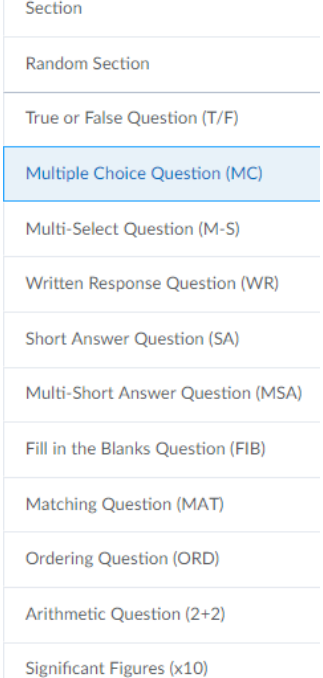

- True or False (T/F) : Soal pilihan benar salah
- Multiple Choice (M/C): Soal pilihan ganda dengan satu jawaban benar
- Multi-Select (M-S): Soal pilihan ganda dengan jawaban benar lebih dari satu
- Written Response (WR): Soal yang meminta peserta untuk memberikan respon terhadap topic yang dikaji.
- Short Answer (SA): Soal dengan jawaban singkat, missal nama-nama benda/orang/wilayah tertentu
- Multi-Short Answer (MSA): Soal dengan jawaban singkat namun lebih dari satu alternative. Misalnya nama-nama kabupaten dalam propinsi.
- Fill in the Blanks (FIB): Soal mengisi titik-titik yang kosong. Misalnya melengkapi bacaan teks
- Matching (MAT): Soal menjodohkan antara kolom kanan dan kiri
- Ordering (ORD): Soal yang meminta peserta untuk mengurutkan, semisal sila pancasila, urutan prosedur tertentu, dll.
- Arithmetic (2+2): Soal aritmatik sederha
- Significant Figures  $(x10)$ : Soal matematika kompleks

Dari keseluruhan jenis soal di atas, multiple choice (M/C) yang paling banyak digunakan. Olehnya itu, panduan kali ini akan menjelaskan bagimana cara membuat soal pilihan ganda tersebut.

**Setelah ada pilihan jenis soal, pilih MC**

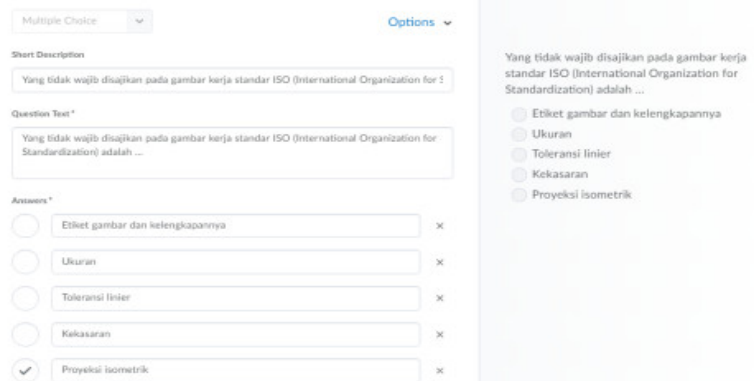

Pada bilah disebelah kiri, kita dapat menulskan soalnya pada Question Text, dan jawabnnya pada pilihan jawaban di bawah. Tandai cetang dengan mengekliknya pada alternative jawaban yang benar.

Bilah kanan adalah tampilan soal yang telah kita buat.

**Add Answer** 

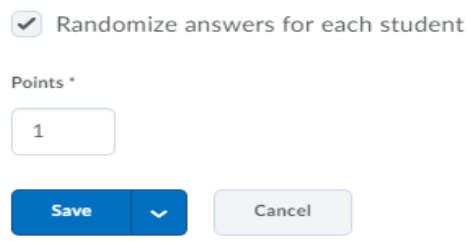

Aktifkan pilihan random dan beri bobot poin sesuai jumlah soal. Maksimal poin 10/100 untuk setiap sesi soal. Klik save untuk menyimpannya dan lakukan hal yang sama untuk membuat soal baru.

Pembuatan kuis juga dapat dilakukan dengan mengimport file berformat IMS QTI atau CSV. Untuk format CSV dapat diunduh pada link berikut: [https://s.brightspace.com/apps/import](https://s.brightspace.com/apps/import-quiz-questions/1.5.4/sample/Sample_Question_Import.csv)[quiz-questions/1.5.4/sample/Sample\\_Question\\_Import.csv](https://s.brightspace.com/apps/import-quiz-questions/1.5.4/sample/Sample_Question_Import.csv)

Jika telah selesai, kuis akan tampak seperti di bawah ini.

Tes Sumatif: Gambar Teknik Mesin

Tes Sumatif: Gambar Teknik Mesin - Preview **Exit Province** Time Limit: 1:00:00 Time Left:0:59:46 Hartoto Hartoto: Attempt 1 Province Page Next Page Page 1 of 30 .<br>Motor III is and Page 1:  $\left| \frac{1}{\Box} \right|$ Question 1 (1 point) Constraint insert pada mode assembly akan menghilangkan ... deraiat kebebasan Page 2:  $\circ$ <sup>6</sup>  $\frac{3}{2}$ <sup>4</sup>  $\frac{2}{\Box}$  $\sum_{i=1}^{n}$  $\frac{1}{2}$  5 Page 3:  $\frac{3}{2}$  $\left| \frac{3}{m} \right|$ Save 1 Quiz Started Provious Page Next Page Page 1 of 30

## **6. Virtual Classroom (Video Conference)**

Fitur Video Conference merupakan fitur unggulan LMS Brightspace SPADA Indonesia. Untuk menambahkannya ke dalam kelas, silakan cari menu Existing Activities kemudian virtual classroom di pilihan paling bawah.

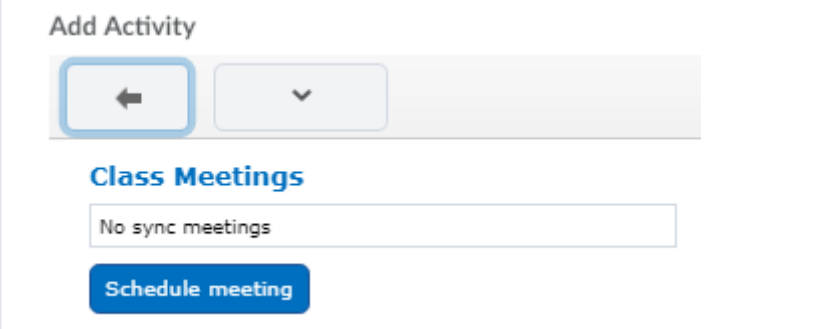

## Pilih Schedule meeting

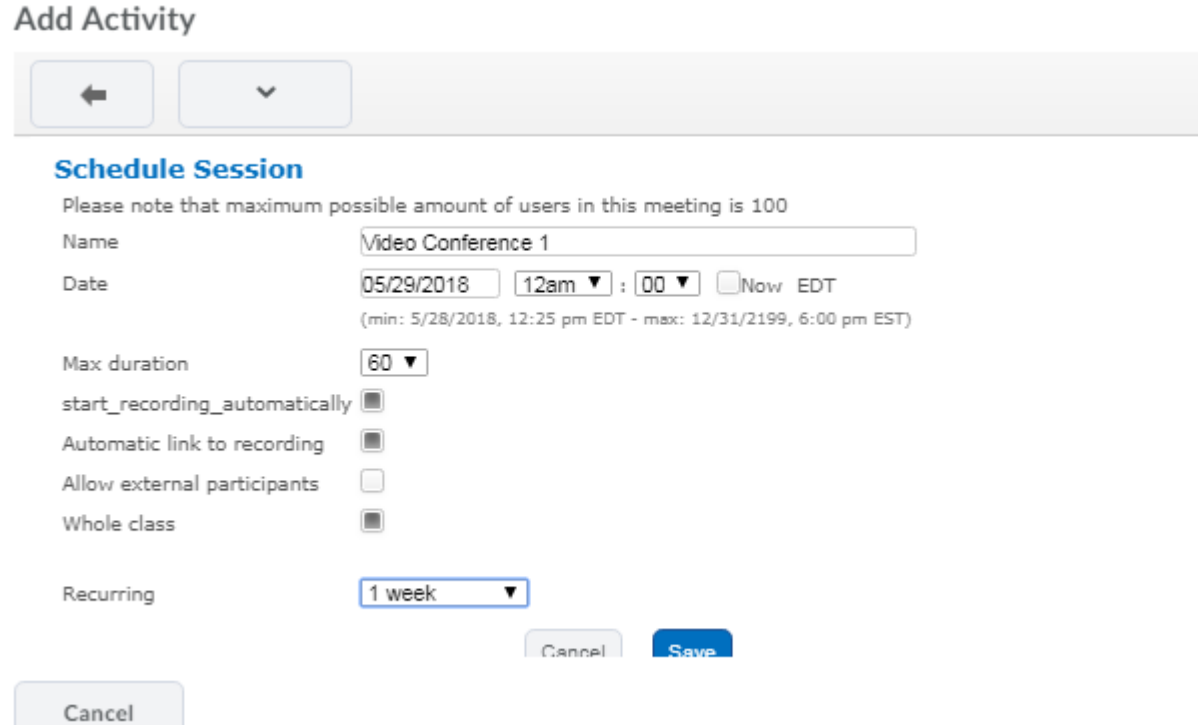

- Name: Diisi dengan mana sesi web conferencenya
- Date: Tentukan kapan akan dilaksanakan, perhatikan zona waktu jika peserta dari berbagai wilayah
- Max duration: Tentukan lama wen conferencenya
- Start Recording Automatically: Dipilih jika kita menginginkan sistem untuk merekamnya secara otomatis
- Automatic link to recording: Menampilkan tautan hasil rekaman
- Allow external participants: Jangan dicentang jika webconf terbatas pada mahasiswa di kelas
- Whole class: Aktifkan jika ini berlaku untuk semua kelas
- Recurring: Pilih sesi perulangan webconf

Klik menu save untuk menyimpannya

#### **Add Activity**

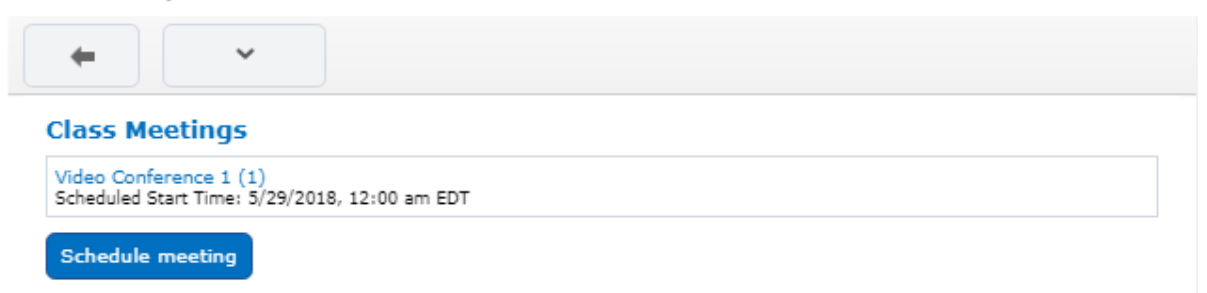

Klik webconf yang telah dibuat untuk memasukkannya ke dalam kelas. Hasilnya nampak seperti gambar di bawah ini:

 $\checkmark$ 

```
\equiv Video Conference 1 (1) \simExternal Learning Tool
```
Jika diklik, muncul informasi mengenai sesi webconf

#### **Meeting Lobby Page**

```
Moderator Hartoto Hartoto
Starting Time May 28, 2018 at 12:38PM EDT
This meeting has a maximum duration of 1 hour from the starting time
This remetring has a maximum duration of 1 hour nom the state<br>After meeting is started you can join it using the phone, dial<br>12405818126<br>and enter 65655# when prompted. Charges may apply.
```
#### **Quick Tips**

- . Use a laptop or desktop computer, tablets and mobile devices do not support all the features. Chrome and Firefox are the recommended and supported browsers.
- . Use headphones instead of speakers to prevent voice echo.
- . The Enter Meeting Room button will activate when it's time to start your meeting.

## **Session Management**

Audio and Video  $\Rightarrow$ 

Recording  $\Rightarrow$ 

Participation  $\Rightarrow$ 

**Enter Meeting Room** 

Klik enter meeting room untuk melihatnya. Kita akan diarahkan ke tab lain. Pilih audio jika kita bertindak sebagai presenter.

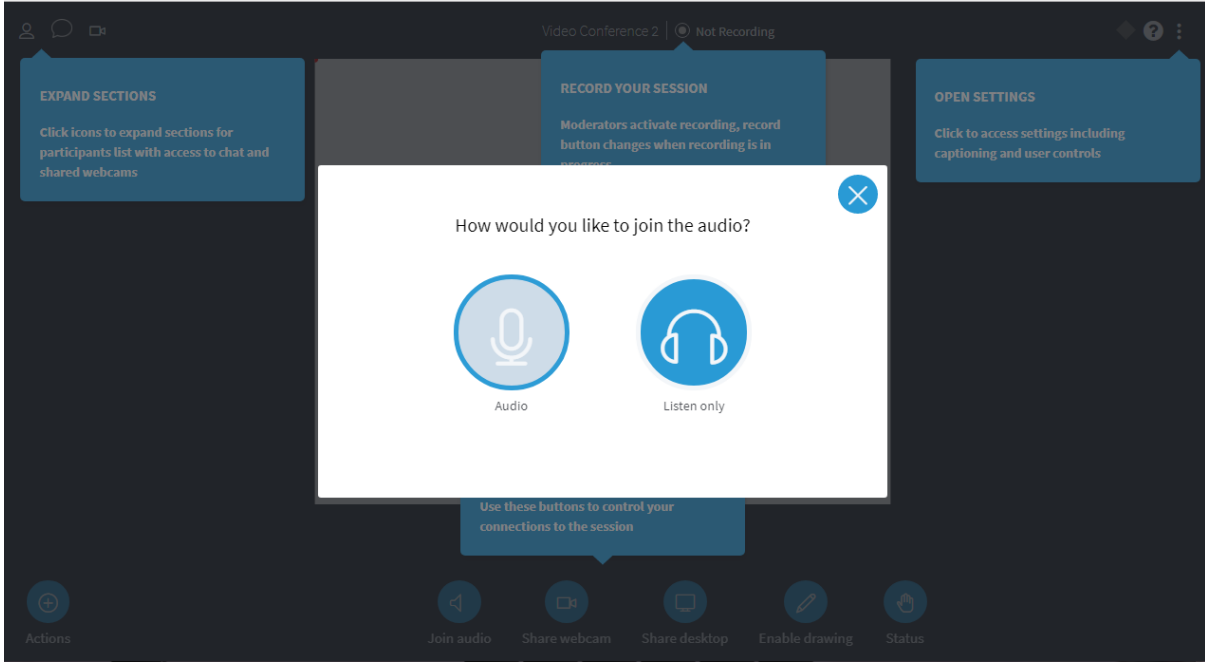

Selanjutnya lakukan pengecekan speaker

Back

Choose your audio settings

Please note, a dialog will appear in your browser, requiring you to accept sharing your microphone.

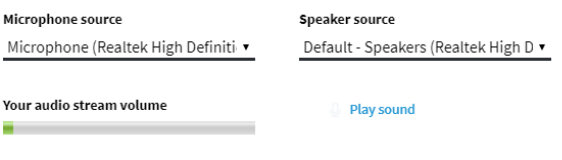

**Enter session** 

## Pilih enter session jika akan memulainya. Perhatikan petunjuk penggunaan panel webconf

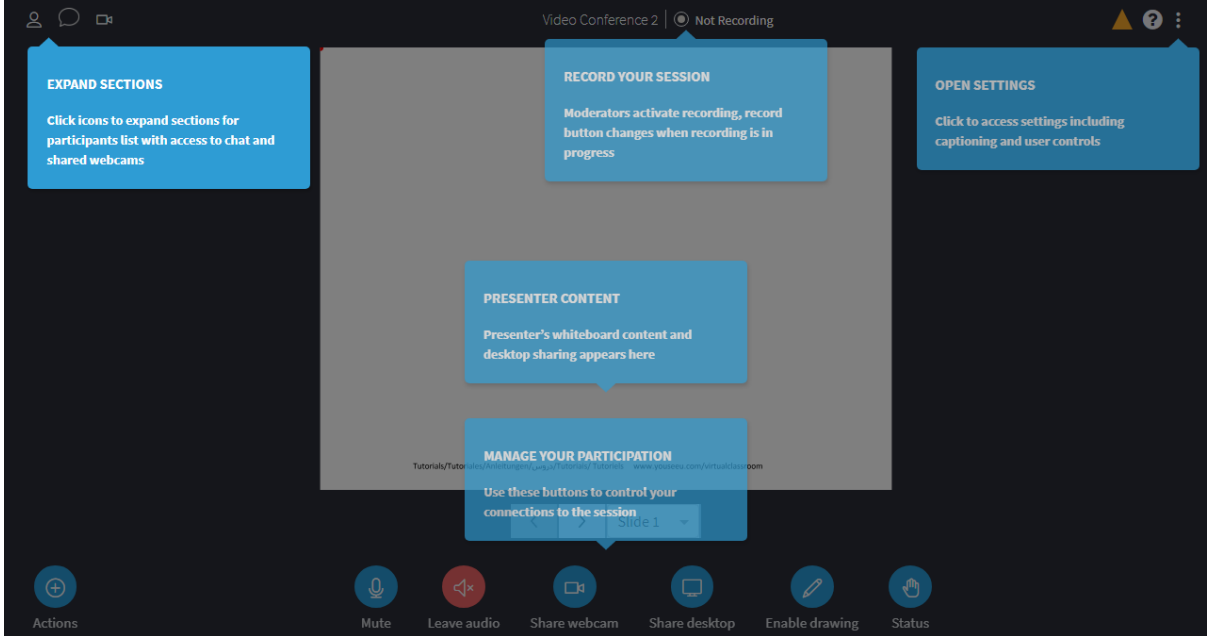

Kita dapat mengaktifkan kamera, mengaktifkan slide, dan sharing desktop melalui panel tersebut

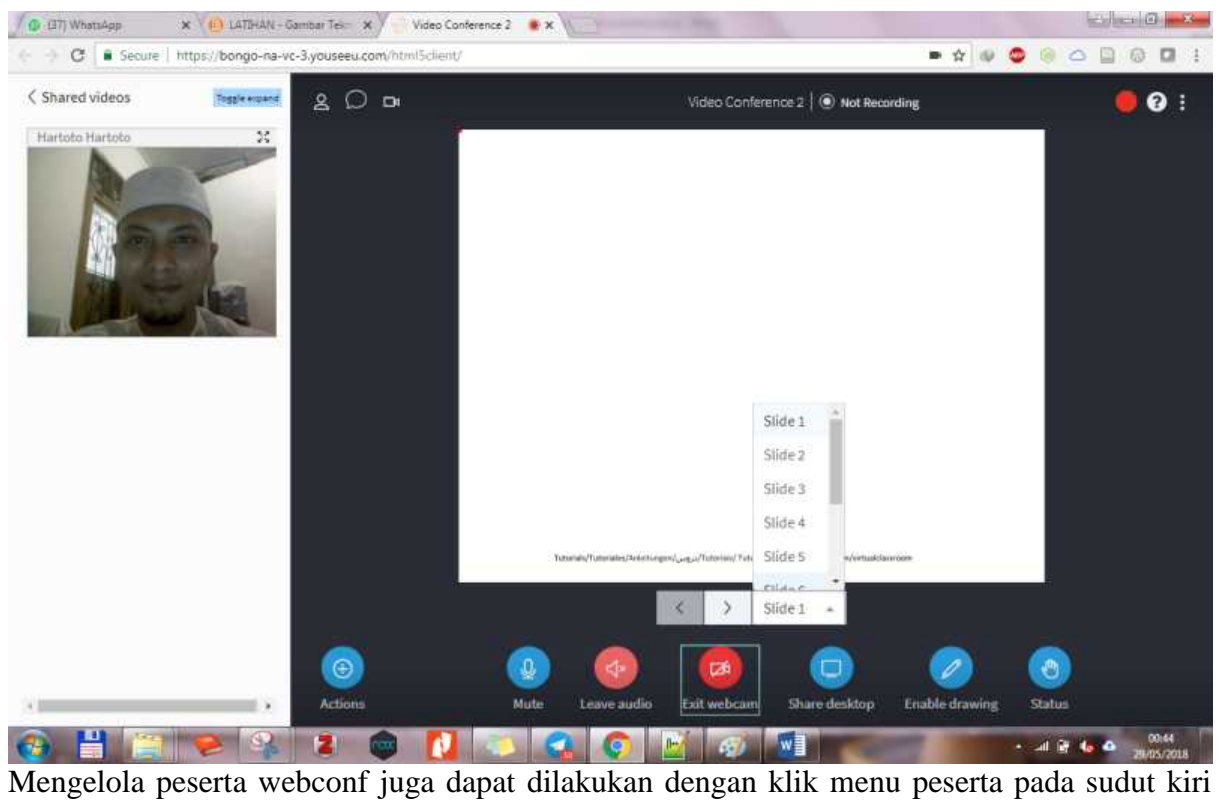

atas.

## **BAGIAN V HELPDESK: MONITOR AKTIVITAS INSTRUKTUR & MAHASISWA**

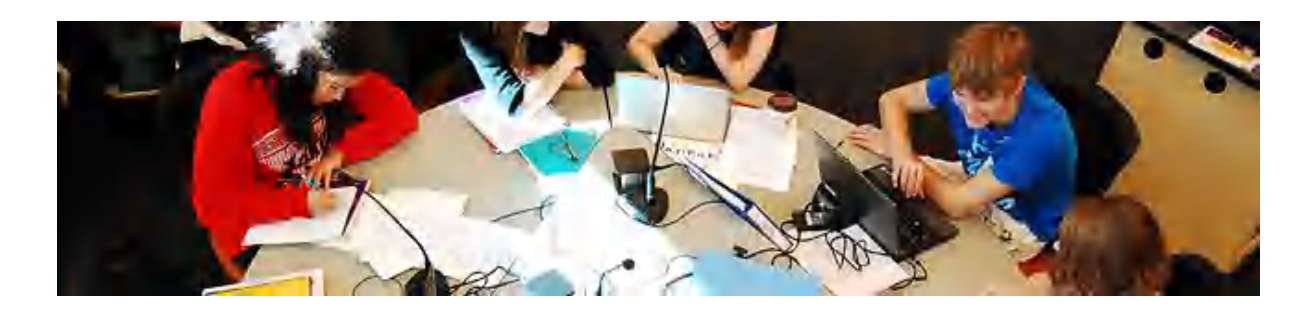

## **1. Class Progress**

Modul Class Progress memungkinkan admin/helpdesk/instruktur untuk menampilkan learning progress (perkembangan belajar) pada kelas yang sedang berlangsung. Admin dan help desk mempunyai tugas untuk memantau perkembangan belajar dengan panduan sebagai berikut:

1.H-3 batas waktu pengumpulan tugas/kuis/forum diskusi, admin/helpdesk menyampaikan rangkuman aktifitas peserta belajar melalui email, medsos, group chatting bagi mereka mereka yang belum mengumpulkan tugas dan yang sudah, peserta belajar yang belum mengisi forum diskusi dan yang sudah, juga peserta belajar yang belum menyelesaikan kuis dan yang sudah.

2.H-1 batas waktu pengumpulan tugas/kuis/forum diskusi, admin/helpdesk mengingatkan peserta belajar melalui email, medsos, group chatting bahkan telfon bagi mereka -mereka yang belum mengumpulkan tugas, kuis, dan forum diskusi.

3.Hari H pengumpulan tugas/kuis/forum diskusi, admin/helpdesk mengingatkan instruktur untuk memberikan respon pada peserta belajar sekaligus memberikan nilai terhadap apa – apa yang dikumpulkan peserta belajar.

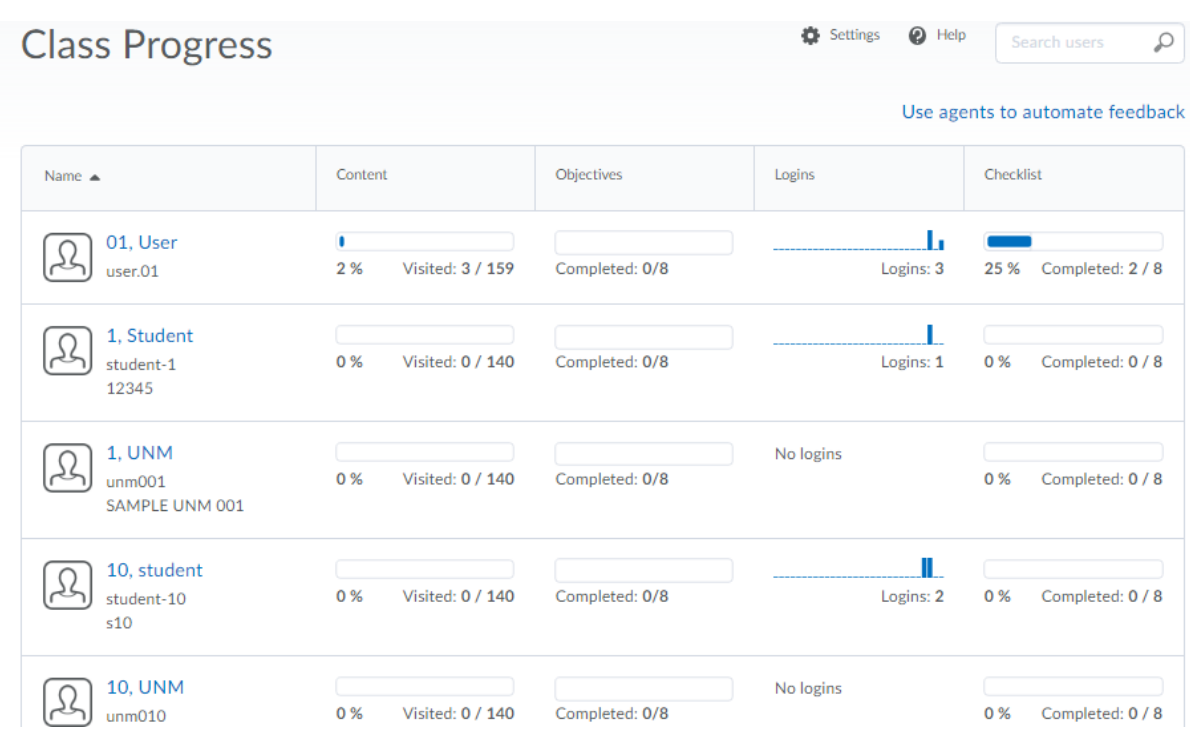

Untuk memantau aktifitas-aktifitas tersebut, silakan pilih menu **Class Progress**.

Setelah itu tekan salah satu nama peserta belajar, maka hasilnya tampak seperti gambar di bawah ini:<br>Assignments

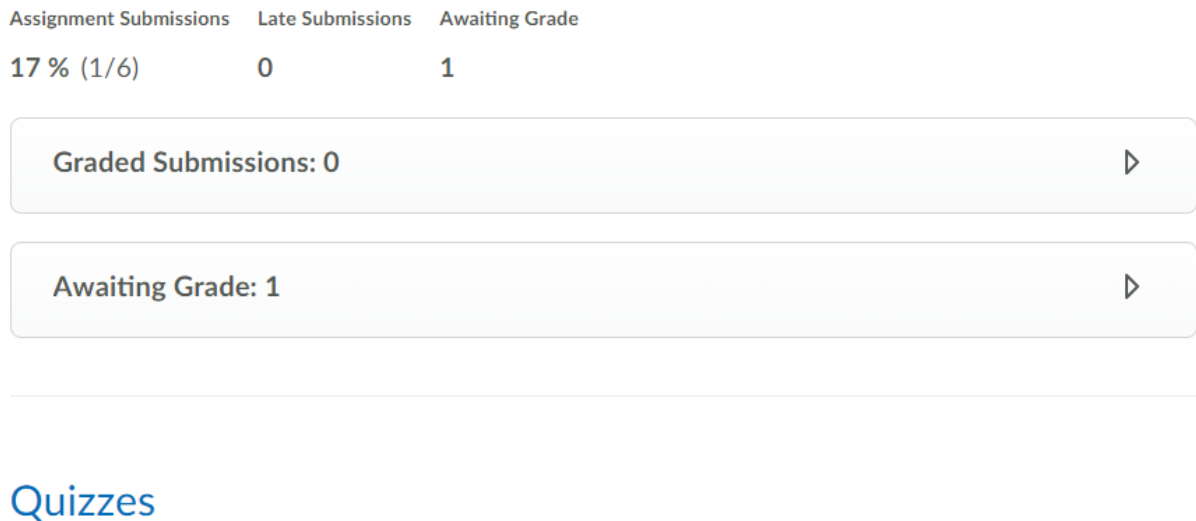

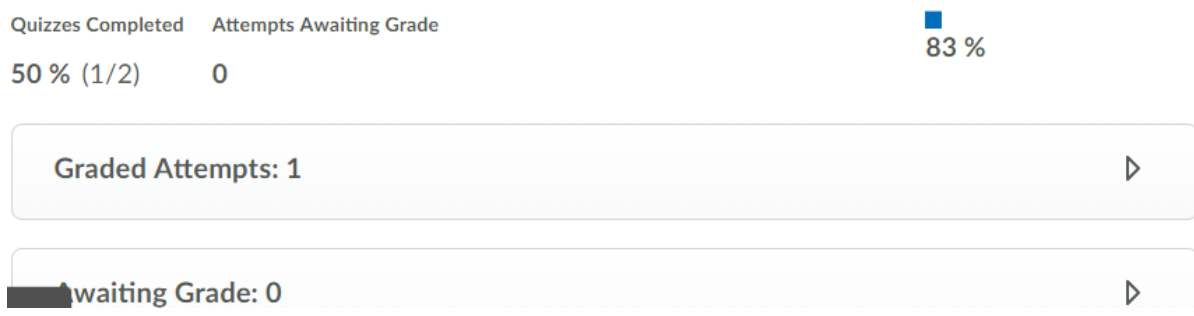

## **BAGIAN VI VIDEO CONFERENCE/ VIRTUAL CLASSROOM**

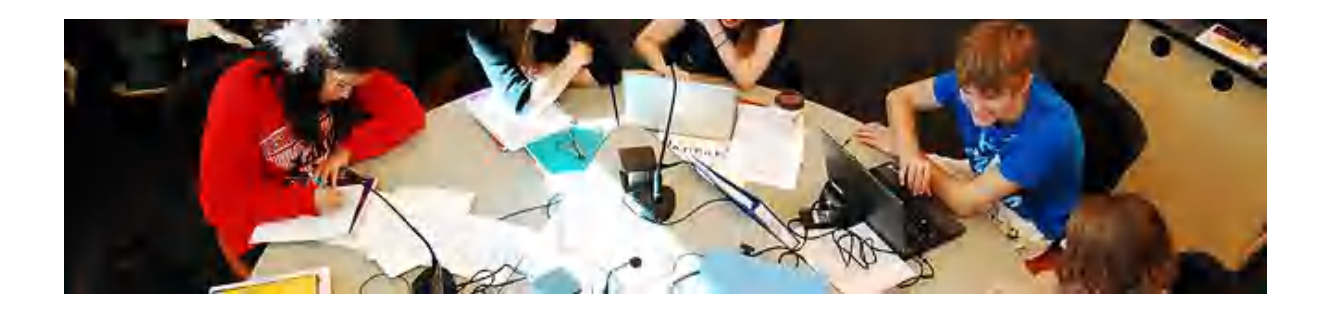

**LMS SPADA Brightspace** telah menyediakan banyak aktivitas yang dapat dipilih oleh instruktur sekaitan dengan pemberian penugasan secara online.

## **1. Administrator role**

## **a. Create Activities Video Conference (Vicon)**

Video conference memungkinkan instruktur untuk memberi perkuliahan secara tatap muka maya. Sesi video conference masuk dalam sesi pembelajaran jarak jauh. Maka dari itu, administrator dan helpdesk yang akan membuat sesi video conference ini di LMS PPG.

Untuk membuat aktivitas Video Conference, silakan pilih menu **Existing Activities**, kemudian **Virtual Classroom**.

| 甴<br>Course Schedule                           | 31                                              | Upload / Create v                                | Existing Activities v          | <b>梁 Bulk Edit</b> |  |
|------------------------------------------------|-------------------------------------------------|--------------------------------------------------|--------------------------------|--------------------|--|
| Table of Contents                              | $^{29}$                                         | Perkenalan Diri 2                                | Assignments                    |                    |  |
|                                                |                                                 | <sup>4</sup> <sub>1</sub> External Learning Tool | Chat                           |                    |  |
| Cetting Started                                | ☑                                               | Add a sub-module                                 | Checklist                      |                    |  |
| Module One: Health<br>$\mathbb{R}$<br>& Safety | $\boxed{15}$                                    |                                                  | Discussions                    |                    |  |
| $E$ Expectations                               |                                                 |                                                  | ePortfolio Item                |                    |  |
|                                                | $\left( \begin{array}{c} 2 \end{array} \right)$ |                                                  | <b>External Learning Tools</b> |                    |  |
| $H$ Module 1                                   |                                                 |                                                  | Form Templates                 |                    |  |
| H Module 2                                     |                                                 |                                                  | Google Drive                   |                    |  |
| Ristekdikti Training<br>$\equiv$               | $\odot$                                         |                                                  | Leap                           |                    |  |
| <b>YouSeeU</b>                                 |                                                 |                                                  | OneDrive                       |                    |  |
| Training Sesi X                                | <b>E</b>                                        |                                                  | <b>Online Rooms</b>            |                    |  |
| Add a module                                   |                                                 |                                                  | Quizzes                        |                    |  |
|                                                |                                                 |                                                  | Self Assessments               |                    |  |
|                                                |                                                 |                                                  | Surveys                        |                    |  |
|                                                |                                                 |                                                  | Video Assignments              |                    |  |
|                                                |                                                 |                                                  | Virtual Classroom              |                    |  |

**Gambar 4.1. Menu Existing Activities**

Setelah menu **Virtual Classroom** di klik akan muncul menu Penambahan Aktvitas seperti gambar 4.2:

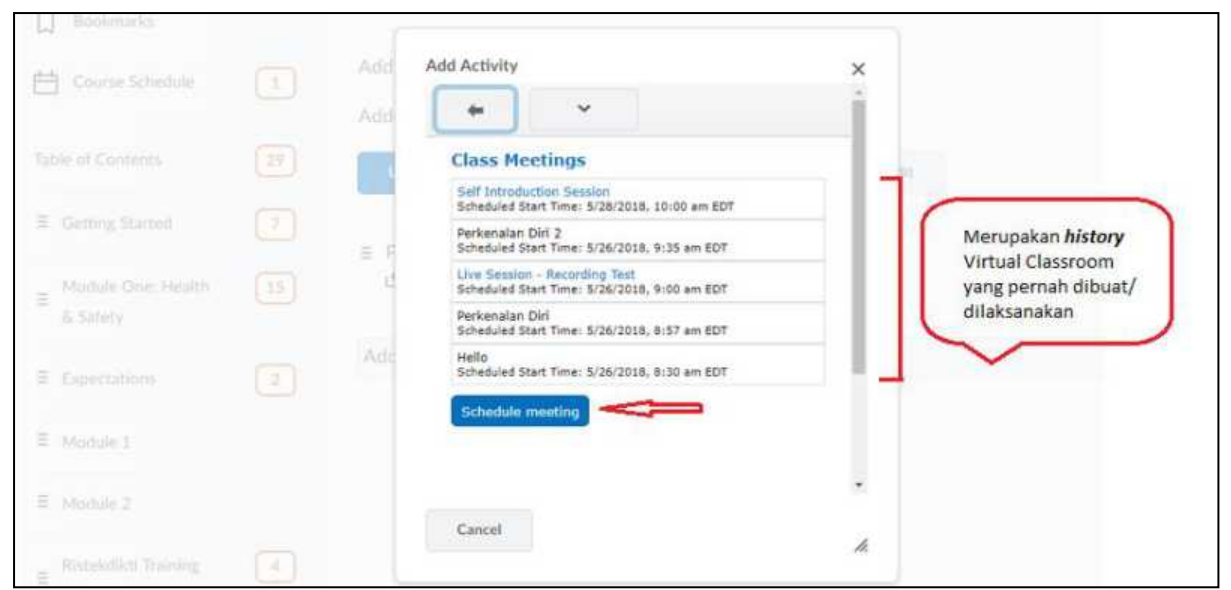

**Gambar 4.2. Menu Penambahan Aktivitas Class Meeting**

Untuk membuat class meeting baru/ sesi video conference klik **Schedule meeting**, setelah **Schedule meeting** diklik akan muncul menu **Schedule Session** seperti gambar 4.3. dibawah ini:

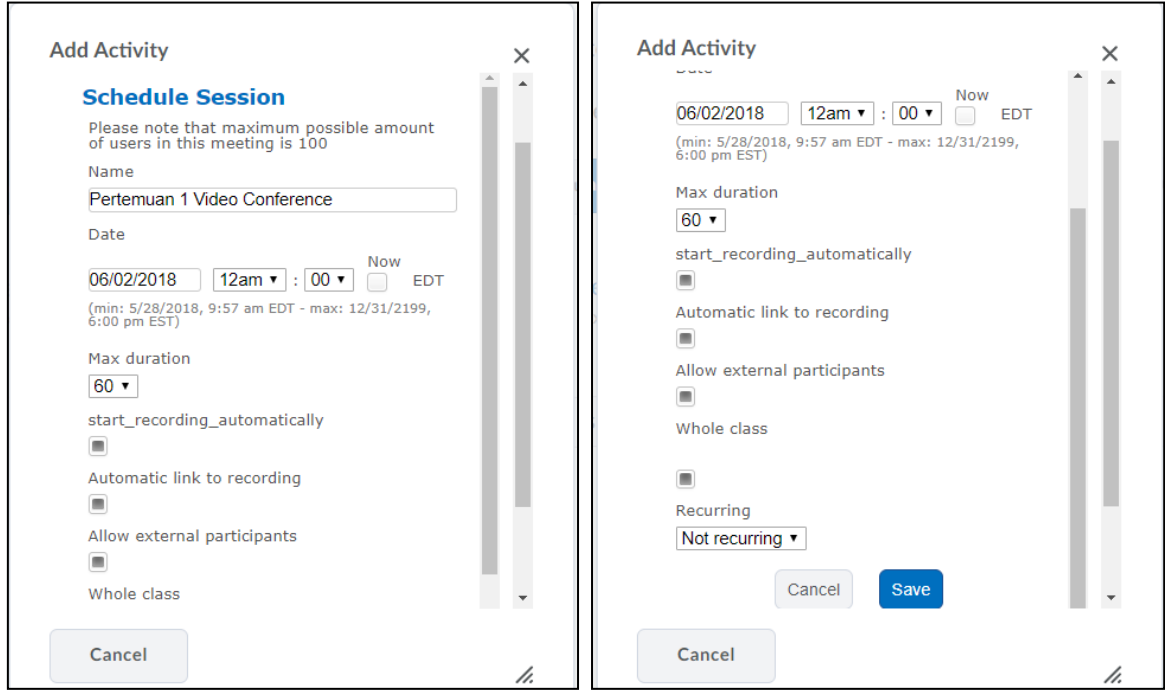

**Gambar 4.3. Menu Schedule Session**

- **Name**: Diisi dengan nama kegiatan video conference yang akan dilakukan
- **Date**: Diisi dengan tanggal jadwal pelaksanaan video conference
- **Time**: Diisi dengan waktu pelaksanaan video conference
- **Max duration**: Lama durasi sesi perkuliahan yang akan dilaksanakan.
- **Start\_recording\_automatically**: Recording dimulai secara otomatis pada saat video conference dimulai. Disarankan bagi administrator untuk mencentang ini agar tidak terlupa untuk recording sesi perkuliahan.
- **Automatic link to recording**: Tautan otomatis ke recording
- **Allow external participant**: mengizinkan partisipan diluar pengguna LMS untuk ikut pada video conference ini
- **Whole class**: Semua kelas dapat akses ke video conference ini.
- **Recurring**: Apakah ada penggulangan sesi video conference yang sama untuk kedepannya.

Setelah menggisi dan memilih Schedule Session video conference maka klik **SAVE**. Setelah klik SAVE akan muncul menu List Class Meeting yang telah dibuat seperti gambar 4.4 dibawah:

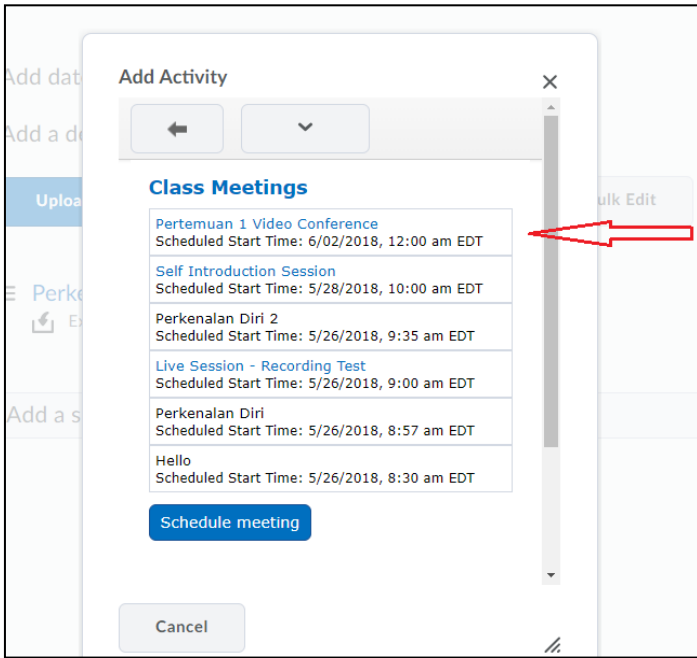

**Gambar 4.4. Menu Class Meeting**

Penambahan aktivitas video conference telah berhasil ditambahkan, ini dapat dilihat dimana judul sesi video conference muncul di baris pertama list Class Meeting diatas.

Selesai penambahan aktivitas video conference akan nampak seperti gambar 4.5.

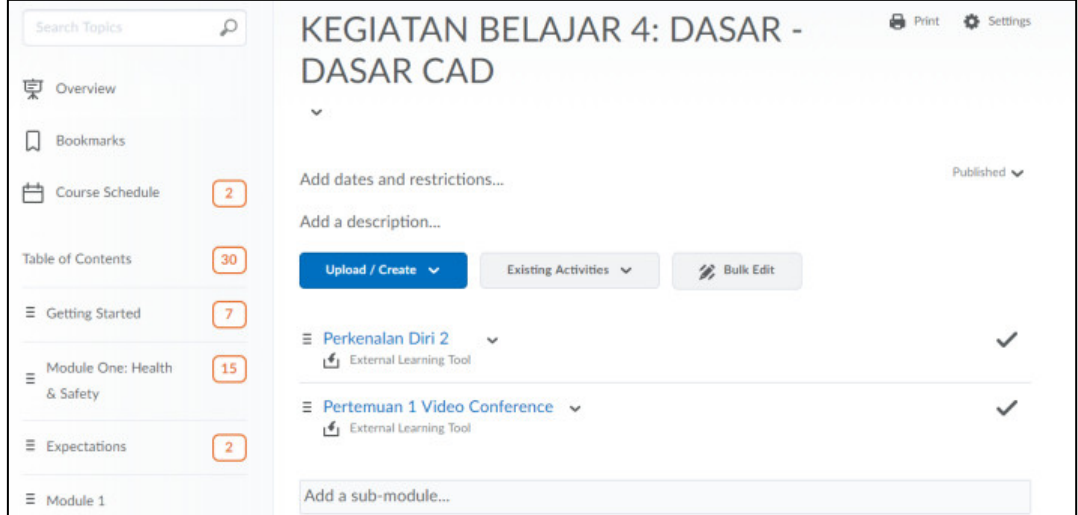

## **Gambar 4.5. Sesi Video Conference berhasil ditambahkan**

Guna melihat link sesi video vonference yang telah dibuat adalah dengan meng-klik judul sesi video conference "Pertemuan 1 Video Conference". Setelah diklik akan nampak seperti gambar 4.6.

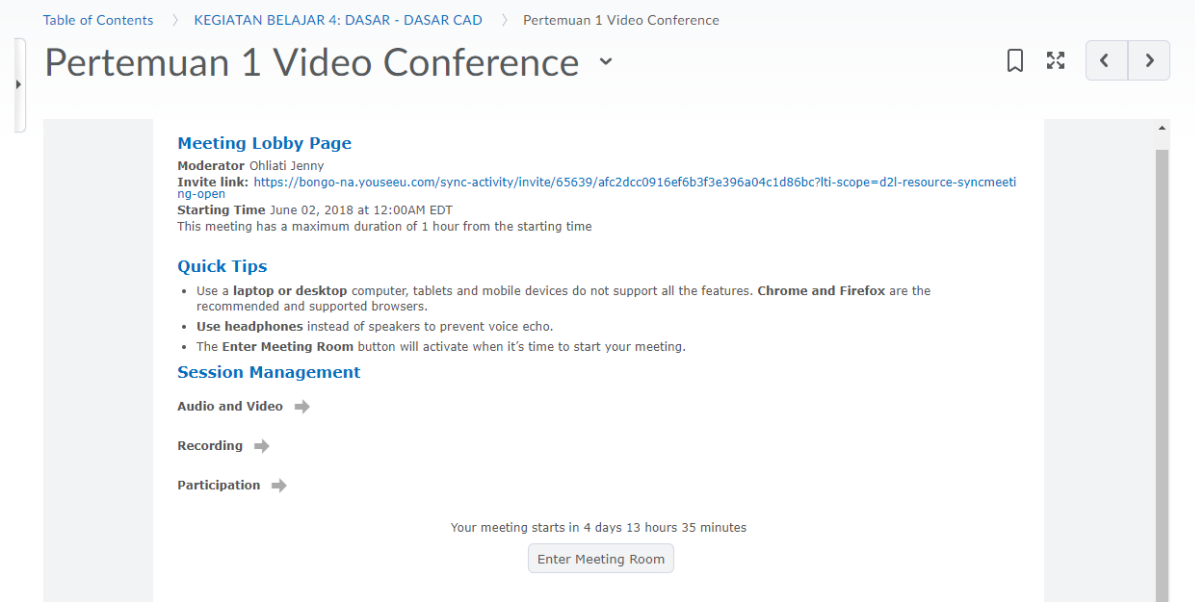

**Gambar 4.6. Detail dari sesi "Pertemuan 1 Video Conference"**

- **Invite link**: invite link diatas berisi link sesi video conference yang bertujuan mengundang partisipan external dengan cara membagi link tersebut.
- **Enter Meeting Room**: untuk masuk dan mulai class meeting room.

## **b. Edit Jadwal Video Conference (Vicon)**

Jadwal video conference yang telah fix terkadang dapat berubah sewaktu-waktu dikarenakan satu dan lain hal atau penamaan judul video conference terkadang ada kesalahan. Sehingga, dibutuhkan revisi sesi video conference yang ada dengan melakukan **EDIT** jadwal tersebut. Maka untuk melakukan **EDIT** sesi video conference dapat dilakukan dengan cara klik **menu VIRTUAL CLASSROOM**.

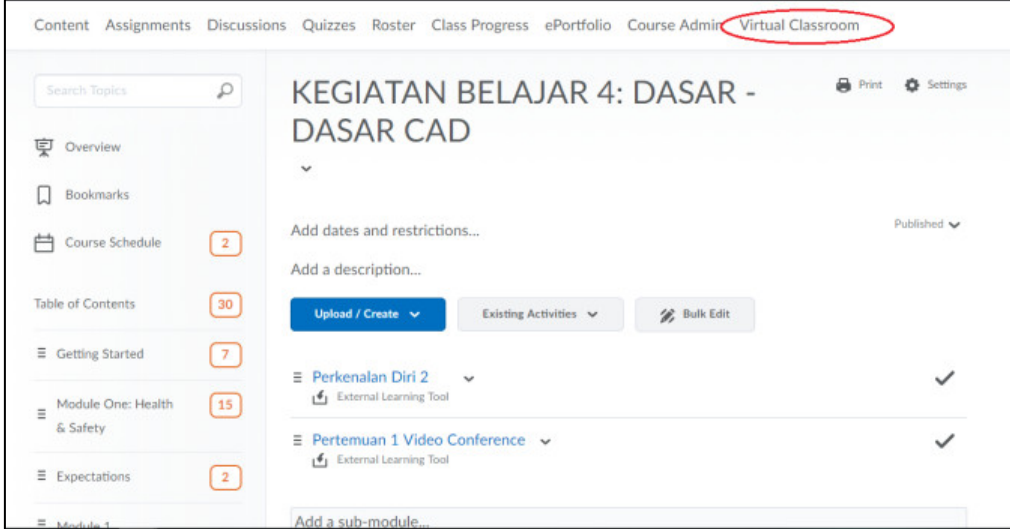

**Gambar 4.7. Menu Virtual Classroom**

Setelah Menu Virtual Classroom di klik akan nampak menu seperti pada gambar 4.8 dibawah.

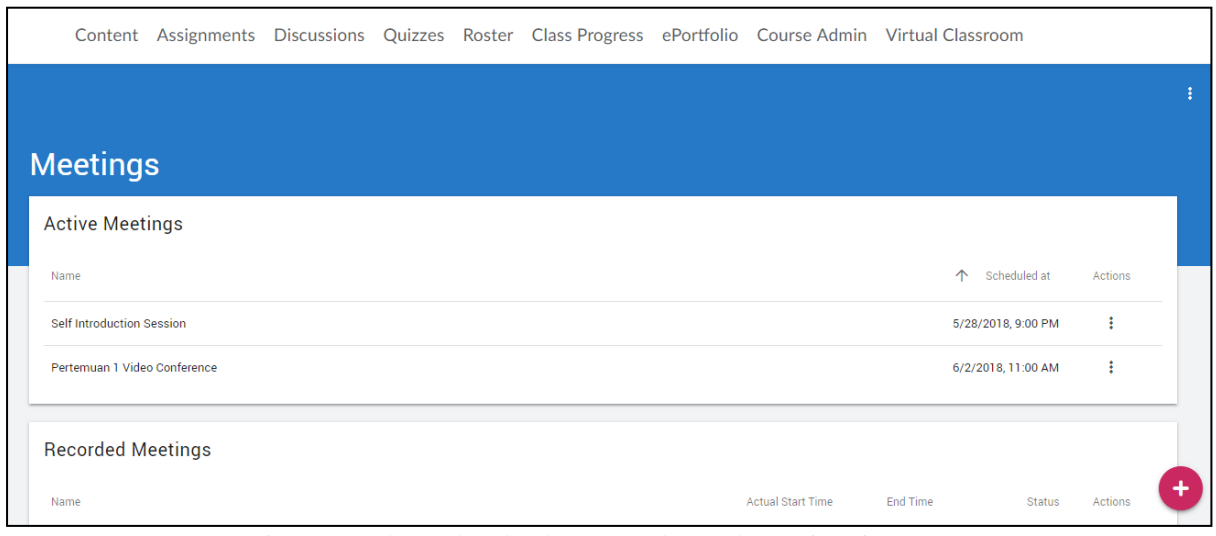

**Gambar 4.8. List Active Meeting Video Conference**

Terlihat pada gambar 4.8 diatas list video conference yang dibuat. Pilih judul yang ingin di Edit kemudian klik **Action** (titik tiga buah), kemudian pilih **EDIT**.

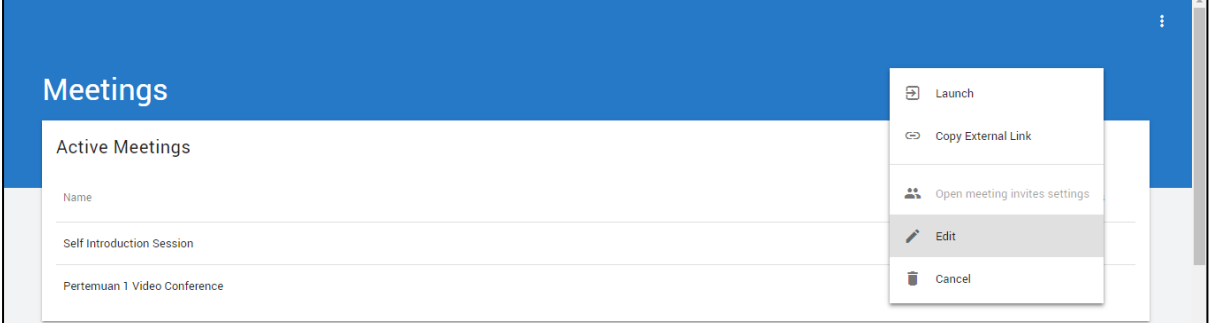

**Gambar 4.8. Klik Menu Action pada "Pertemuan 1 Video Conference"**

Setelah klik **EDIT**, maka akan nampak seperti gambar 4.9 dibawah:

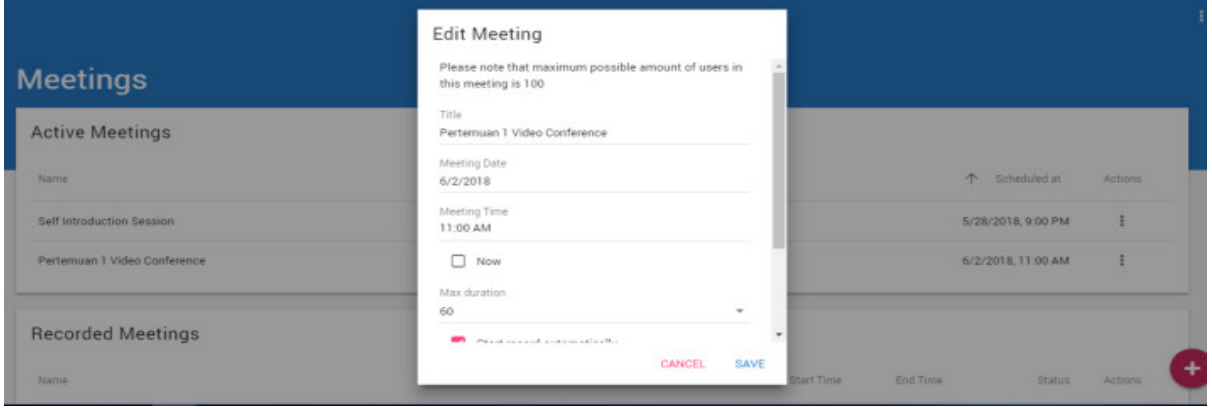

**Gambar 4.9. Edit Meeting**

Jika selesai **EDIT** dapat **SAVE** kembali.

## **c. Memulai Video Conference (Vicon)**

Untuk memulai sesi video conference, dilakukan dengan menekan tombol **Enter Meeting Room**. Tombol Enter Meeting Room akan aktif jikalau sesi video conference sesuai dengan

#### jadwal.

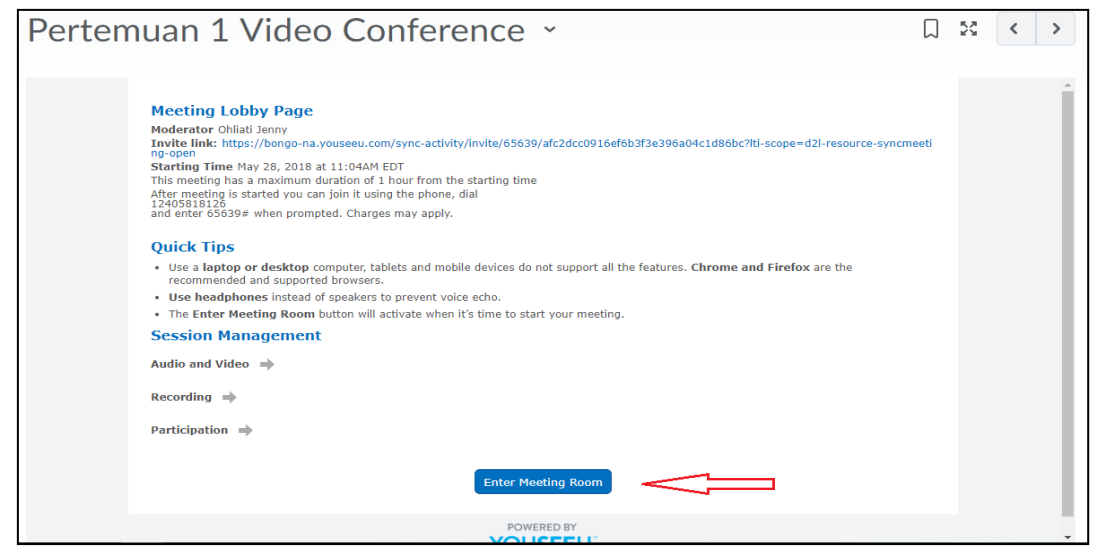

**Gambar 4.10. Enter Meeting Room**

Seteleh tombol **Enter Meeting Room** diklik akan nampak seperti pada gambar 4.11.

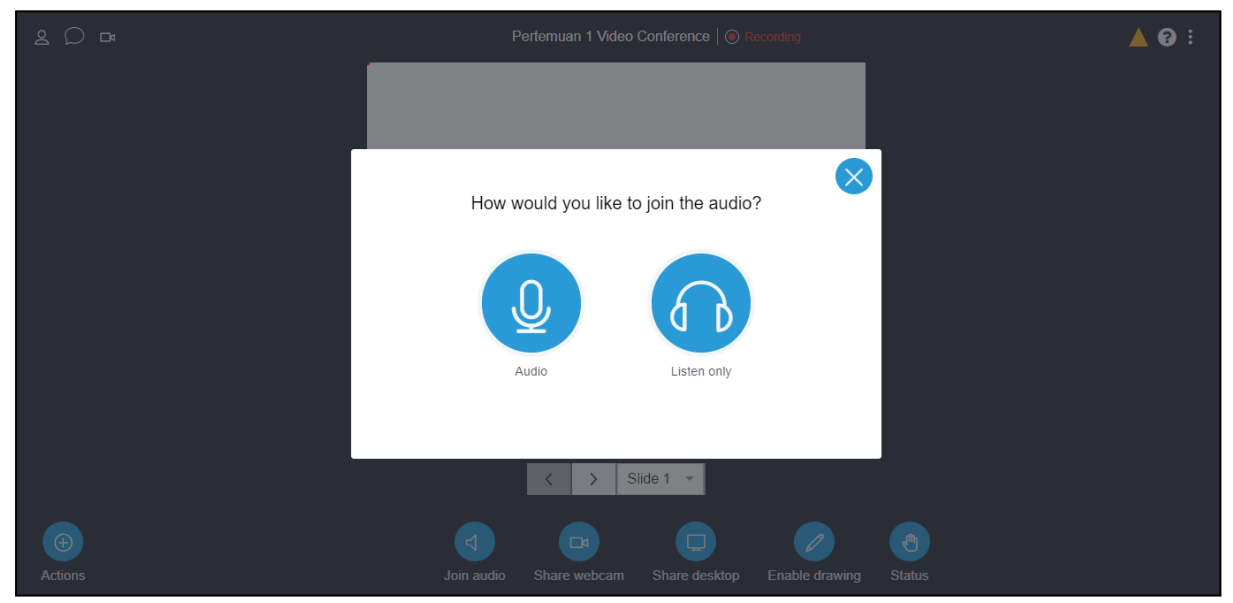

**Gambar 4.11. Masuk ke aplikasi video conference**

Pada gambar 4.11 terlihat ada pertanyaan Bagaimana anda ingin bergabung dengan Audio.

- **Audio**: Partisipan dapat mendengar suara dosen dan dapat berinteraksi dengan dosen secara Audio
- **Listen Only**: Partisipan hanya dapat mendengar suara dosen tanpa adanya interaksi

Setelah partisipan memilih salah satu cara Audio, maka kemudian akan muncul menu seperti ini

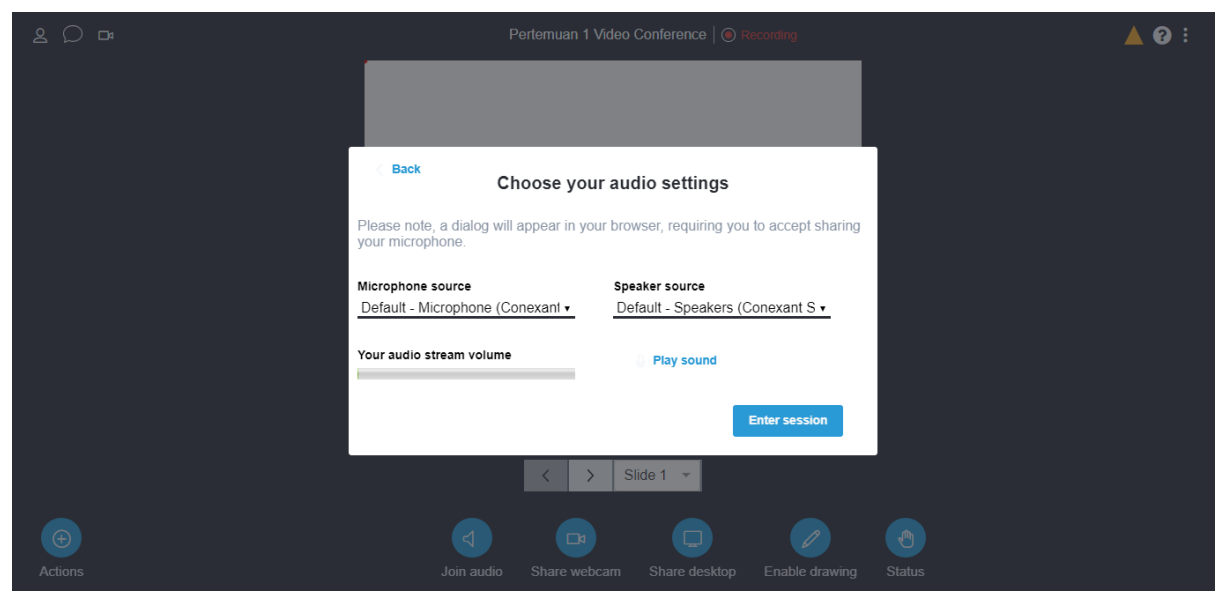

**Gambar 4.12. Memilih Audio settings**

Untuk tes suara dapat mengklik **Play Sound**. Kemudian klik **Enter Session.**

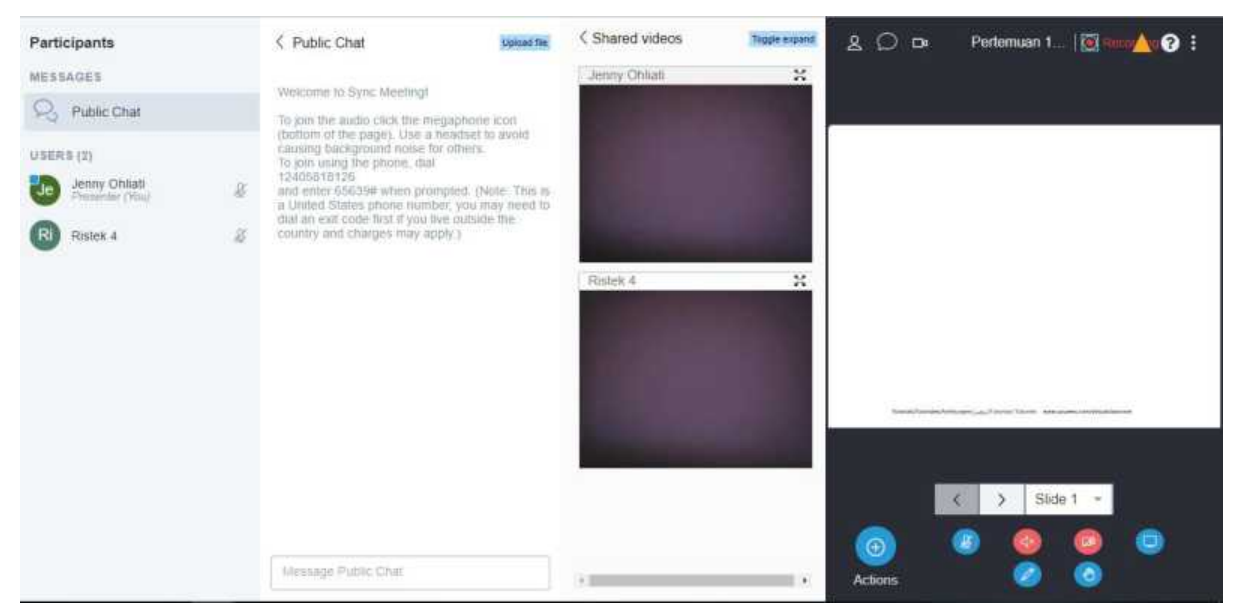

**Gambar 4.13. Windows Video Conference**

Dapat dilihat pada gambar 4.13 ada beberapa bagian yaitu

- **Participant:** berisi nama-nama mahasiswa yang hadir dalam video conference ini
- **Public Chat:** merupakan tempat untuk melakukan chat dengan partisipan lain
- **Shared Video:** Box Video para partisipan

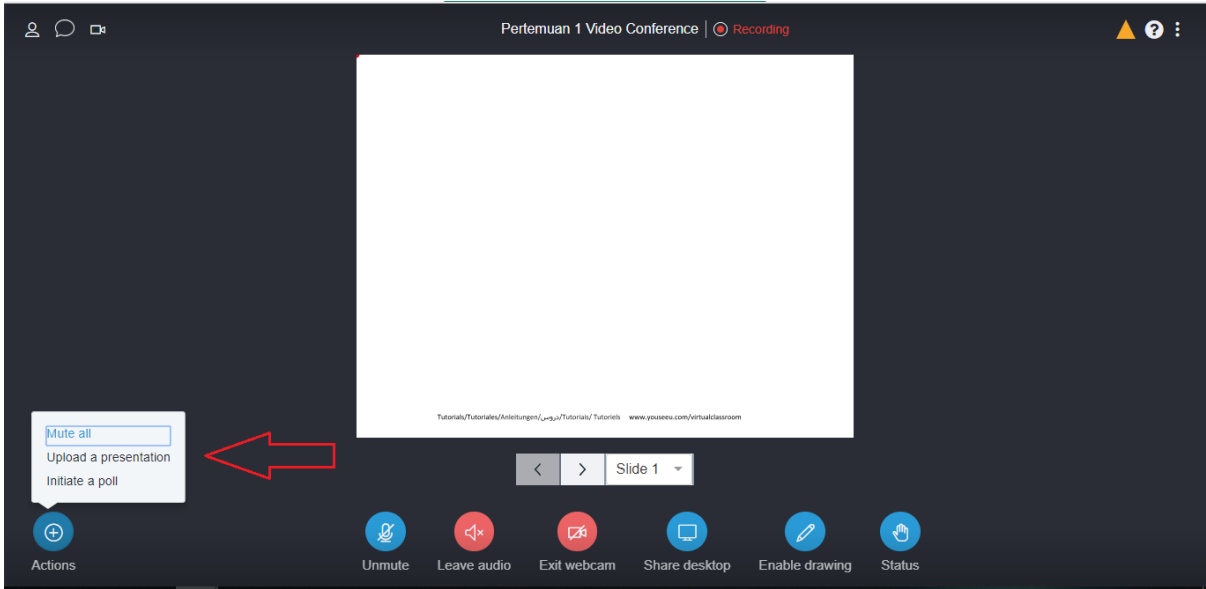

**Gambar 4.14. Menu Actions**

Pada gambar 4.14 terlihat menu **Actions**. Menu **Actions** terdiri dari:

- Mute all: Guna me-mute semua partisipan yang hadir
- **Upload a presentation:** Guna berbagi slide presentation ke partisipan
- **Initiate a poll:** Guna melakukan polling terhadap partisipan secara real

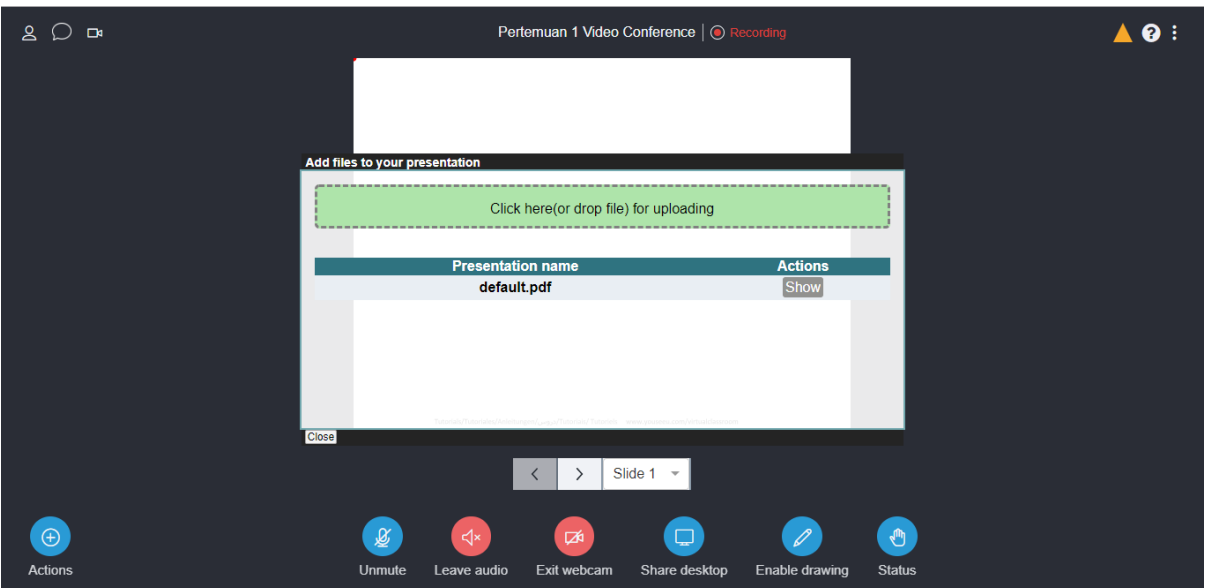

**Gambar 4.15. Menu Upload a presentation**

Pada gambar 4.15 merupakan gambar menu **Upload a presentation** yang digunakan untuk berbagi slide presentation atau materi presentation kepada partisipan. Upload materi presentasi dilakukan dengan cara **Click here (or drop file) for uploading.** Kemudian pilih file yang akan dishare dan Upload. Setelah Upload dan Converted presentation akan muncul menu seperti pada gambar 4.16 dibawah.

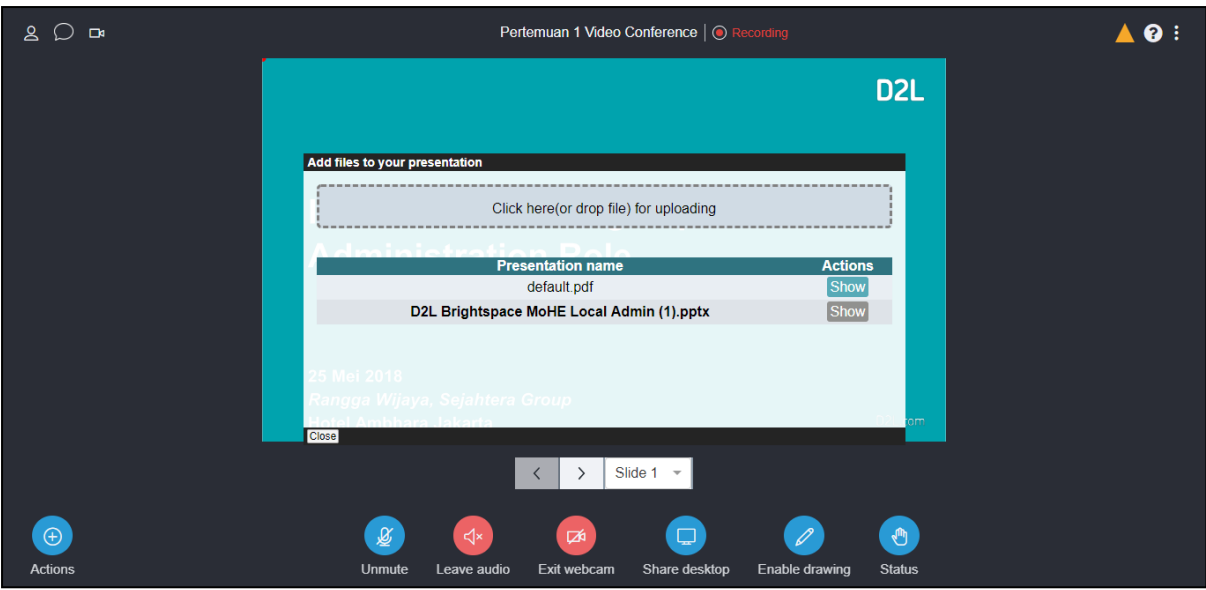

**Gambar 4.16. File uploaded and converted**

Kemudian pilih judul file presentation lalu klik tombol **SHOW** dan dilanjutkan klik tombol **Close** pada kiri bawah layar. Setelah layar di close akan nampak seperti gambar 4.17

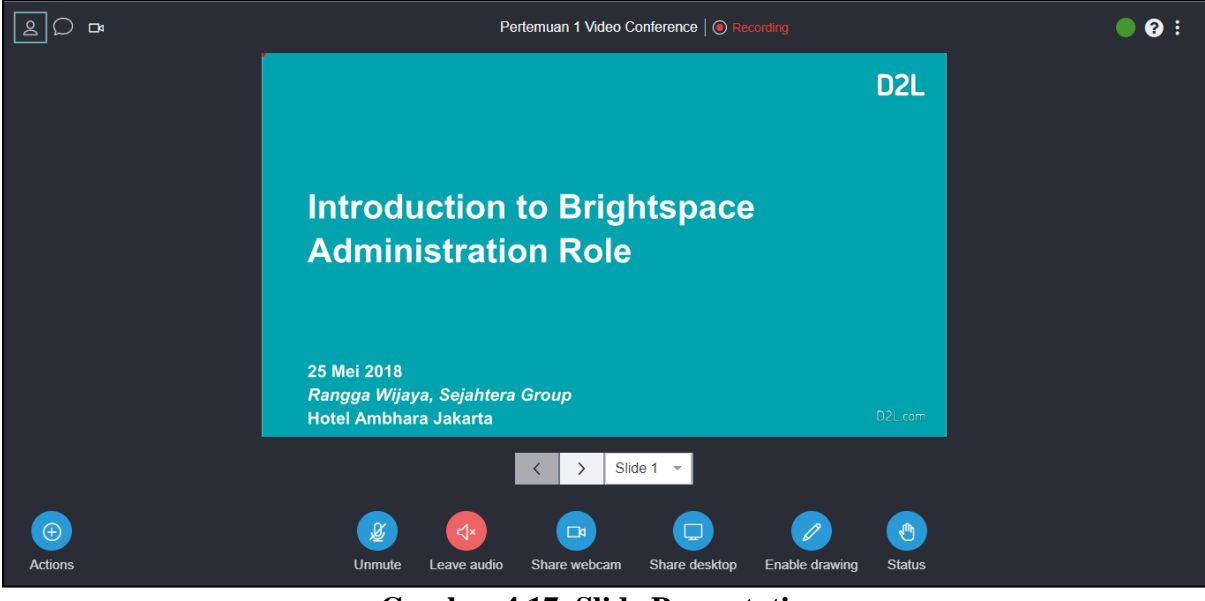

**Gambar 4.17. Slide Presentation**

Gambar 4.17 menunjukkan slide presentation berhasil dishare pada partisipan. Untuk memindah halan slide tinggal klik panah ke kanan.

| ௨<br>$\Box$<br>$\cup$                    | Pertemuan 1 Video Conference   · Recording                                                |  |  |  |  |
|------------------------------------------|-------------------------------------------------------------------------------------------|--|--|--|--|
|                                          | D <sub>2L</sub>                                                                           |  |  |  |  |
|                                          |                                                                                           |  |  |  |  |
|                                          | <b>Create polling</b>                                                                     |  |  |  |  |
|                                          | Yes/No                                                                                    |  |  |  |  |
|                                          | <b>True/False</b>                                                                         |  |  |  |  |
|                                          | A/B                                                                                       |  |  |  |  |
|                                          | A/B/C                                                                                     |  |  |  |  |
|                                          | A/B/C/D                                                                                   |  |  |  |  |
|                                          | A/B/C/D/E                                                                                 |  |  |  |  |
|                                          | <b>A/B/C/D/E/F</b>                                                                        |  |  |  |  |
|                                          | Custom poll                                                                               |  |  |  |  |
| Mute all                                 | $\tau$ om<br>Close                                                                        |  |  |  |  |
| Upload a presentation<br>Initiate a poll | Slide $1 -$<br>$\rightarrow$<br>$\langle$                                                 |  |  |  |  |
|                                          |                                                                                           |  |  |  |  |
| $\bigoplus$                              | $\sqrt{m}$<br>$\mathbb{R}^*$<br>$\hfill \square$<br>$\Box$<br>$\mathscr{O}$               |  |  |  |  |
| Actions                                  | Unmute<br>Share desktop<br>Leave audio<br>Share webcam<br>Enable drawing<br><b>Status</b> |  |  |  |  |

**Gambar 4.18. Masuk ke aplikasi video conference**

Selain share presentation, di video conference ini dosen dapat melakukan polling terhadap mahasiswa dengan memiliki menu **Action** kemudian pilih menu **Initiate a poll**. Setelah diklik akan muncul menu **Create polling** seperti pada gambar 4.18. Dosen tinggal pilih bentuk pollingnya seperti apa.

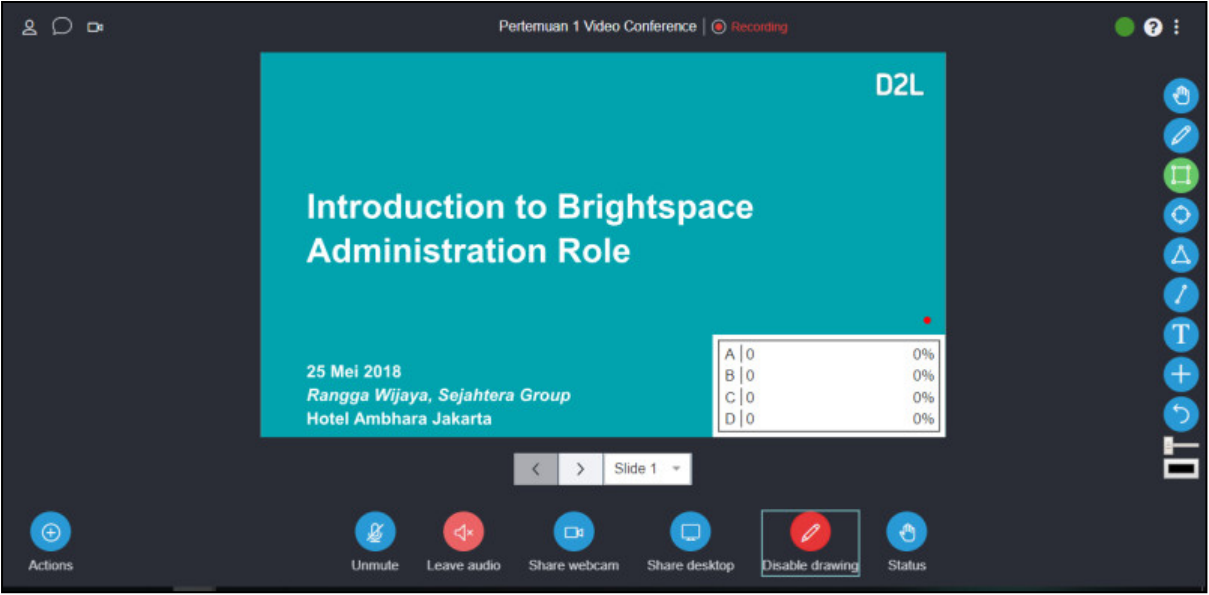

**Gambar 4.19. Menu Enable Drawing**

Kemudian di video conference ini disediakan menu **Drawing** guna mengambar, melingkar, atau menulis di slide presentation. Bentuk drawing beraneka ragam. Dosen dapat mengexplore tools yang disediakan menu drawing ada disebelah kanan layar.

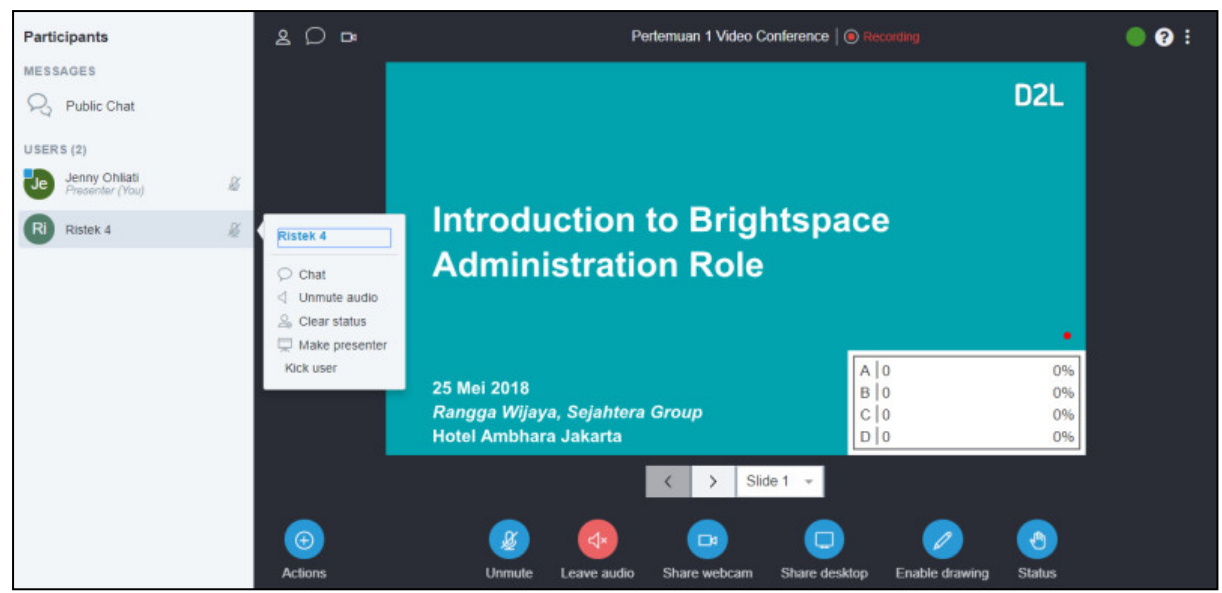

**Gambar 4.20. Menu Mahasiswa**

Administrator dapat memberikan hak presenter ke salah satu partisipan yang hadir dengan cara klik pada nama partisipan dan akan muncul menu seperti pada gambar 4.20. Menu tersebut terdiri dari:

- **Chat**: Dosen dapat melakukan chat secara private dengan mahasiswa tersebut
- **Unmute audio**: Dosen dapat meng-unmute audio mahasiswa tersebut
- **Clear status**: Dosen dapat menghapus status mahasiswa
- **Make presenter**: Dosen memberi hak mahasiswa ini sebagai presenter.

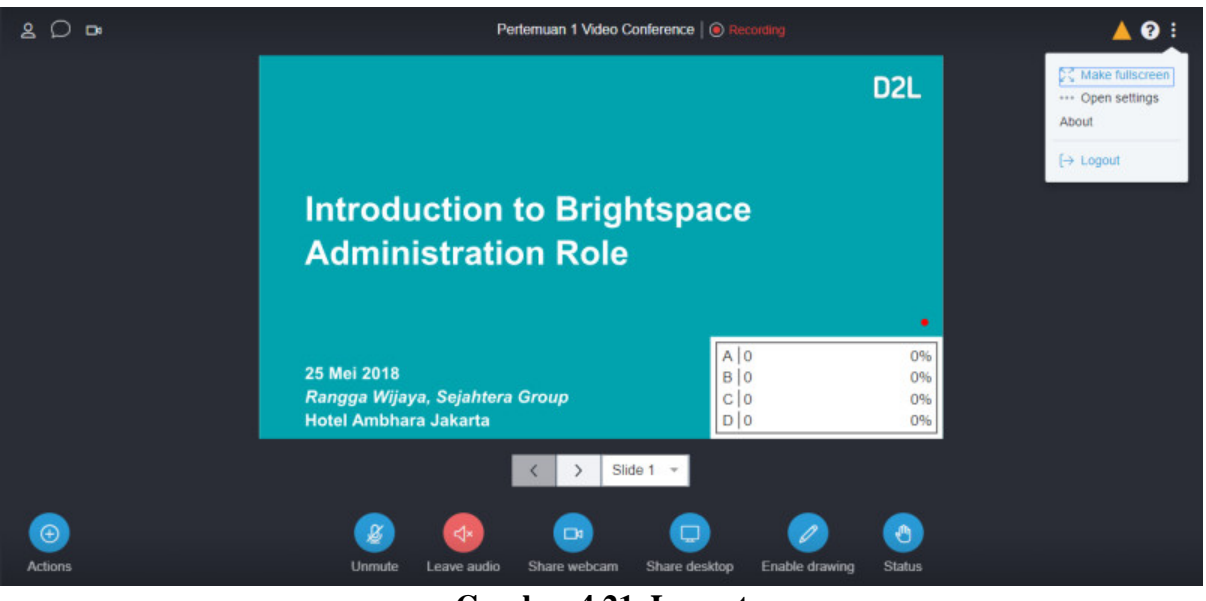

**Gambar 4.21. Logout**

Setelah sesi video conference selesai, maka untuk menutup sesi video conference ini dengan cara **Logout** yang terdapat pada menu sebelah pojok kanan atas. Kemudian memilih tombol **Leave**.

## **d. Download Hasil Recorded Video Conference (Vicon)**

Video conference yang telah selesai dilakukan dan telah dilakukan recording. Maka hasil recording didownload dengan cara memilih menu **Virtual Classroom.**

Didalam menu **Virtual Classroom** ini, selain terlihat list jadwal sesi video conference dibagian bawah terdapat list Recorded Meetings yang telah dilakukan sebelumnya. Sehingga hasil recorded ini dapat di download disini, dengan cara:

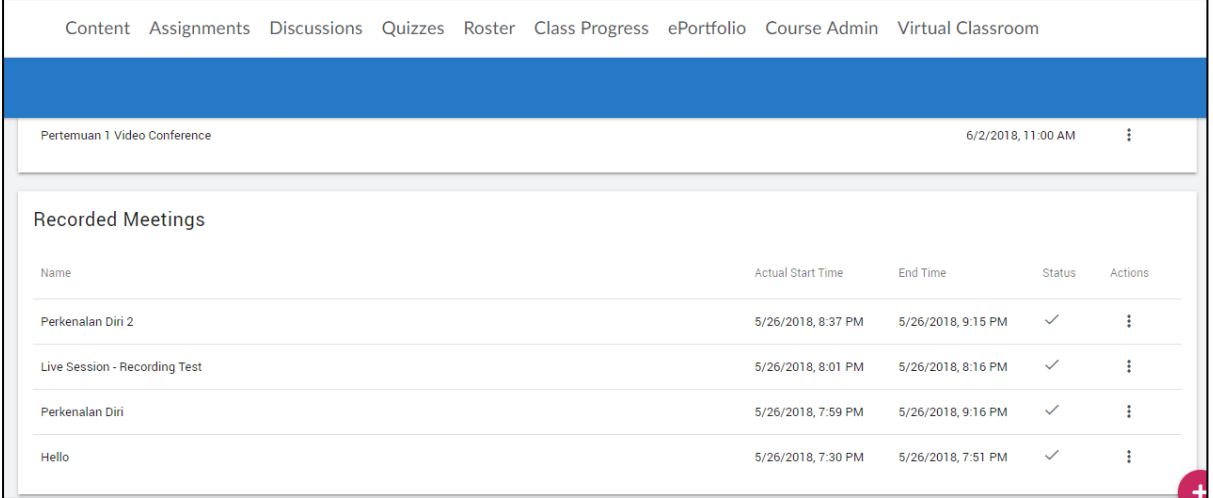

**Gambar 4.22. List Recorded Meeting**

|                               |  |  |  | Content Assignments Discussions Quizzes Roster Class Progress ePortfolio Course Admin Virtual Classroom |                    |                            |         |
|-------------------------------|--|--|--|----------------------------------------------------------------------------------------------------|--------------------|----------------------------|---------|
|                               |  |  |  |                                                                                                    |                    |                            |         |
| Pertemuan 1 Video Conference  |  |  |  |                                                                                                    | 6/2/2018, 11:00 AM |                            | ÷       |
| <b>Recorded Meetings</b>      |  |  |  |                                                                                                    |                    |                            |         |
| Name                          |  |  |  | <b>Actual Start Time</b>                                                                                | End Time           | <b>Status</b>              | Actions |
| Perkenalan Diri 2             |  |  |  | 5/26/2018, 8:37 PM                                                                                      | 5/26/2018, 9:15 PI | $\bullet$<br>Preview       |         |
| Live Session - Recording Test |  |  |  | 5/26/2018, 8:01 PM                                                                                      | 5/26/2018, 8:16 PM | Copy Public Url<br>$\odot$ |         |
| Perkenalan Diri               |  |  |  | 5/26/2018, 7:59 PM                                                                                      | 5/26/2018, 9:16 PI | 士<br>Download              |         |
| Hello                         |  |  |  | 5/26/2018, 7:30 PM                                                                                      | 5/26/2018, 7:51 PI | ñ<br>Delete                |         |

## **Gambar 4.23. Klik Action pada Judul ViCon yang ingin di Download**

Sebagai informasi, hasil recorded ini disarankan untuk segera di download selepas kegiatan berlangsung. Hasil recorded ini dapat didownload paling cepat H+1 setelah kegiatan berlangsung. Lama hasil recorded disimpan pada LMS adalah 4 bulan, setelah 4 bulan hasil recorded tersebut dihapus dari LMS secara otomatis.

## **2. Instructor and Students**

Cara mengikuti video conference dari sisi Instructior dan Students adalah sebagai berikut:

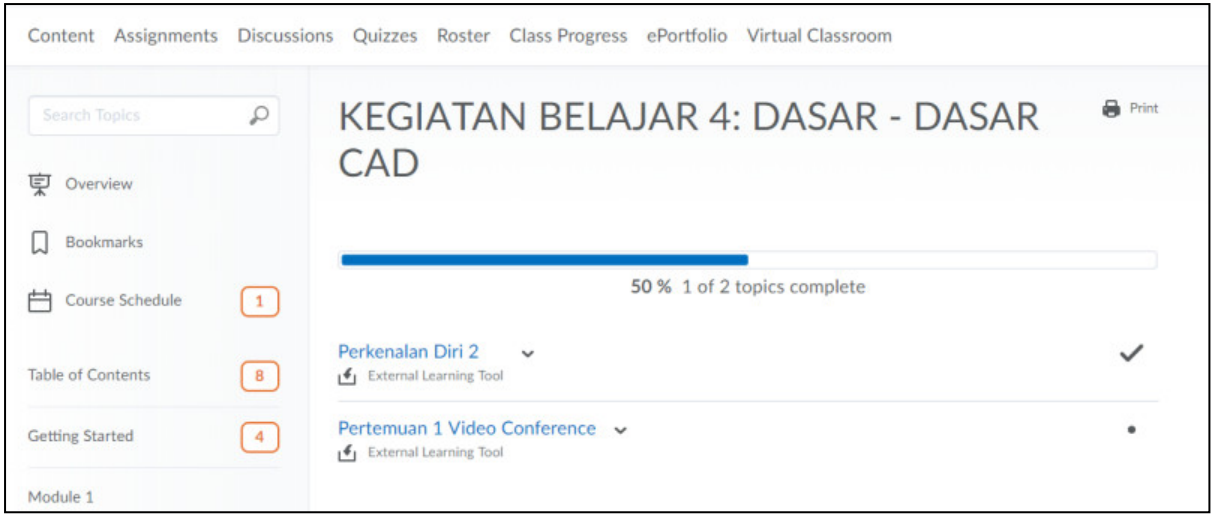

**Gambar 4.24. Module Sesi Video Conference**

Didalam Content pembelajaran terdapat sesi video conference yang dapat dilihat pada gambar 4.24. Kemudian klik judul sesi video conference tersebut. Setelah di klik akan nampak menu seperti gambar 4.25 dibawah.

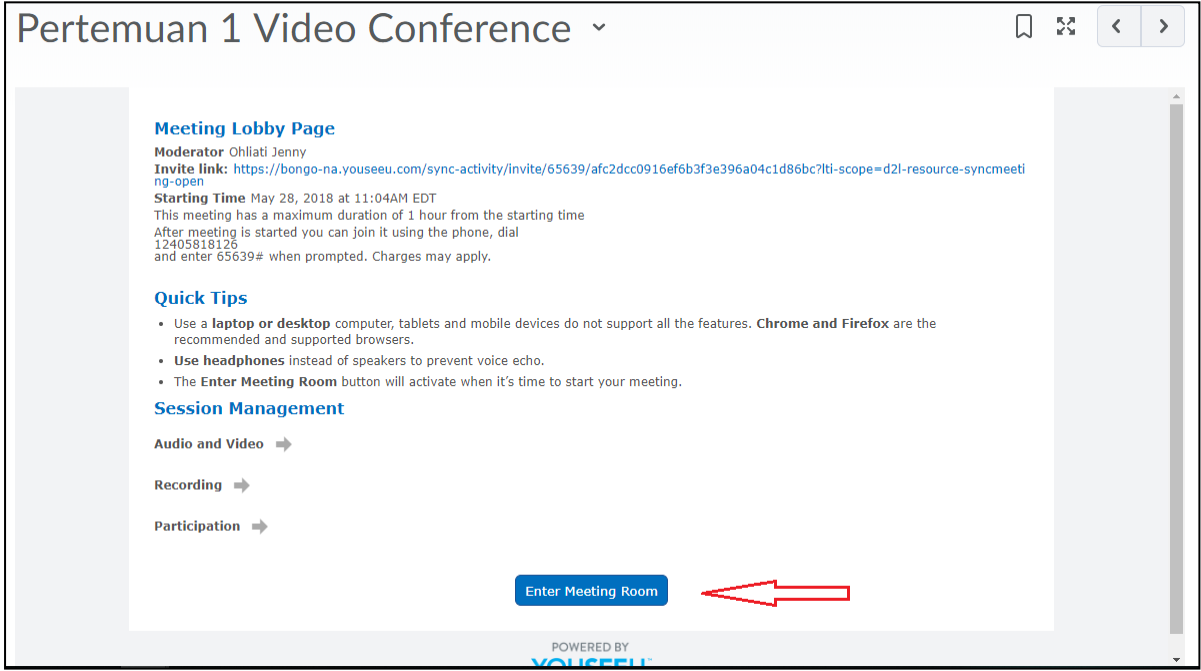

**Gambar 4.25. Enter Meeting Room**

Klik **Enter Meeting Room.** Kemudian akan nampak layar seperti pada gambar 4.26 dibawah.

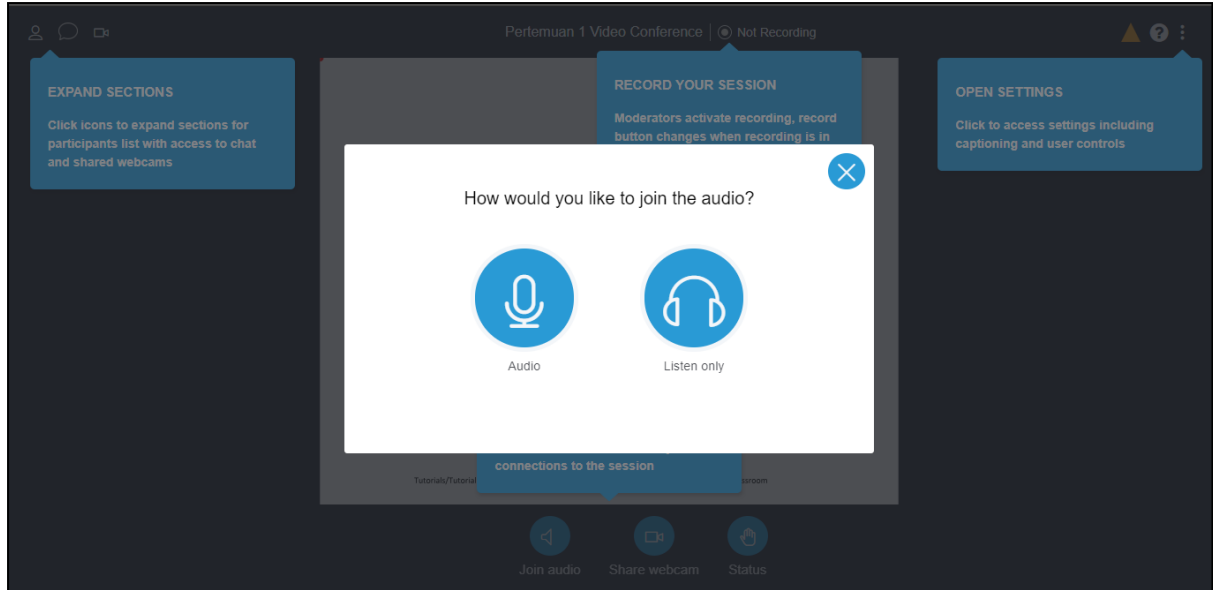

**Gambar 4.26. Enter Meeting Room**

Pada gambar 4.26 terlihat ada pertanyaan Bagaimana anda ingin bergabung dengan Audio.

- **Audio**: Partisipan dapat mendengar suara dosen dan dapat berinteraksi dengan dosen secara Audio
- **Listen Only**: Partisipan hanya dapat mendengar suara dosen tanpa adanya interaksi

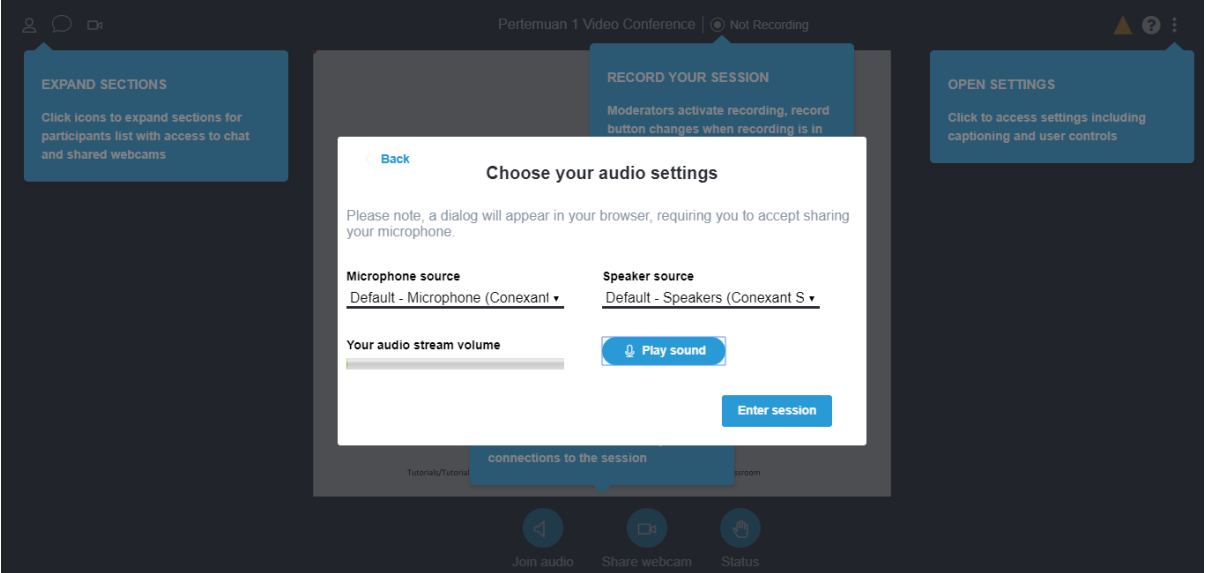

**Gambar 4.27. Enter Meeting Room**

Untuk tes suara dapat mengklik **Play Sound**. Kemudian klik **Enter Session.**

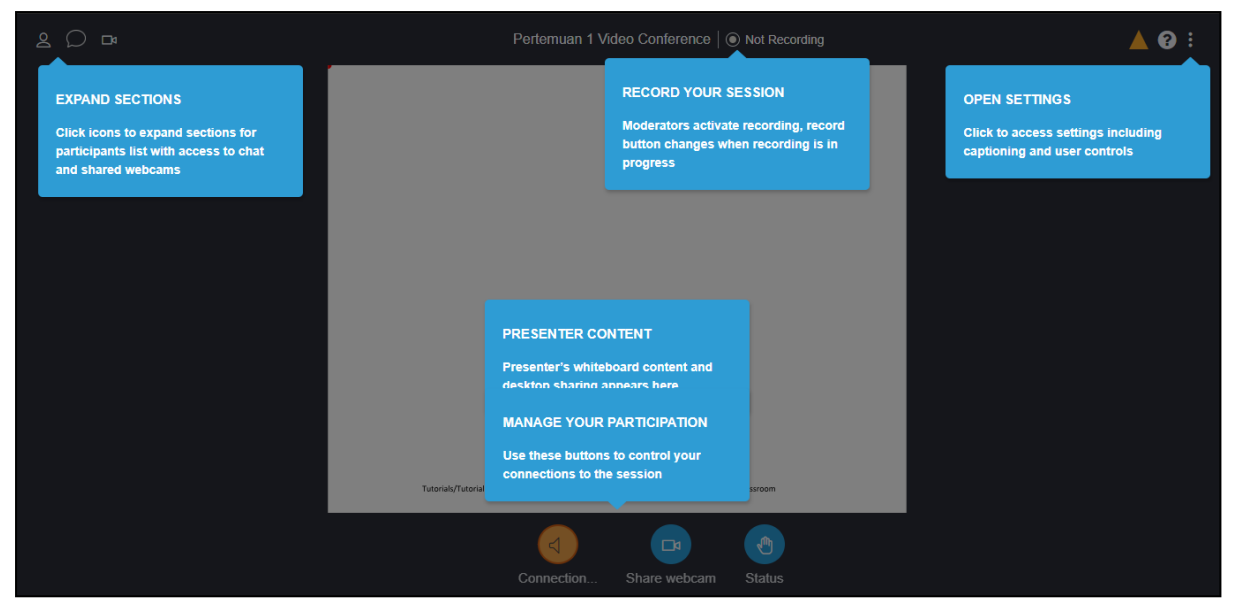

**Gambar 4.28. Enter Meeting Room**

- **Expand Section:** Icon dapat di klik untuk melihat list partisipan mahasiswa, melihat chat box, dan melihat video partisipan mahasiswa
- **Record Your Session:** Moderator mengaktifkan recording sesi video conference
- **Open Settings:** Menu untuk Logout
- **Presenter Content:** berisi icon connection, share webcam, dan status

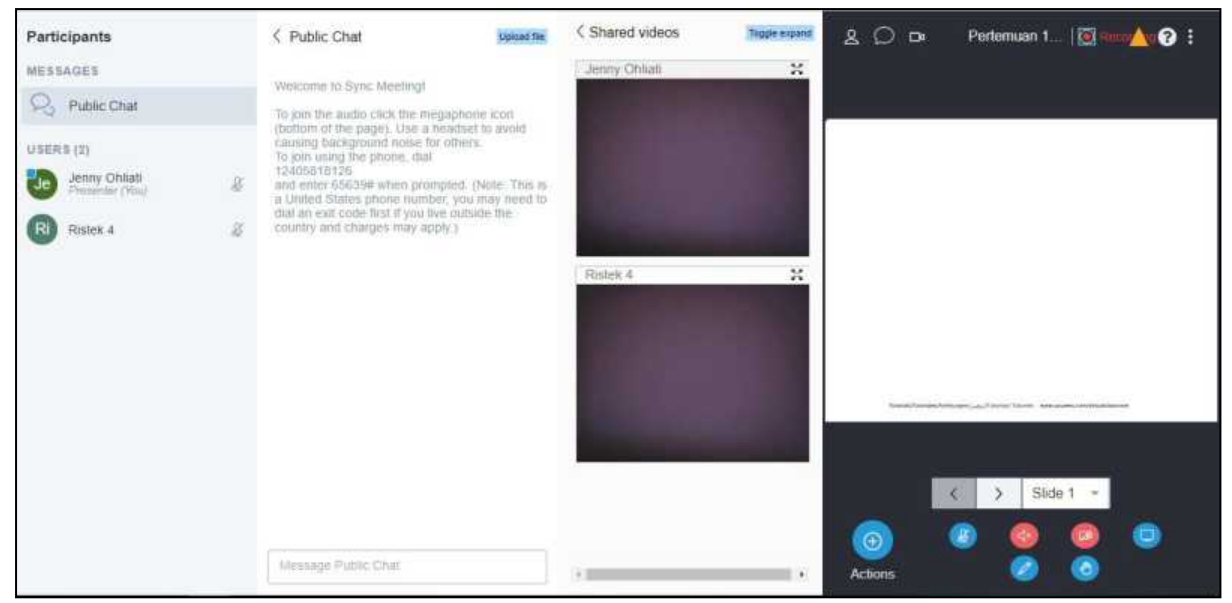

**Gambar 4.29. Windows Video Conference**

Dapat dilihat pada gambar 4.29 ada beberapa bagian yaitu

- **Participant:** berisi nama-nama mahasiswa yang hadir dalam video conference ini
- **Public Chat:** merupakan tempat untuk melakukan chat dengan partisipan lain
- **Shared Video:** Box Video para partisipan

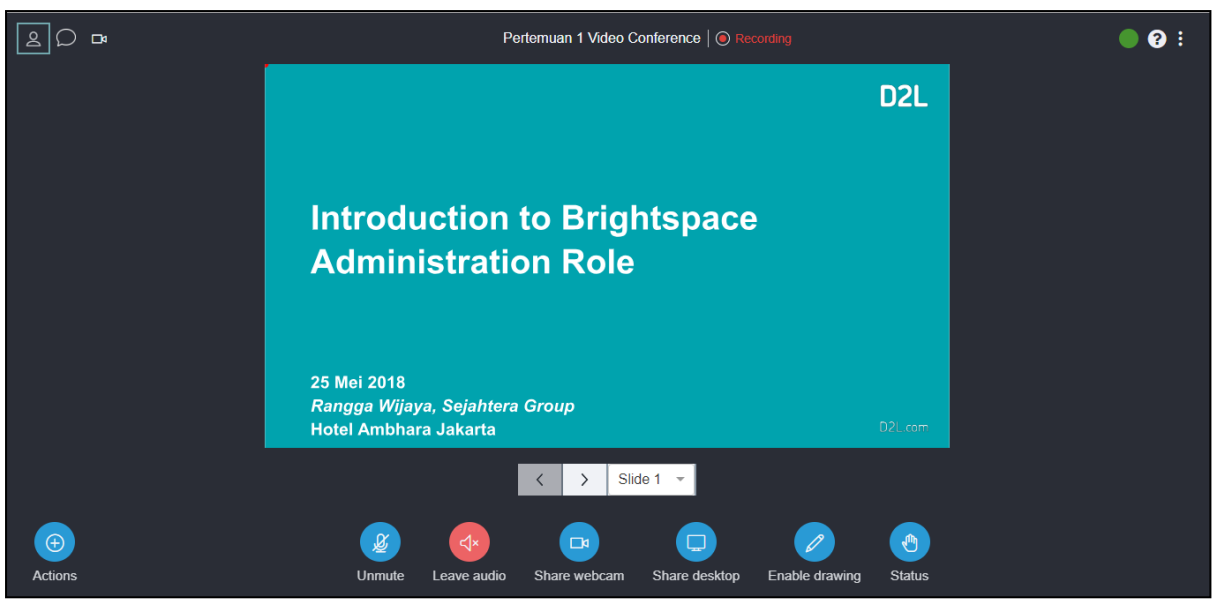

**Gambar 4.30. Slide Presentation**

Gambar 4.30 menunjukkan slide presentation berhasil dishare oleh Dosen.

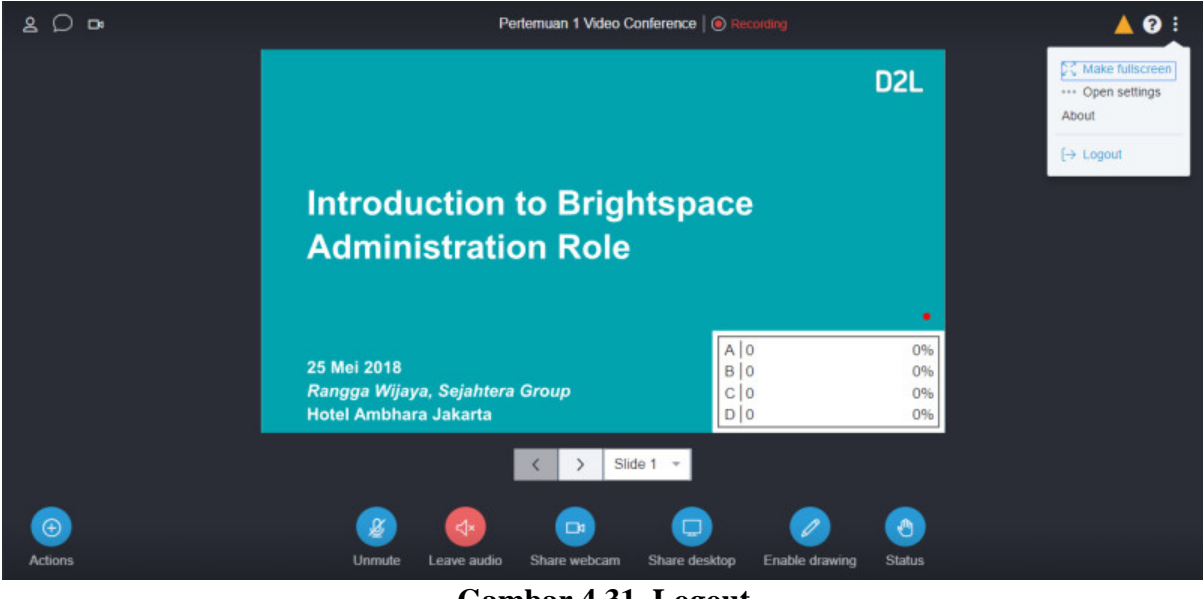

**Gambar 4.31. Logout**

Setelah sesi video conference selesai, maka untuk menutup sesi video conference ini dengan cara **Logout** yang terdapat pada menu sebelah pojok kanan atas. Kemudian memilih tombol **Leave**.

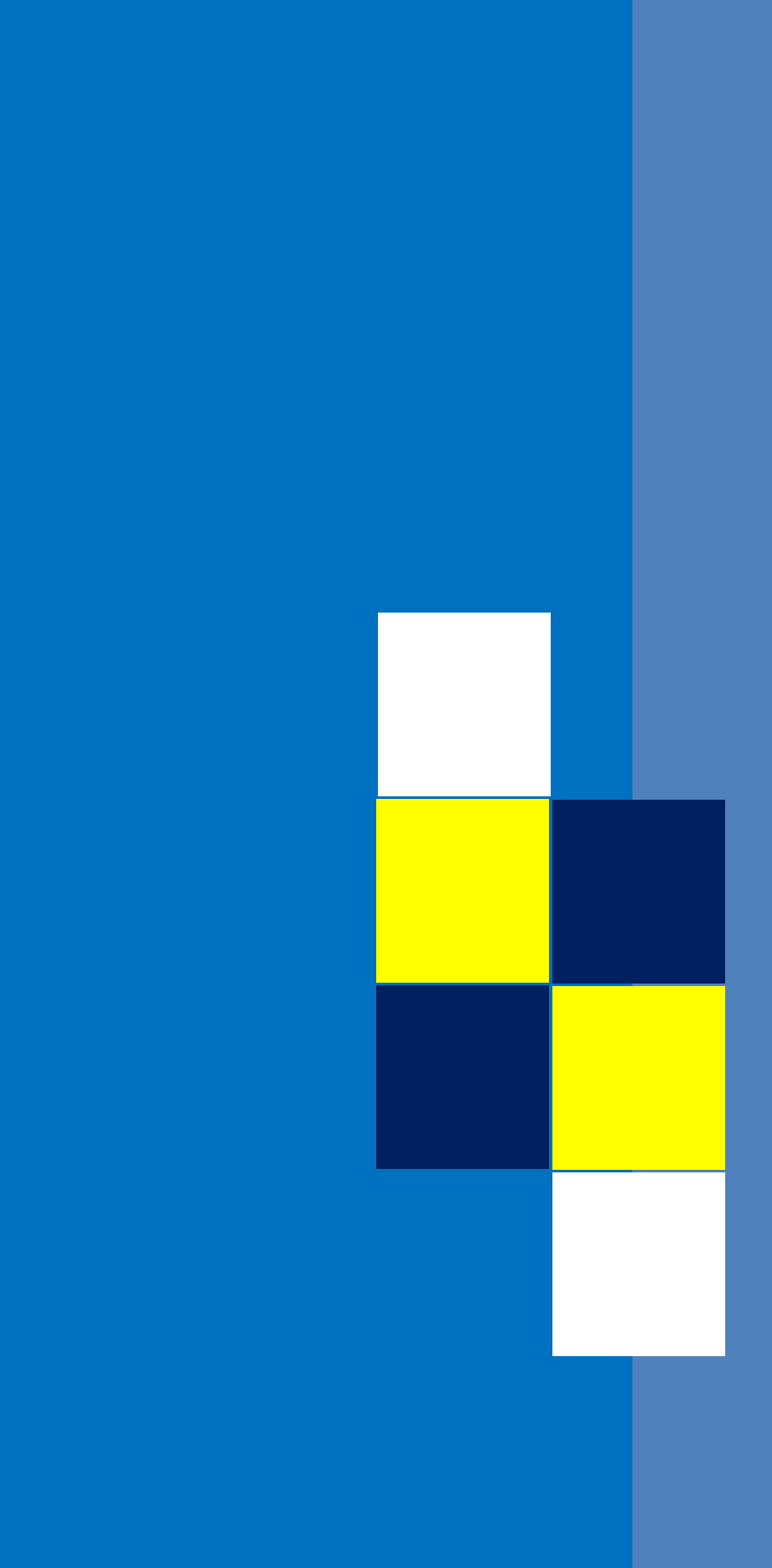